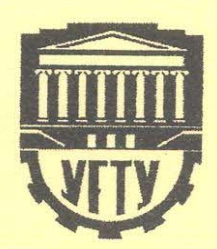

# В. Ю. Кара-Ушанов

# **ВВЕДЕНИЕ В MathCAD**

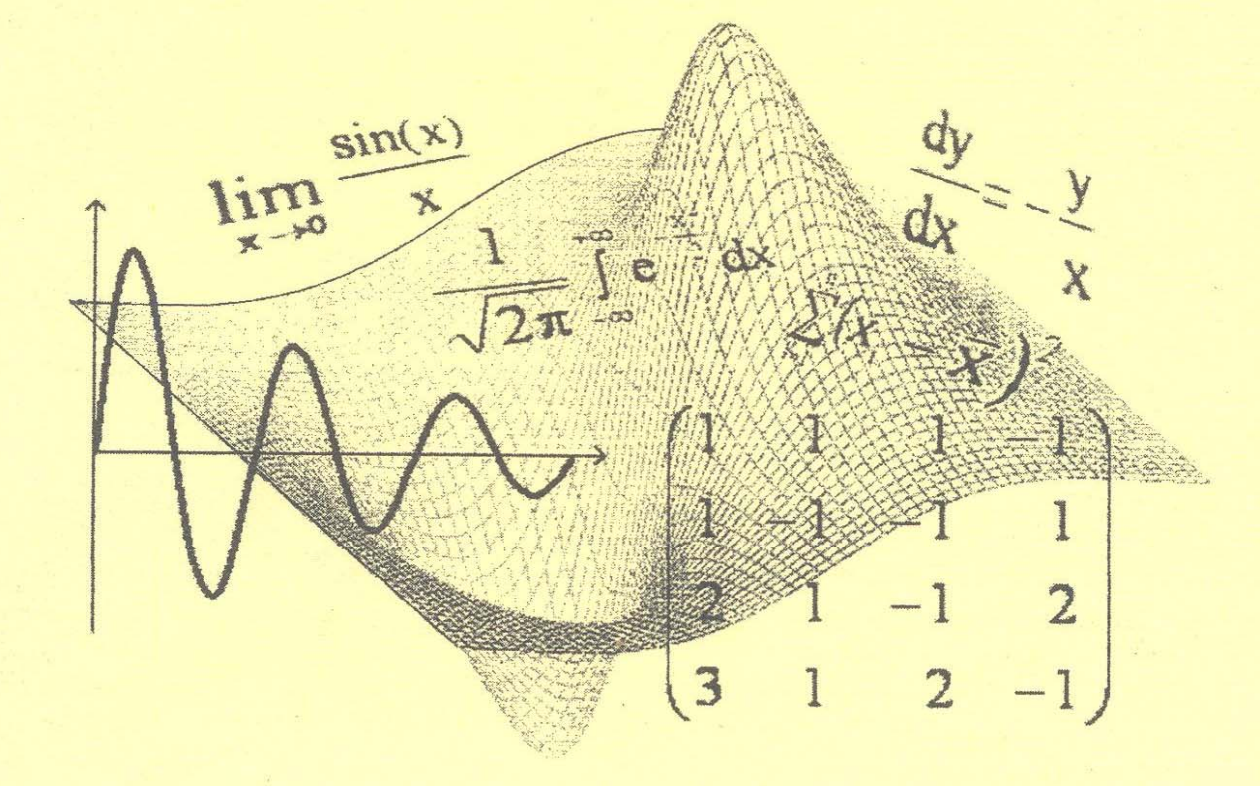

Федеральное агентство по образованию Уральский государственный технический университет − УПИ имени первого Президента России Б.Н.Ельцина

**В. Ю. Кара-Ушанов**

# **ВВЕДЕНИЕ В MathCAD**

Учебное пособие

Научный редактор – проф., канд. физ. - мат. наук В. И. Рогович

Екатеринбург УГТУ − УПИ 2008

УДК 004.4(075.8) ББК 32.973-018я73 К21

Рецензенты:

кафедра прикладной информатики в экономике Уральского государственного университета путей сообщений (зав. кафедрой проф., д-р физ.-мат. наук В. И. Радченко.); Г. Б. Захарова, зав. кафедрой прикладной информатики в социальных коммуникациях, доц., канд. техн. наук (Уральская государственная архитектурно-художественная академия, г. Екатеринбург)

# **Кара-Ушанов В. Ю.**

**К21 Введение в MathCAD**: учебное пособие / В. Ю. Кара-Ушанов. Екатеринбург: УГТУ-УПИ, 2008. 103 с.

ISBN 978-5-321-01416-6

Учебное пособие предназначено для студентов, изучающих в дисциплинах «Информатика» и «Компьютерный практикум» возможности популярного Windows-приложения MathCAD и технологию работы в его среде. Рассматриваются и комментируются примеры решения типовых задач, которые могут встретиться в практике работы инженера. На примерах компьютерных упражнений осваиваются принципы постановки и решения математических и прикладных задач в MathCAD. Предлагаются индивидуальные задания для самостоятельных занятий.

Библиогр.: 7 назв. Рис. 4. Табл. 9.

Подготовлено кафедрой «Вычислительная техника».

УДК 004.4(075.8)

ББК 32.973-018я73

ISBN 978-5-321-01416-6 © Уральский государственный технический университет−УПИ, 2008 © В. Ю. Кара-Ушанов, 2008

### **ВВЕЛЕНИЕ**

 $MathCAD$ математическим является процессором, ПОЗВОЛЯЮШИМ проводить разнообразные научные и инженерные расчеты, начиная от простейших арифметических вычислений и аналитических преобразований и кончая сложными реализациями численных методов [1-7].

Отметим основные особенности MathCAD:

- 1. Работа в среде MathCAD напоминает обычные математические вычисления на бумаге. Сформулировав задачу (что само по себе не простое дело), ее записывают на экране с помощью встроенного формульного редактора. Полностью определенная задача решается на компьютере автоматически без традиционного программирования на алгоритмических языках.
- 2. MathCAD построен в соответствии с принципом WYSIWYG («What You See Is What You Get» – «Что Вы видите, то Вы и получите»). И условие задачи, и форме, очень представляются в похожей обычную результат на математическую запись.
- 3. MathCAD позволяет объединить в одном рабочем документе текст, математические формулы и графики и тем самым облегчает понимание достаточно сложных вычислений.
- 4. В MathCAD предусмотрена богатая палитра инструментов, содержащая специальные математические операторы и функции, легко переносимые в рабочий документ.
- 5. В MathCAD сочетаются традиционные методы приближенного решения вычислительных задач, порождающие результат  $\bf{B}$ виле чисел. с символьными, аналитическими преобразованиями и результатом в виде формульного выражения.
- 6. B MathCAD предусмотрена работа  $\mathbf{c}$ размерными величинами, с единицами измерения и как следствие возможность компьютерного моделирования решения содержательных задач из прикладных областей.
- 7. Любое изменение рабочего документа MathCAD тот час же вызывает обновление всех зависимых результатов и преобразование графиков.

3

8. В MathCAD возможен ввод и вывод данных в файлы различных форматов.

- 9. Подобно текстовому процессору MathCAD позволяет получать рабочие документы высокого полиграфического качества исполнения при печати.
- 10. В MathCAD имеется развитая интерактивная справочная система и возможность создавать и использовать тематические электронные книги.

Несмотря на широкие возможности MathCAD начинающий пользователь должен хорошо уяснить, что MathCAD - это не более чем средство реализации математических проблем. Освобождая пользователя от рутины выполнения вычислений, он дает возможность сконцентрировать внимание на более интеллектуальных проблемах - на математической формулировке и постановке задачи. MathCAD предоставляет свои богатые инструментальные возможности, но возлагает на пользователя заботы о контексте их использования. Иными словами, не следует рассчитывать на то, что MathCAD освободит пользователя от знания математики. Использование потенциальных возможностей MathCAD возможно в пределах знания пользователем тех или иных разделов математики. Для студента-младшекурсника вполне посильными можно считать следующие задачи:

- 1) символьные преобразования;
- 2) исследование функций;
- 3) решение нелинейных уравнений;
- 4) вычисление пределов, производных и интегралов;
- 5) задачи векторной и матричной алгебры;
- 6) решение систем линейных и нелинейных уравнений;
- 7) решение дифференциальных уравнений и систем;
- 8) задачи из области математической статистики и другие.

Предлагаемое учебное пособие ориентировано на студентов младших курсов и предназначено для освоения MathCAD на примере посильных задач.

Как пользоваться учебным пособием?

Во-первых, учебное пособие в значительной части состоит из рабочих документов MathCAD, импортированных в текстовый документ как графические объекты (рисунки). В печатном и электронном вариантах их можно использовать как статический документ, содержащий демонстрации по тем или иным темам. При выполнении упражнений их можно использовать как образец.

Во-вторых, учебное пособие в печатном или электронном вариантах сопровождается так называемой электронной книгой MathCAD, которая состоит из файлов, содержащих демонстрационные рабочие документы. При этом можно изменять исходные данные в демонстрационных задачах без ущерба для электронной книги и анализировать получающиеся результаты. Рабочие документы электронной книги могут использоваться:

- как «живые» демонстрации по разным темам, изучаемым в пособии;
- как заготовки для формирования рабочих документов MathCAD по темам индивидуальных заданий в упражнениях.

В-третьих, демонстрационные рабочие документы электронной книги можно копировать полностью или частично при создании нового документа MathCAD по индивидуальному заданию.

В-четвертых, индивидуальные задания бывают трех типов:

- 1) задание выполняется на основе одной определенной демонстрации по принципу «выполнить по образцу»;
- 2) задание представляет собой результат интеграции учебного материала нескольких демонстраций;
- 3) задание с элементами исследования.

Номер варианта индивидуального задания в упражнениях определяется по следующему правилу. Если порядковый номер студента кратен числу вариантов, то номер варианта задания совпадает с числом вариантов. В противном случае он определяется как остаток от целочисленного деления порядкового номера студента на число вариантов в задании.

5

# СОЗДАНИЕ И РЕДАКТИРОВАНИЕ ДОКУМЕНТА

# Элементы интерфейса пользователя

В MathCAD все расчеты организуются на изначально пустых рабочих листах, на которых можно размещать текстовые области, формулы и графики. Кажлый рабочий собой документ представляет независимую серию математических файле расчетов  $\mathbf{M}$ сохраняется  $\bf{B}$ отдельном с расширением mcd. Имена файлам присваиваются по правилам Windows. Таким образом, рабочий документ MathCAD одновременно является:

1) листингом специфической программы;

2) результатом исполнения этой программы;

3) документом, предназначенным для распечатки и публикации.

В MathCAD интерфейс пользователя интуитивно понятен и подобен интерфейсам других приложений Windows (рис.1). Его составные части:

1) главное меню или строка меню (menu bar);

- 2) панели инструментов (toolbars): Standard (стандартная) и Formatting (форматирование);
- **Math** (математика)  $3)$ панель инструментов  $\mathbf{M}$ доступные через Hee дополнительные математические панели инструментов;
- 4) рабочая область (worksheet);

5) строка состояния (status line, или status bar);

 $(6)$  всплывающие, или контекстные, меню (pop-up menus, или context menus);

7) диалоговые окна, или диалоги (dialogs).

Большинство команд можно выполнить как с помощью меню (верхнего или контекстного), так и панелей инструментов или клавиатуры.

MathCAD допускает размещение в любом месте рабочего документа формул, текста и графиков, которые являются рабочими областями (regions). Их место вставки задается мышью при помощи крестообразного курсора, который может располагаться только в свободном пространстве между областями. Взаимное расположение областей имеет принципиальное значение. Рабочий документ формируется и редактируется в соответствии с тем, как MathCAD просматривает и обрабатывает его − в последовательности сверху вниз и слева направо. Поэтому переменные или формулы, определенные гделибо в документе, могут использоваться везде ниже и правее места их определения. Вокруг каждой области MathCAD создает невидимый прямоугольник − **выделяющую рамку**. Чтобы определить взаимное расположение областей, нужно сравнить их точки привязки. Выделение областей возможно мышью или по команде **Edit | Select All** . Области могут перекрываться. Их разделение возможно вручную мышью или по команде **Format | Separate Regions**, а взаимное выравнивание:

- мышью;
- по горизонтали − по команде **Format | Align Regions | Across**;
- по вертикали − по команде **Format | Align Regions | Down**.

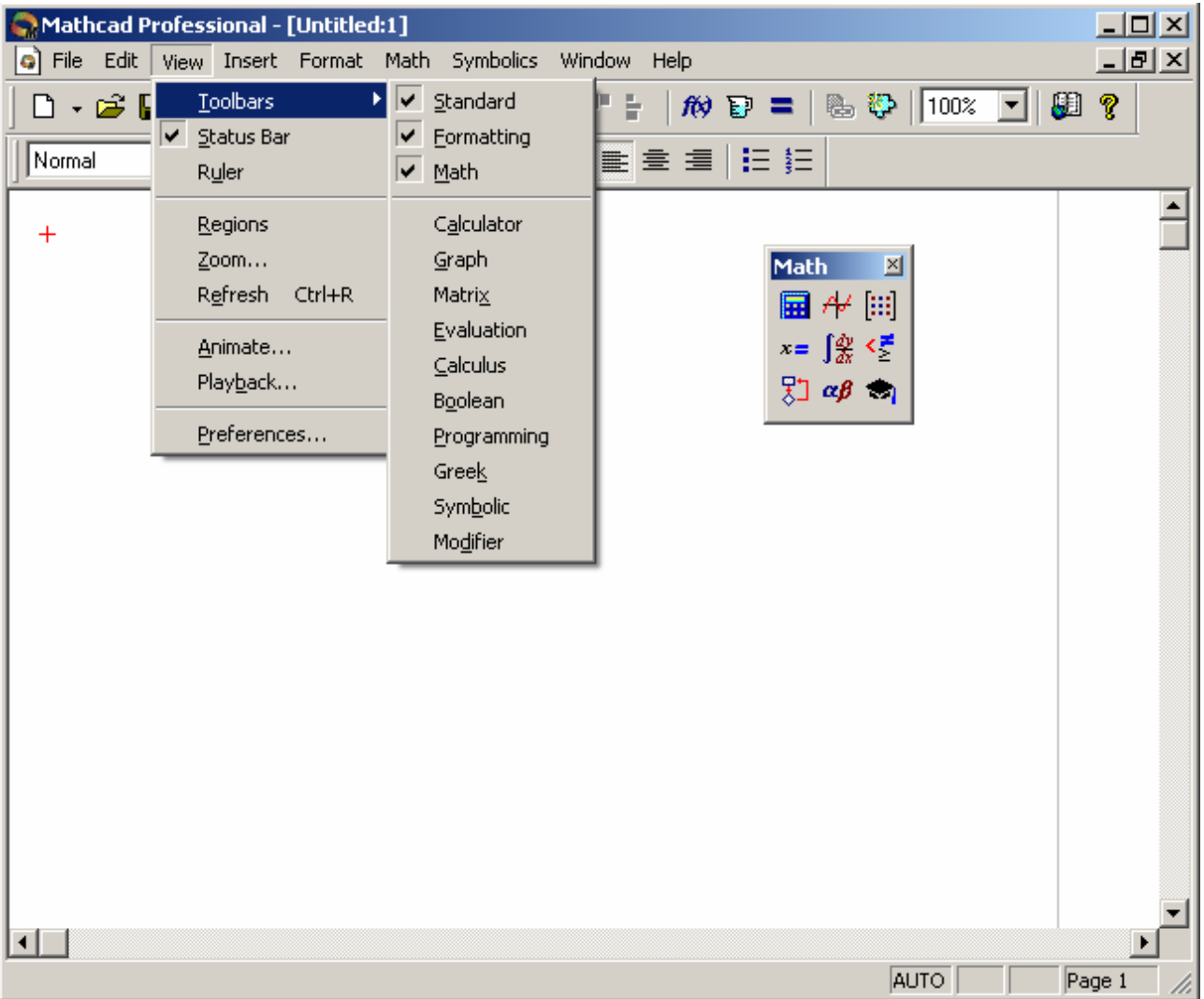

# Рис. 1. Главное окно MathCAD

Формирование рабочего документа MathCAD осуществляется при помощи богатых инструментальных возможностей, большинство которых доступно со специализированных панелей инструментов. В MathCAD, подобно другим программам Windows, пользователь может настроить внешний вид панелей инструментов наиболее оптимальным для себя образом.

Присутствие панелей на экране регулируется по команде **View | Toolbars**  и соответствующих подменю (рис.1). Убрать любую панель с экрана можно еще и посредством контекстного меню, которое вызывается щелчком правой кнопкой мыши в любом месте панели (например, на любой кнопке). В контекстном меню следует выбрать пункт **Hide**. Математические панели, в отличие от основных, можно вызвать или скрыть нажатием соответствующей кнопки панели **Math** (см. рис.1). Присутствие или отсутствие математических панелей показано в виде нажатой (или отжатой) соответствующей кнопки.

Основной панелью при формировании рабочего документа является панель **Math**. Панель **Math** предназначена для вызова на экран еще девяти панелей (рис. 2), с помощью которых, собственно, и происходит вставка математических операций в документы. Математические панели раскрываются при нажатии соответствующей экранной кнопки панели **Math**. Перечислим назначение математических панелей:

Математические операции и функции

Построение графиков

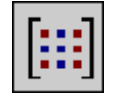

Матричные и векторные операции

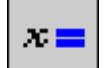

Операции управления вычислениями

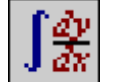

Операции интегрирования, дифференцирования и суммирования

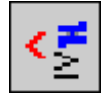

Логические операции

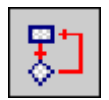

Программные структуры

# Греческие буквы

αţ

# Символьные преобразования

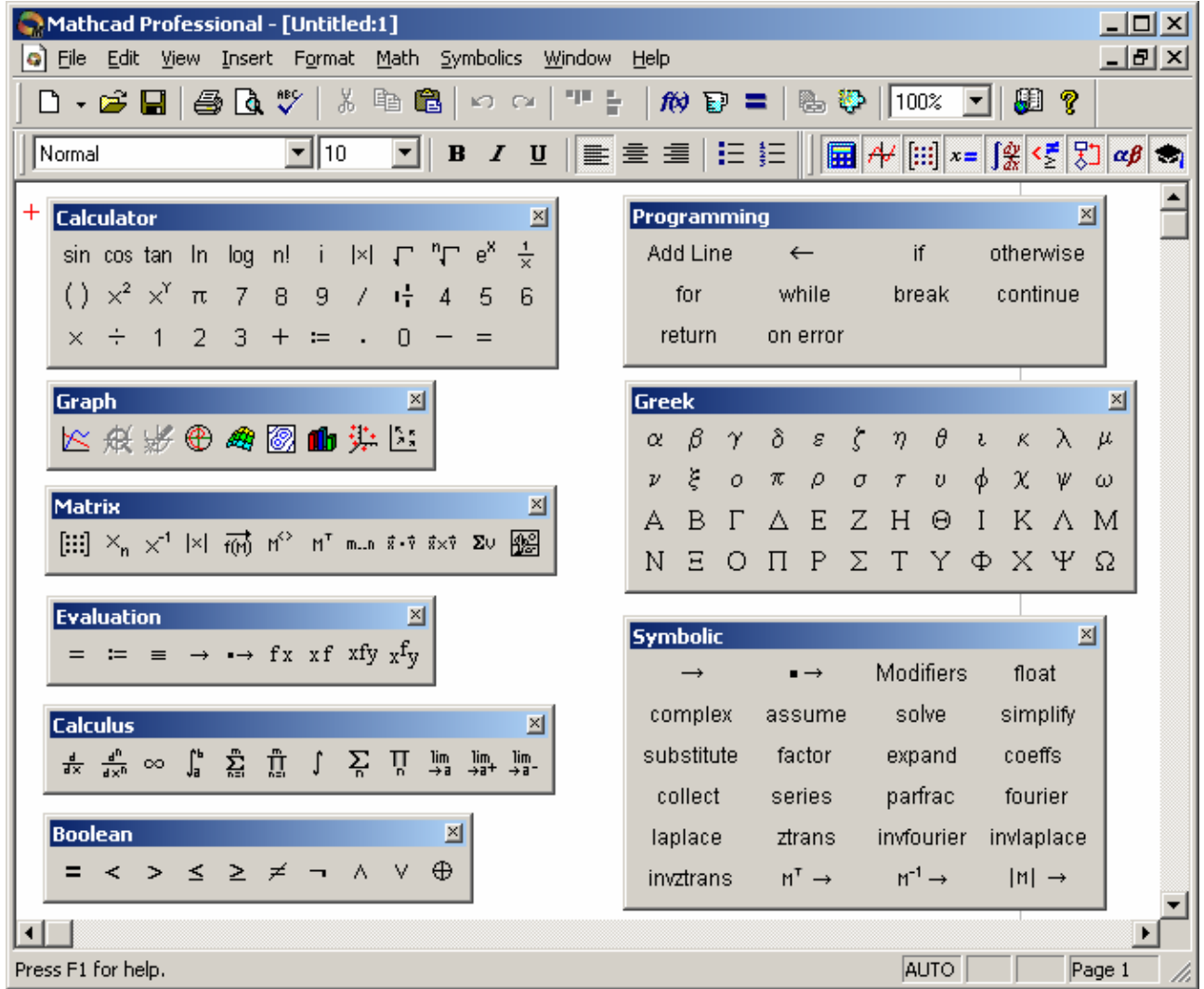

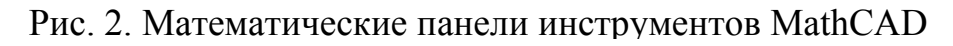

# **Ввод формул и выражений**

Ввод и редактирование формул и выражений осуществляются под управлением формульного редактора MathCAD. Ввести математическое выражение можно в любое пустое место документа MathCAD. Для этого следует поместить крестообразный курсор ввода в соответствующее место документа, щелкнув по нему мышью, и просто начать вводить формулу, нажимая клавиши на клавиатуре. При этом в документе создается формульная область, которая предназначена для хранения формул, интерпретируемых процессором MathCAD.

Ввод и редактирование математических выражений в MathCAD осуществляется по следующим правилам.

Ввод чисел и имен переменных выполняется непосредственно с клавиатуры. При этом числа могут быть представлены в одной из возможных форм:

- целые десятичные  $1234 557$  и т.д.;
- действительные десятичные с фиксированной точкой 2.5 -123.45 и т.д.;
- действительные десятичные с порядком  $12.5 \cdot 10^{-5}$  -67.89 $\cdot 10^{9}$  33.3 $\cdot 10^{15}$  и т.д.;
- целые двоичные  $11111111b$  1010b и т.д. (последний символ b);
- целые восьмеричные  $377$ о 12o и т.д. (последний символ o);
- целые шестнадцатеричные ffh ah и т.д. (последний символ h);
- комплексные 5*i* 3-2*i* и т.д. (мнимая единица *i* или *j* вводится непосредственно за коэффициентом).

Ввод функций осуществляется непосредственно вручную или при помощи мастера по команде **Insert | Function** главного меню.

Ввод специальных математических операторов осуществляется при помощи соответствующих панелей инструментов.

При вводе математических операторов MathCAD создает в рабочем документе в месте ввода шаблоны, подобные ниже приведенным **с полями ввода** в виде небольших черных прямоугольников, в которые следует вводить числа или выражения, например:

$$
\lim_{n \to \infty} \mathbf{1} \qquad \qquad \frac{\mathrm{d}}{\mathrm{d} \mathbf{1}} \qquad \qquad \int_{\mathbf{1}}^{\mathbf{1}} \mathbf{1} \, \mathrm{d} \mathbf{1} \qquad \qquad \sum_{n=1}^{\mathbf{1}} \mathbf{1}
$$

Для ввода и редактирования формул в MathCAD используется еще один элемент интерфейса – **линия редактирования**, которая имеет вид угла синего цвета. Ключевым шагом в редактировании формул в MathCAD является

10

заключение соответствующей части выражения в линию редактирования. Действует следующее правило: то, что является операндом очередного математического оператора, должно быть обрамлено линией редактирования.

Рассмотрим в качестве примера сценарий построения формулы  $\sqrt{1+x}$ 

1. 
$$
\boxed{1-\underline{x}}
$$
 2.  $\boxed{1-x^2}$  3.  $\boxed{\underline{1-x^2}}$  4.  $\boxed{\frac{1-x^2}{\underline{1}}}$  5.  $\boxed{\frac{1-x^2}{1+\underline{x}}}$  6.  $\boxed{\frac{1-x^2}{\sqrt{1+\underline{x}}}}$ 

Чтобы изменить формулу, следует щелкнуть по ней мышью, поместив, таким образом, в ее область линию редактирования, и перейти к месту исправления. Перемещение линии редактирования в пределах формулы возможно одним из двух способов:

- Щелчком в нужном месте мышью;
- при помощи клавиш со стрелками, пробел  $u$  <Ins>.

Клавиши со стрелками имеют естественное назначение перевода линии редактирования вверх, вниз, влево или вправо; клавиша <Ins> переводит вертикальную линию редактирования с одного конца горизонтальной линии редактирования на противоположный; пробел предназначен для выделения различных частей формулы.

### Решение и вывод результатов

Решение задач в MathCAD возможно:

- в режиме вычислений;
- в режиме символьных (аналитических) преобразований.

Если режим вычислений выполняется под управлением вычислительного процессора MathCAD и представляет собой «запрограммированный» расчет по формулам и численным методам, скрытый от глаза пользователя, то режим символьных преобразований осуществляется в результате работы системы MathCAD искусственного интеллекта, встроенного  $\mathbf{B}$  $\mathbf{M}$ называемого символьным процессором.

Символьные преобразования могут выполняться:

• в автоматическом режиме под управлением операторов вывода символьного результата, доступных на математической панели Symbolic;

• в интерактивном режиме под управлением меню Symbolics.

Основной оператор вывода символьного результата имеет вид стрелки  $(\rightarrow)$  и доступен на математических панелях Symbolic и Evaluation. Он может быть вставлен также по нажатии «горячих» клавиш <Ctrl><.>.

Основными операторами в режиме вычислений являются оператор присваивания и оператор вывода численного результата.

Оператор присваивания используется для определения переменных, массивов, функций и имеет вид := Он доступен на математических панелях Calculator или Evaluation, а также по нажатии «горячей» клавиши  $\leq$ : >. Справа оператора присваивания появляется поле ввода в виде черного  $OT$ прямоугольника, куда следует ввести значение переменной или массив, или формулу для переменной или функции по образцу:

$$
x := -2.5
$$
  $M := \begin{pmatrix} 1 \\ 2 \\ 3 \end{pmatrix}$   $y := |x|$   $f(x) := x^3 - 4 \cdot x$ 

Для вывода результатов вычислений выражений (в частности, констант, переменных, массивов, функций) используется оператор вывода численного результата, имеющий вид = Он доступен на математических панелях Calculator или Evaluation, а так же по нажатии «горячей» клавиши  $\le$ Оператор вывода численного результата означает, что все вычисления проводятся с числами, а различные встроенные алгоритмы реализуются соответствующими численными методами. Результат вывода может иметь вид:

 $-2.5 = -2.5$   $x = -2.5$   $M = \begin{pmatrix} 1 \\ 2 \\ 2 \end{pmatrix}$   $y = 2.5$   $f(-2) = 0$ 

Не вполне соответствующий общепринятому математическому стилю вид оператора присваивания (не =, а :=) является, на самом деле, компромиссом, связанным с назначением MathCAD как системы программирования. Этот оператор показывает, что он лействует, в отличие от лругих, не слева направо, а справа налево, поскольку значение (справа) присваивается переменной

12

(слева). И если непосвященного математика внешний вид этого оператора может ввести в некоторое заблуждение, то пользователю MathCAD он прямо говорит о действии, выполняемом в данном месте документа: значение переменной не выводится на экран (для этого предназначен оператор =). а некоторое значение присваивается (:=) данной переменной. Для подготовки отчетов, тем не менее, может потребоваться изменить отображение оператора присваивания с принятых по умолчанию символов «:=» на символ равенства «=». Это делается для конкретного оператора присваивания с помощью пункта View Definition As контекстного меню, либо для всего документа по команде Math | Options | Display.

Вычисления и символьные преобразования могут сочетаться в пределах одной и той же задачи. Например, точно так же, как рассчитываются численные значение функций, можно вычислять их и с помощью символьного процессора. Сравните соответствующие результаты, которые представлены ниже. Точно так же можно символьно выводить значения переменных. Например, можно присвоить некоторой переменной значение функции или сложного выражения и затем вывести значение переменной в символьном виде. В правой части можно использовать оператора присваивания результаты символьного преобразования (например, при нахождении коэффициентов полинома или разложении выражения на множители):

$$
f(x) := x3 - 4 \cdot x \qquad f(1.15) = -3.079 \qquad f(1.15) \rightarrow -3.079125
$$
  
\n
$$
y := f(-1.15) \qquad y = 3.079 \qquad y \rightarrow 3.079125
$$
  
\n
$$
a := f(x) \text{ coeffs}, x \rightarrow \begin{pmatrix} 0 \\ -4 \\ 0 \\ 1 \end{pmatrix} \qquad a = \begin{pmatrix} 0 \\ -4 \\ 0 \\ 1 \end{pmatrix}
$$
  
\n
$$
p(x) := f(x) \text{ factor } \rightarrow x \cdot (x - 2) \cdot (x + 2) \qquad \text{polyroots}(a) = \begin{pmatrix} -2 \\ 0 \\ 2 \end{pmatrix}
$$

# **СИМВОЛЬНЫЕ ПР ЕОБРАЗОВАНИЯ**

# **Цель работы: Познакомиться с возможностми символьных преобразований в MathCAD**

**Использование оператора вывода Использование меню Symbolics символьного результата**

1. Вычислить предел функции

Команда Symbolics/Evaluate/Symbolically

$$
\lim_{x \to \infty} \frac{\sqrt{x^2 + 2}}{(3 \cdot x + 6)} \to \frac{1}{3}
$$
\n
$$
\lim_{x \to \infty} \frac{\sqrt{x^2 + 2}}{(3 \cdot x + 6)} \to \frac{1}{3}
$$

2. Вычислить производные

$$
\frac{d}{dx}(x^3 - 4 \cdot x) \rightarrow 3 \cdot x^2 - 4
$$
\n
$$
\frac{d}{dx}(x^3 - 4 \cdot x) \rightarrow 3 \cdot x^2 - 4
$$
\n
$$
\frac{d^2}{dx}(x^3 - 4 \cdot x) \rightarrow 6 \cdot x
$$
\n
$$
\frac{d^2}{dx^2}(x^3 - 4 \cdot x) \rightarrow 6 \cdot x
$$
\n
$$
\frac{d^2}{dx^2}(x^3 - 4 \cdot x) \rightarrow 6 \cdot x
$$

3. Вычислить интегралы

$$
\int_{a} x^{3} dx \rightarrow \frac{1}{4} \cdot x^{4}
$$
\n
$$
\int_{a} x^{3} dx
$$
\n
$$
\int_{a}^{b} x^{2} dx \rightarrow \frac{1}{3} \cdot b^{3} - \frac{1}{3} \cdot a^{3}
$$
\n
$$
\int_{a}^{b} x^{2} dx
$$
\n
$$
\frac{1}{3} \cdot b^{3} - \frac{1}{3} \cdot a^{3}
$$

4. Вычислить сумму или произведение

$$
\sum_{k=1}^{n} k \rightarrow \frac{1}{2} \cdot (n+1)^{2} - \frac{1}{2} \cdot n - \frac{1}{2}
$$
\n
$$
\sum_{k=1}^{n} k \qquad \frac{1}{2} \cdot (n+1)^{2} - \frac{1}{2} \cdot n - \frac{1}{2}
$$
\n
$$
\prod_{k=1}^{n} k \qquad \Gamma(n+1)
$$

5. Упростить

Набрать выражение и применить оператор символьного вывода simplify

$$
\frac{a^2-b^2}{a+b}
$$
 simplify  $\rightarrow a-b$ 

6. Разложить по степеням

Набрать выражение, применить оператор символьного вывода expand и указать переменную х

$$
\frac{a^2-b^2}{a+b} \qquad \qquad a-b
$$

Команда Symbolics/Expand

$$
(x + y)^3
$$
 expand,  $x \rightarrow x^3 + 3 \cdot x^2 \cdot y + 3 \cdot x \cdot y^2 + y^3$   $(x + y)^3$   $x^3 + 3 \cdot x^2 \cdot y + 3 \cdot x \cdot y^2 + y^3$ 

7. Разложить на множители

Набрать выражение, применить оператор символьного вывода factor

Команда Symbolics/Factor

 $x^3 + 3 \cdot x^2 \cdot y + 3 \cdot x \cdot y^2 + y^3$   $(x + y)^3$ 

$$
x^3 + 3 \cdot x^2 \cdot y + 3 \cdot x \cdot y^2 + y^3
$$
 factor  $\rightarrow (x + y)^3$ 

8. Привести комплексное выражение к виду  $a + i$  b Набрать выражение, применить Команда Symbolics/Evaluate/Complex оператор символьного вывода complex

 $cos(5i + 2)$  complex  $\rightarrow cos(2)$   $-cosh(5) - i sin(2)$   $sinh(5)$ 

 $cos(5i + 2)$   $cos(2) cosh(5) - i sin(2) sinh(5)$ 

9. Принять числовые значения переменных

 $a := 1$  b =  $2 \cdot \pi$ 

Набрать выражение, применить оператор символьного вывода assume и задать диапазон значений переменной х

```
\int_{0}^{\infty} cos(x) dx assume, x = realRange(a, b) \rightarrow -sin(1)
```
10. Разложить в ряд Тэйлора в окрестности точки х с заданным количеством членов ряда

Умолчание: x=0, до x<sup>5</sup>, сумма показателей степеней равна 6

Для разложения в ряд нужно выделить переменную, по которой идет разложение

Команда Symbolics/Variabe/Expand to Series

Набрать выражение, применить оператор символьного вывода series и уточнить условия разложения в ряд

 $sin(x)$  series,  $x = 0, 4 \rightarrow x - \frac{1}{6}x^{3}$   $sin(x)$   $1 \cdot x - \frac{1}{6}x^{3} + \frac{1}{120}x^{5} + O(x^{6})$ 

Разложение в окрестности точки х=1 до х 3

$$
\ln(x) \text{ series}, x = 1, 4 \to x - 1 - \frac{1}{2} \cdot (x - 1)^2 + \frac{1}{3} \cdot (x - 1)^3
$$

$$
\ln(1 - x) \qquad x - \frac{1}{2} \cdot x^2 - \frac{1}{3} \cdot x^3 + O(x^4)
$$

11. Отобразить числовое значение в формате с плавающей запятой

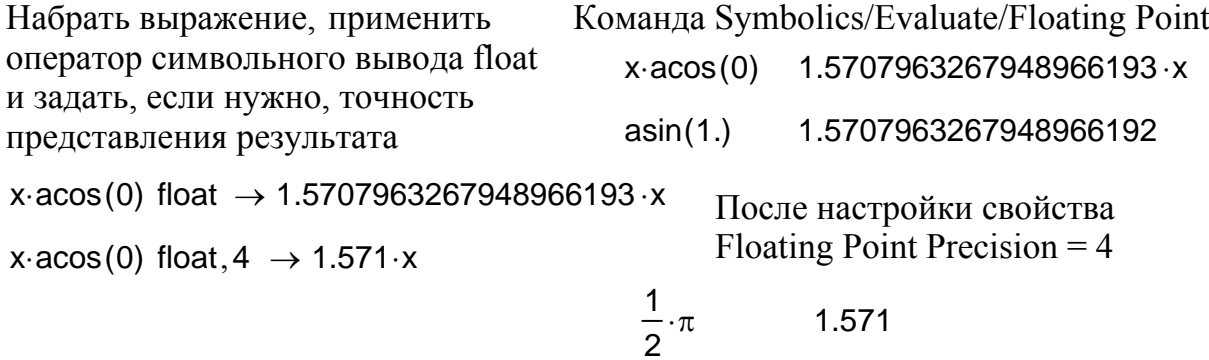

12. Привести подобные (разложить по подвыражению) Например, разложить по степеням х:

 $a = a$  $h = h$ сбросить предыдущие значения переменных

Набрать выражение, применить оператор символьного вывода collect и указать переменную х, по которой приводятся полобные

$$
a + b \cdot (x - 2)^{2} + c \cdot (x^{2} - x) + d \cdot x^{2} \text{ collect}, x \rightarrow (b + c + d) \cdot x^{2} + (-4 \cdot b - c) \cdot x + a + 4 \cdot b
$$

После набора выражения выделить подвыражение х и выполнить команду меню Symbolics/Collect

$$
a + b \cdot (x - 2)^{2} + c \cdot (x^{2} - x) + d \cdot x^{2}
$$
 (b + c + d)  $\cdot x^{2}$  + (-4 \cdot b - c)  $\cdot x$  + a + 4 \cdot b

### 13. Найти коэффициенты полинома

 $\overline{a}$  $\overline{\phantom{a}}$ Набрать выражение, применить оператор символьного вывода coeffs и указать переменную **x**  аргумент полинома

$$
3 \cdot b \cdot x^{4} - \pi \cdot x^{2} + \frac{2}{3} \cdot x - 3 \cdot a \cdot b \text{ coefficients, } x \rightarrow \begin{pmatrix} -3 \cdot a \cdot b \\ \frac{2}{3} \\ -\pi \\ 0 \\ 3 \cdot b \end{pmatrix}
$$

После набора выражения выделить переменную x и выполнить команду меню Symbolics/Polinomial Coefficients

$$
3 \cdot b \cdot x^{4} - \pi \cdot x^{2} + \frac{2}{3} \cdot x - 3 \cdot a \cdot b \begin{pmatrix} -3 \cdot a \cdot b \\ \frac{2}{3} \\ -\pi \\ 0 \\ 3 \cdot b \end{pmatrix}
$$

### 14. Заменить переменную

Набрать выражение, применить оператор символьного вывода substitute и указать условие замены

$$
z^2 + \frac{2}{z}
$$
 substitute,  $z = \sin(x) \rightarrow \sin(x)^2 + \frac{2}{\sin(x)}$ 

После набора выражения - набрать и скопировать в буфер обмена (Clipboard) заменяющее выражение, например f(x), или другое; - выделить заменяемую переменную, например z; - выполнить команду меню Symbolics/Variable/Substitute:

f(x) 
$$
z^2 + \frac{2}{z}
$$
  $f(x)^2 + \frac{2}{f(x)}$   
\nsin(x)  $z^2 + \frac{2}{z}$   $sin(x)^2 + \frac{2}{sin(x)}$   
\nx·ln(x)  $z^2 + \frac{2}{z}$   $x^2 \cdot ln(x)^2 + \frac{2}{x \cdot ln(x)}$ 

### 15. Решить уравнение

Набрать левую часть уравнения вида  $f(x) = 0$ ; применить оператор символьного вывода solve и указать переменную **x**, относительно которой нужно решить уравнение

$$
x^{3}-4 \cdot x \text{ solve}, x \rightarrow \begin{pmatrix} 0 \\ 2 \\ -2 \end{pmatrix}
$$
  
 
$$
+ \text{BLIQUHTE HENSECTHYO} \text{ Theorem (2) Theorem (2) the sum of the following matrices.}
$$
  
 
$$
x^{2}+2 \cdot x+4=0 \begin{pmatrix} -1+i\sqrt{3} \\ -1-i\sqrt{3} \end{pmatrix}
$$
  
 
$$
x^{2}+2 \cdot x+4=0 \begin{pmatrix} -1+i\sqrt{3} \\ -1-i\sqrt{3} \end{pmatrix}
$$
  
 
$$
x^{2}+2 \cdot x+4=0 \begin{pmatrix} -1.+1.7320508075688772935i \\ -1. -1.7320508075688772935i \end{pmatrix}
$$
  
 
$$
\sin(x) = \frac{1}{3} \cdot \tan(x) \begin{pmatrix} 0 \\ \arccos\left(\frac{1}{3}\right) \end{pmatrix}
$$

Нулевую правую часть уравнения можно не указывать

$$
x^3 - 4 \cdot x \begin{pmatrix} 0 \\ 2 \\ -2 \end{pmatrix}
$$

16. Дифференцирование и интегрирование

Для дифференцирования

- набрать выражение;
- выделить переменную **x**;
- выполнить команду меню Symbolics/Variable/Differentiate:

$$
x^3 \quad 3 \cdot x^2 \qquad \qquad a^x \quad a^x \cdot \ln(a)
$$

Для интегрирования

- набрать выражение;
- выделить переменную **x**;
- выполнить команду меню Symbolics/Variable/Integrate:

$$
a \cdot x^3 \quad \frac{1}{4} \cdot a \cdot x^4 \qquad \qquad \frac{1}{\sqrt{a^2 + x^2}} \quad \ln \left[ x + \left( a^2 + x^2 \right)^{\frac{1}{2}} \right]
$$

17. Разложение на простые дроби

Набрать выражение, выделить переменную **x** и применить оператор символьного вывода parfrac

$$
\frac{2 \cdot x^2 - 3 \cdot x + 1}{x^3 + 2 \cdot x^2 - 9 \cdot x - 18}
$$
 convert, parfrac,  $x \to \frac{1}{3 \cdot (x-3)} + \frac{14}{3 \cdot (x+3)} - \frac{3}{(x+2)}$ 

Набрать выражение выделить переменную **x** и выполнить команду меню Simbolics/Varable/Convert to Partial Fraction:

$$
\frac{2 \cdot x^2 - 3 \cdot x + 1}{x^3 + 2 \cdot x^2 - 9 \cdot x - 18} \qquad \frac{1}{3 \cdot (x-3)} + \frac{14}{3 \cdot (x+3)} - \frac{3}{(x+2)}
$$

# **Упражнения**

- 1. Выполнить символьные преобразования в автоматическом режиме под управлением оператора вывода символьного результата и в интерактивном режиме по меню Symbolics.
- 2. Выполнить следующие преобразования:
	- 2.1. Вычисление предела;
	- 2.2. Вычисление производной;
	- 2.3. Вычисление интеграла;
	- 2.4. Вычисление суммы или произведения;
	- 2.5. Упрощение выражения;
	- 2.6. Разложение выражения по степеням переменной;
	- 2.7. Разложение выражения на множители;
	- 2.8. Разложение функции в ряд Тэйлора.

# Таблица 1

# Варианты заданий для самостоятельной работы с символьными преобразованиями

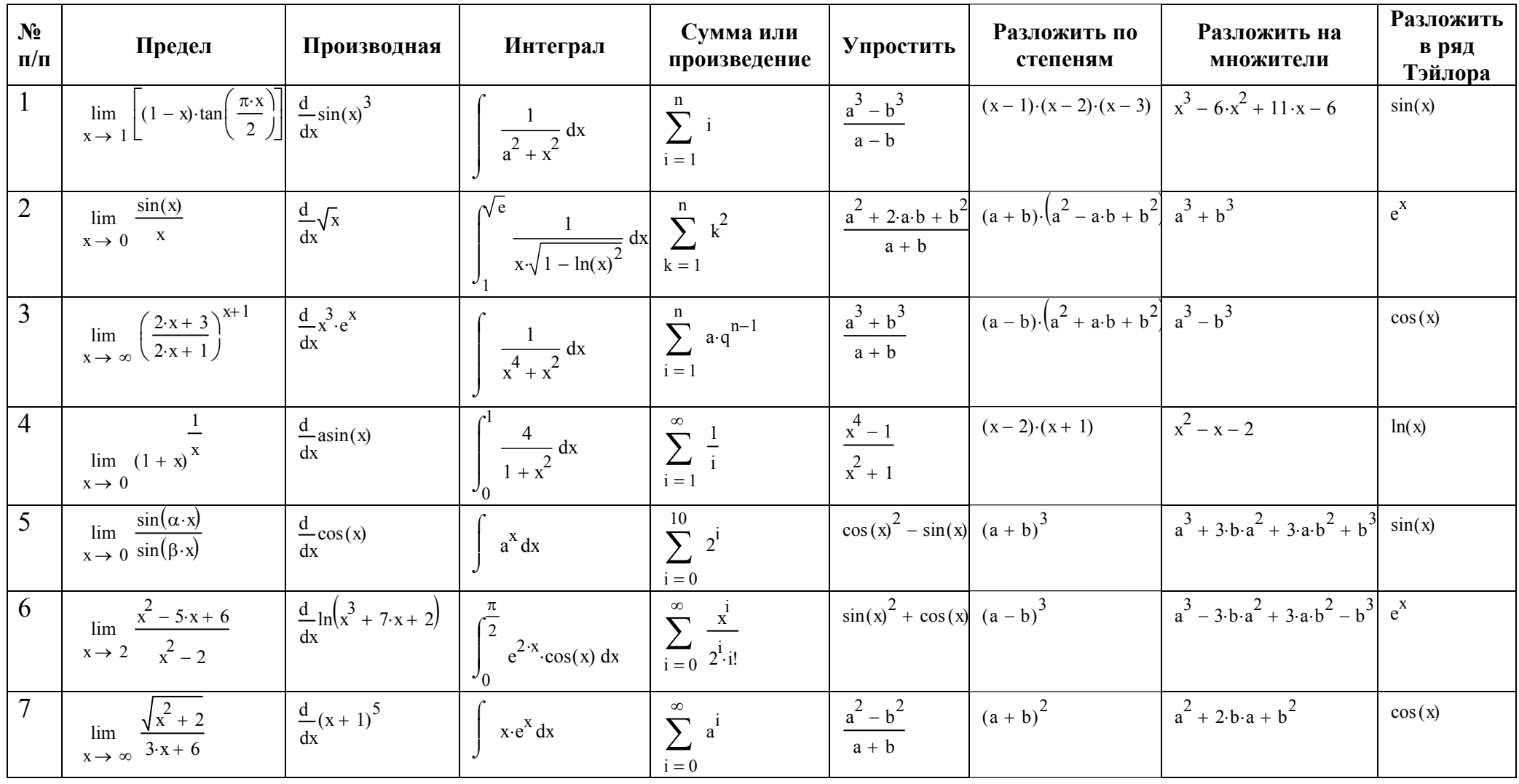

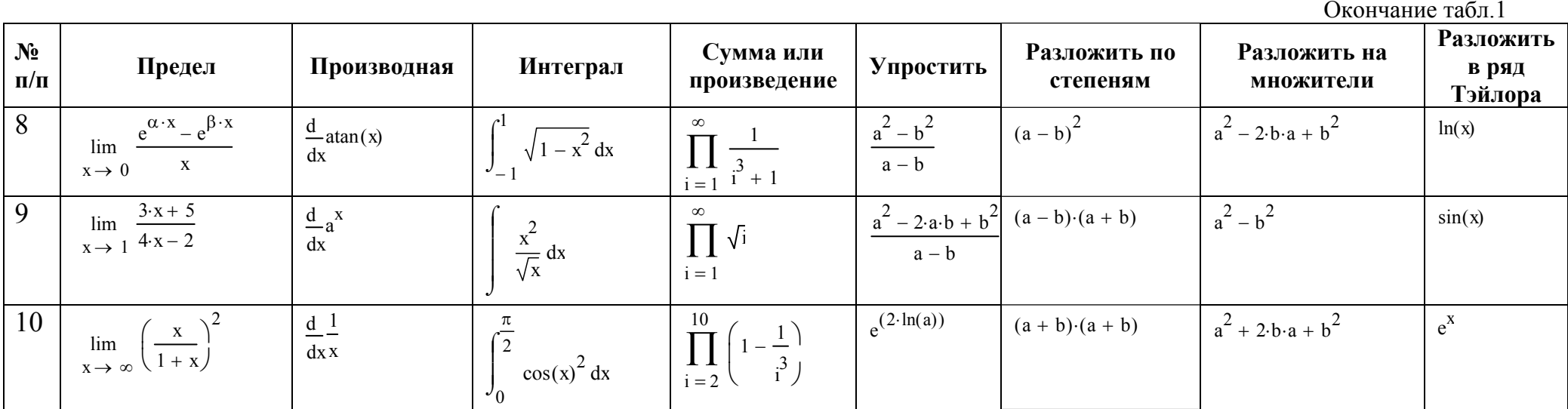

# ТАБУЛИРОВАНИЕ ФУНКЦИИ

### Цель работы: Научиться применять процедуры построения таблицы и графика функциональной зависимости

Задание Исследовать функцию f(x), заданную аналитически:

1) построить таблицу;

2) построить график.

# 1. Формирование данных для исследования

1.1. Диапазон значений аргумента задается по схеме:

<аргумент> := <нач. значение>,<след. значение>..<послед. значение>

 $x := -3, -2.5...3$ 

1.2. Аналитическое задание функции, её первой и второй производных Операторы присваивания: = и дифференцирования  $df(x)/dx$ ,  $d^2f(x)/dx^2$ "взять" на панелях инструментов.

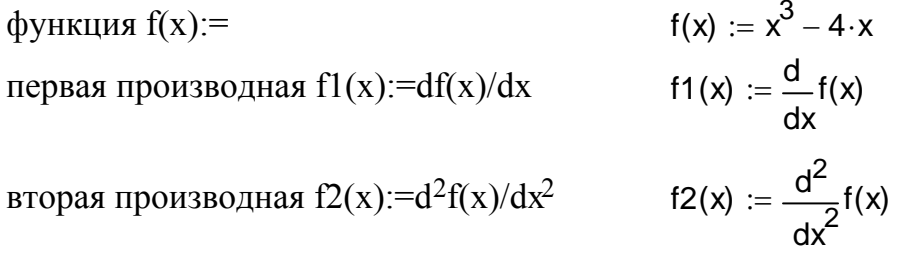

### 2. Построение таблицы и графиков

Для построения таблицы набрать Для вывода шаблона графика нажать @  $x = f(x) =$  $f1(x)=$  $f2(x)$ =

# ТАБЛИЦА

**ГРАФИКИ** 

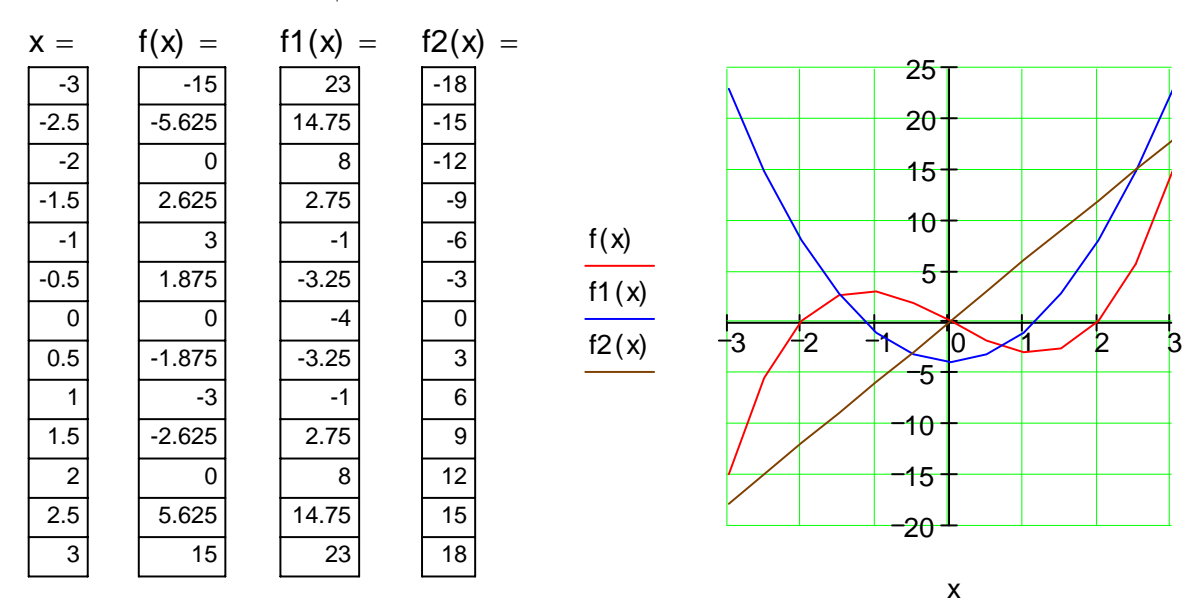

Наиболее распространенными типами графиков являются графики в декартовых координатах и в полярных координатах.

Исходные данные для построения графиков могут быть заданы:

1) в аналитическом виде, в виде функции f(x) от аргумента с известным законом изменения (как в данном случае);

2) в табличном виде, в виде массивов значений аргумента х <sub>і</sub> и функции у  $\ddot{\rm{}}$ ;

3) в виде параметрической зависимости  $y(t)=f(x(t))$ .

Построение плоского графика выполняется по команде **Insert | Graph | X-Y Plot** или по нажатии "горячей" клавиши  $@$ или экранной кнопки на панели **Graph.**

В процессе заполнения шаблона графика центральные гнезда ввода, расположенные по осям, заполняются через запятую (,) именами функций, массивов и переменных. Каждой зависимости на графике соответствует своя кривая (*Trace*).

После построения графиков их можно выделить мышью и форматировать, например, по команде **Format | Graph | X-Y Plot.**

В процессе форматирования чаще всего настраиваются следующие свойства графиков:

на закладке X-Y Axes

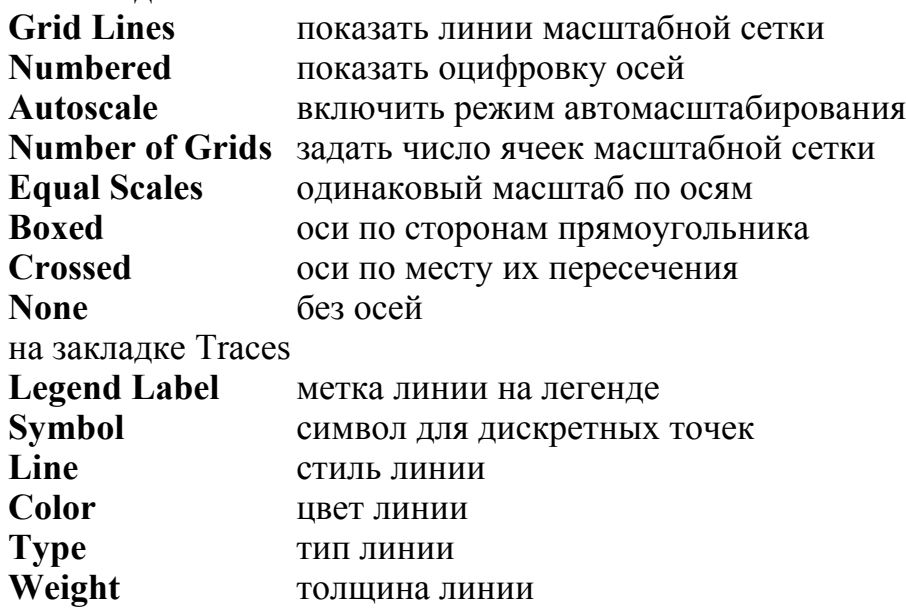

Более подробно построение графиков обсуждается в работе "Элементы графики и анимации".

# **РЕШЕНИЕ НЕЛИНЕЙНЫХ УРАВНЕНИЙ И СИСТЕМ НЕЛИНЕЙНЫХ УРАВНЕНИЙ**

**Цель работы: Научиться решать нелинейные уравнения и системы нелинейных уравнений. Познакомиться с функциями root, polyroots, find и minerr**

# **РЕШЕНИЕ ОДНОГО НЕЛИНЕЙНОГО УРАВНЕНИЯ**

Решение нелинейных уравнений выполняется в два этапа:

1. Отделениие корней **-** определение приближенного значения корня на интервале локализации, где известно, что имеется только один корень. 2. Задание приближенного значения корня и точности, с которой требуется найти корень.

 Отделение корней уравнения f(x) = 0 может быть выполнено при помощи табличного или графического представления функции f(x) или ещё как-то.

В качестве примера рассмотрим уравнение **x2 - 5 sin(x) = 0.**

Построение таблицы и графика функции **f(x) = x2 - 5 sin(x).** 

 $x := -5, -4.5...5$  $f(x) := x^2 - 5 \cdot \sin(x)$ 

Для построения таблицы набрать Для вывода шаблона графика нажать  $\omega$  $x=$  и  $f(x)=$ 

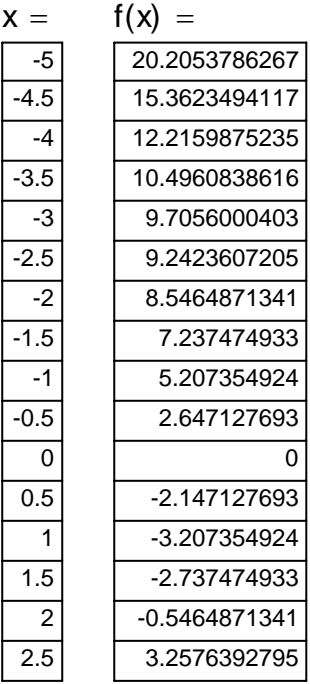

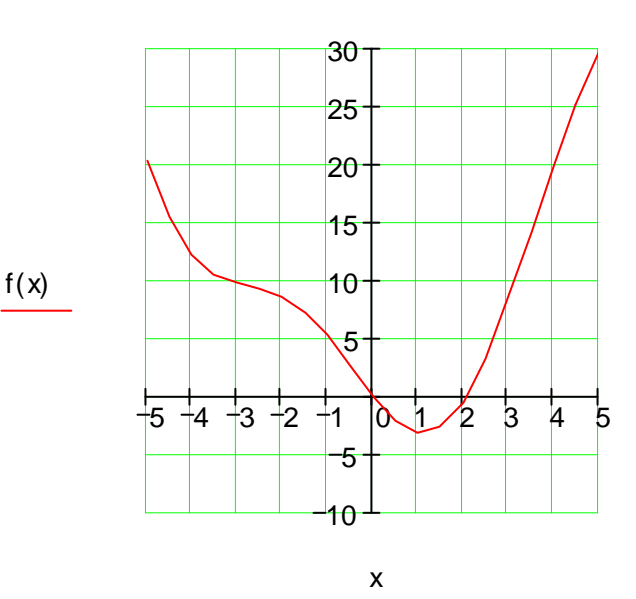

# **1. Решение нелинейного уравнения при помощи функции root(f(x),x) с предопределенной точностью**

Из таблицы и графика видно, что два корня уравнения **x2- 5 sin(x)=0** находятся в окрестности значений 0 и 2. Эти значения можно взять в качестве начальных для уточнения корней.

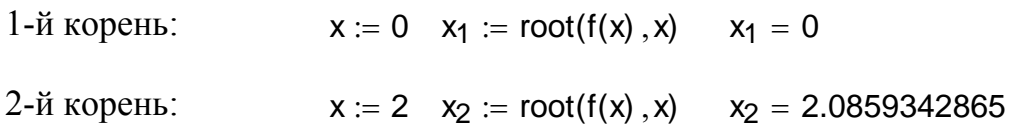

Pешение найдено с предопределенной точностью  $TOL = 1 \times 10^{-3}$ .

 Точность представления числового результата задается командой **Math|Options|Built-In Variables**. В данном случае по умолчанию 3. Вы можете выполнить команду и настроить точность представления чисел, например 10. При точности вычисления TOL=0.001 это будет значить, что только 3 цифры после точки будут значащими.

# **2. Решение нелинейного уравнени при помощи функции root(f(x),x) с заданной точностью TOL**

Точность нахождения корней может быть задана или путем настройки переменной TOL командой **Math|Options|Built-In Variables,** или путем непосредственного задания её значения (имя TOL набирается большими буквами).

 $TOL := 0.000001$ 

1-й корень:  $x := 0$   $x_3 := root(f(x), x)$   $x_3 = 0$ 

2-й корень:  $x := 2$   $x_4 := root(f(x), x)$   $x_4 = 2.0859345838$ 

Pешение найдено с заданной точностью  $TOL = 1 \times 10^{-6}$ .

При точности вычислени TOL=0.000001 это будет значить, что 6 цифр после точки будут значащими.

# 3. Решение нелинейного уравнени в блоке решения given-find или given-minerr при помощи функции  $find(x)$  с заданной точностью TOL или minerr(x)

Настройки точности вычисления TOL и точности представления чисел в предыдущей задаче остаются в силе.

"Жирный" знак равенства = (операция "равно") в блоке given-find набирается комбинацией горячих клавиш Ctrl - =, не путать со знаком присваивания := и знаком получения числового результата =.

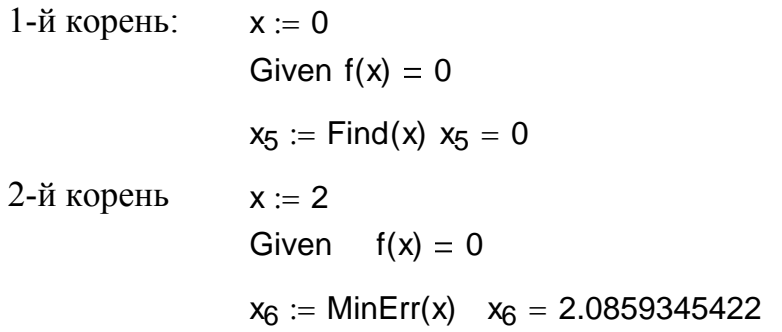

Решение найдено с заданной точностью  $TOL = 1 \times 10^{-6}$ .

Решение уранений в блоке given -minerr оформляется аналогично.

В отличие от find(x), которая "ищет" решение с заданной точностью, minerr(x) "ищет" решение "до минимальной ошибки", т.е. до наилучшего удовлетворения условий в блоке решения.

# 4. Решение алгебраического нелинейного уравненя (нахождение корней полинома вида  $a_n x^n + a_{n-1} x^{n-1} + ... + a_1 x^1 + a_0$ ) при помощи  $\overline{\text{b}v}$ нкции polyroots(a)

Допустим, необходимо найти корни полинома  $f(x) = x3 - 10x + 2$ , т.е. решить уравнение  $f(x)=0$ .

Формируем вектор коэффициентов полинома:

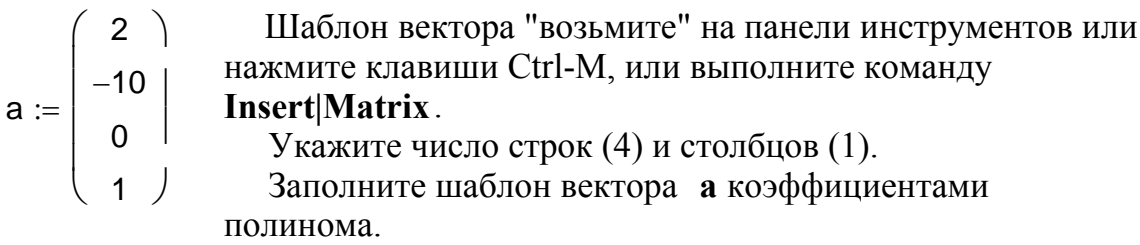

Решение ищется в виде вектора х:

 $x := polyroots(a)$   $x = \begin{pmatrix} -3.257897013 \\ 0.2008097564 \\ 3.0570872566 \end{pmatrix}$ 

# РЕШЕНИЕ СИСТЕМЫ НЕЛИНЕЙНЫХ УРАВНЕНИЙ

Решение системы нелинейных уравнений в блоке решений во многом повторет решение нелинейного уравнени и включает в себя:

1) задание начальных значений;

2) формирование блока решений, который может содержать уравнения системы и неравенства, ограничивающие область допустимых значений.

Допустим, в качестве примера, необходимо найти координаты точек пересечения окружности, заданной уранением  $x^2 + y^2 = 6$  и прямой  $x + y = 2$ , т.е. решить систему уравнений.

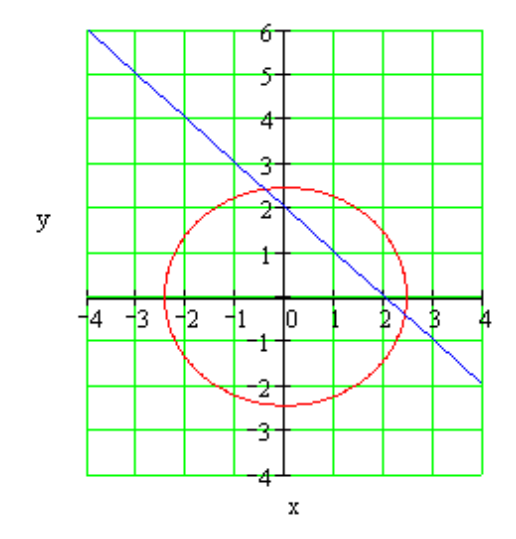

# 5. Решение системы нелинейных уравнений в блоке решения given-find.

Найдем одно решение при условии  $x \leq 1$  и  $y > 2$ .

Начальные значения  $x := 1$  $v := 1$ 

Начало блока решения given-find Given  $x^2 + y^2 = 6$ В уравнениях используется знак равенства =  $(Ctri$ =).  $x + y = 2$  $x \leq 1$  $v > 2$ 

Решение ищется в виде вектора: Проверка:  $\begin{cases}\n x r \\
 y r\n\end{cases}$  = Find(x, y)  $x r = -0.4142135624$   $x r^2 + y r^2 = 6$ <br>  $y r = 2.4142135624$   $x r + y r = 2$ 

### 6. Решение системы нелинейных уравнений в блоке решения given-minerr

Пусть решается та же задача, при тех же начальных значениях, но при других ограничениях (ищется вторая точка пересечения):  $x>1$  и  $v<0$ 

Начальные значения  $x := 1$   $y := 1$ Начало блока решения given-minerr Given  $x^2 + y^2 = 6$  $x + y = 2$ В уравнених используетсв знак равенства = (Ctri-=). Другие ограничения на допустимые значения хиу.  $x > 1$  $y < 0$ 

Решение ищется в виде вектора:

 $\begin{pmatrix} xr \\ vr \end{pmatrix}$  := MinErr(x,y) xr = 2.4142135624  $vr = -0.4142135624$ 

Результаты другие (координаты второй точки).

Проверка:

$$
xr^2 + yr^2 = 6
$$
  
xr + yr = 2

# Упражнения

Упражнения выполняются на основе демонстраций «Табулирование функции» и «Решение нелинейных уравнений и систем нелинейных уравнений». Выполнить исследование функции:

- 1) построить таблицу и график самой функции, а также ее первой и второй производных;
- 2) локализовать по графику или таблице особые точки функции: нули, экстремумы, точки перегиба;
- 3) особые точки искать как результат решения соответствующего нелинейного уравнения на основе исходной функции, ее первой и второй производных;
- 4) применить разные методы решения нелинейных уравнений в MathCAD.

# Таблица 2

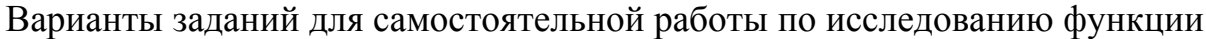

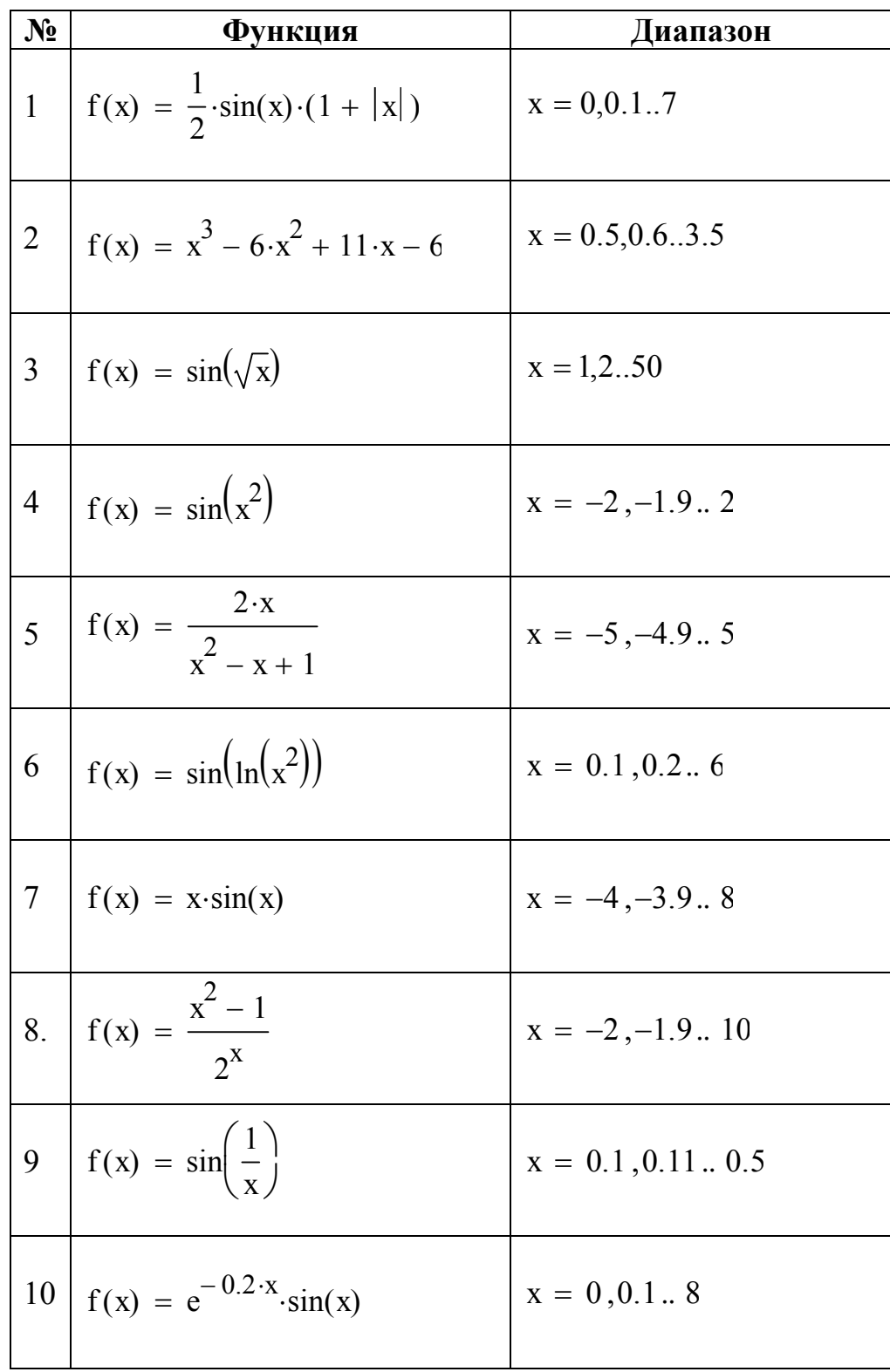

# **ВЫЧИСЛЕНИЯ С ЕДИНИЦАМИ ИЗМЕРЕНИЯ**

# **Цель работы: Научиться работать с именованными величинами**

Доступ к единицам измерения осуществляется по команде **Insert|Unit** . Единицы измерения используются как операнды выражений.

В качестве примера содержательной задачи рассмотрим задачу о движении тела с заданной высоты h под углом  $\alpha$  к поверхности земли с начальной скоростью v<sub>0</sub>.

# **1. Исходные данные:**

 $h := 100 \cdot m$  высота. g := 1⋅g ускорение свободного падения; α := 45⋅deg угол вылета тела;  $v_0 := 100 \cdot \frac{m}{\sec}$  начальная скорость тела;  $:= 100 \cdot$ 

# **2. Решение:**

уравнения движения тела:

$$
x(t) = v_0 \cdot \cos(\alpha) \cdot t
$$
  

$$
y(t) = h + v_0 \cdot \sin(\alpha) \cdot t - \frac{g \cdot t^2}{2}
$$

время движения тела до падения:

$$
t_{\text{max}} := \frac{v_0 \cdot \sin(\alpha) + \sqrt{(v_0 \cdot \sin(\alpha))^2 + 2 \cdot g \cdot h}}{g}
$$

дальность полета тела:

$$
x_{max}:=\frac{\left[\,\underline{0.5\cdot v_0{}^2\!\cdot}\!\sin(2\cdot\alpha)+\!\sqrt{\left(0.5\cdot v_0{}^2\!\cdot\!\sin(2\cdot\alpha)\right)^2+2\cdot g\!\cdot\!h\!\cdot\!v_0{}^2\!\cdot\!\big(\!\cos(\alpha))^2}\,\right]}{g}
$$

высота полета тела:

$$
x_{\text{max}} = 1.111 \times 10^3 \text{ m}
$$

$$
y_{\text{max}} := h + \frac{{v_0}^2}{2 \cdot g} \cdot \sin(\alpha)^2
$$

 $V_{\text{max}} = 354.929 \text{ m}$ 

максимальная высота полета тела:

$$
y_m := h + \frac{v_0^2}{2 \cdot g}
$$
  $y_m = 609.858 \text{ m}$ 

### **3. График траектории полета тела**

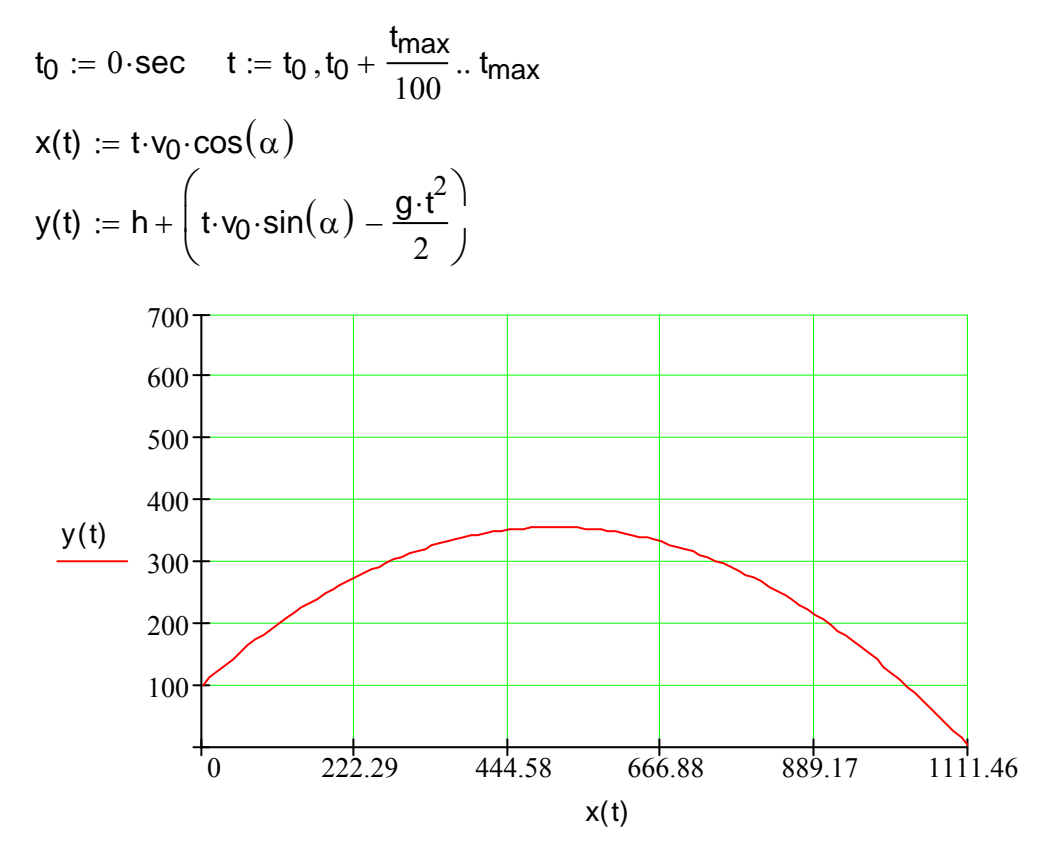

### **4. Исследование максимальной дальности полета от угла вылета:**

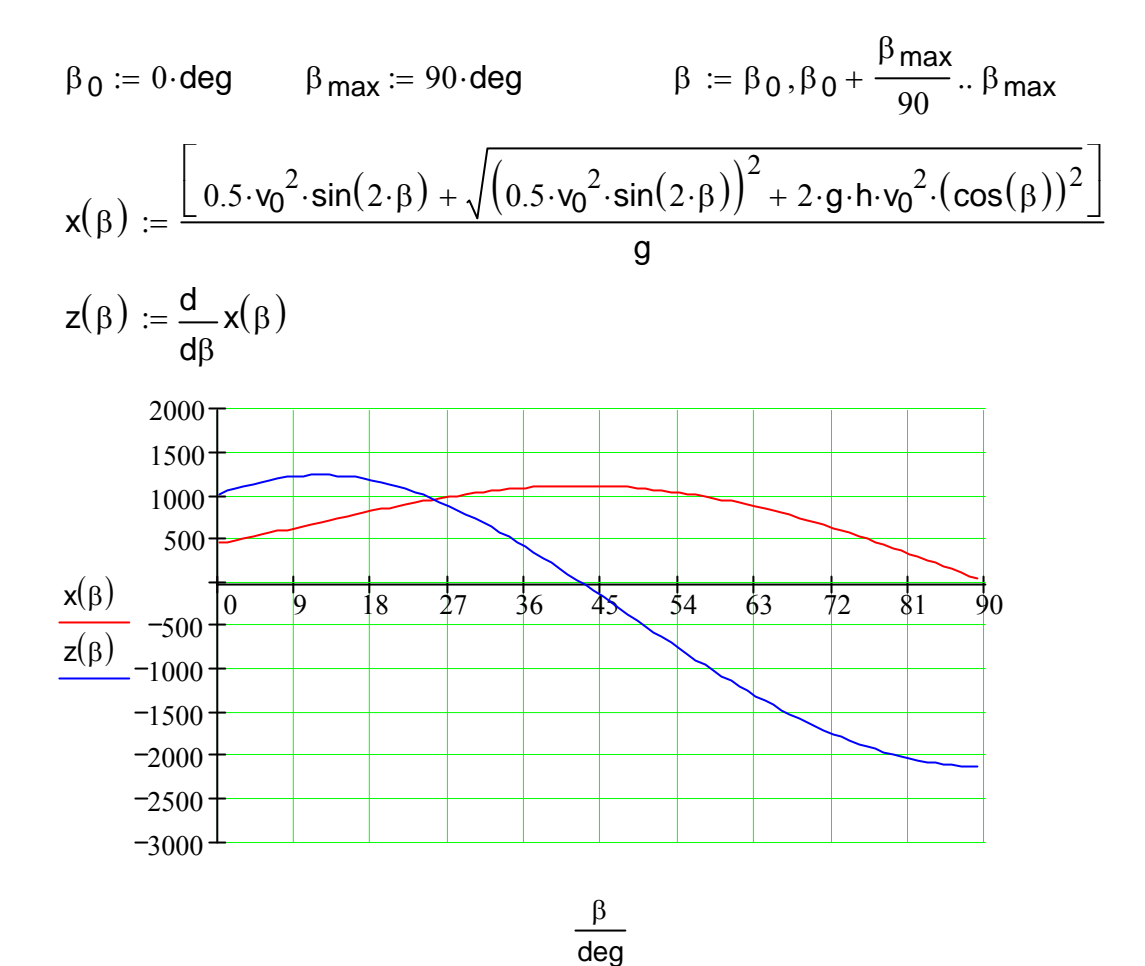

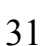

# **Упражнения**

1. Вариант 1. Дополнить условие демонстрационной задачи усложняющим фактором – движение тела осуществляется с поверхности земли, но не только под действием гравитационного поля, но и под действием силы ветра F в попутном или встречном направлениях. Движение тела описывается параметрическими уравнениями:

Исходные данные

$$
\begin{cases}\nx(t) = v_0 \cdot \cos(\alpha) \cdot t + \frac{F \cdot t^2}{2 \cdot M} & v_0 := 100 \cdot \frac{m}{\sec} \quad \alpha := 45 \cdot \deg \quad g := 1 \cdot g \\
y(t) = v_0 \cdot \sin(\alpha) \cdot t - \frac{g \cdot t^2}{2} & M := 0.001 \cdot \log \quad F := 5 \cdot \text{newton}\n\end{cases}
$$

2. Вариант 2. Дополнить условие демонстрационной задачи усложняющим фактором – движение тела c зарядом q осуществляется с поверхности земли, но не только под действием гравитационного поля, но под действием электростатического поля E, силовые линии которого образуют угол β с силой тяжести. Движение тела описывается уравнениями:

$$
\begin{cases}\nx(t) = v_0 \cdot \cos(\alpha) \cdot t + \frac{E \cdot q \cdot \sin(\beta) \cdot t^2}{2 \cdot M} & v_0 := 100 \cdot \frac{m}{\sec} \quad \alpha := 45 \cdot \deg \\
y(t) = v_0 \cdot \sin(\alpha) \cdot t - \frac{g \cdot t^2}{2} - \frac{E \cdot q \cdot \cos(\beta) \cdot t^2}{2 \cdot M} & g := 1 \cdot g \quad M := 0.001 \cdot \log \\
q := 1 \cdot \text{coul} & E := 10 \cdot \frac{\text{newton}}{\text{coul}}\n\end{cases}
$$
\n3. B producece peшения задачи:

- 3.1. Найти параметры траектории: максимальную дальность и максимальную высоту;
- 3.2. Построить график траектории;
- 3.3. Исследовать зависимость параметров и графика траектории от исходных данных;
- 3.4. Исследовать зависимость максимальной дальности от угла вылета α и от угла β между силовыми линиями потенциальных полей;
- 3.5. Определить по соответствующим графикам оптимальные условия (углы α и β при максимально возможной дальности полета).

# **ОПЕРАЦИИ С ВЕКТОРАМИ И МАТРИЦАМИ**

### **Цель работы: Познакомиться с основными операциями над векторами и матрицами**

 Операции с векторами и матрицами предполагают их предварительное формирование. Формирование векторов и матриц выполняется при помощи шаблона. Вывод на экран шаблона выполняется по команде **Insert | Matrix** при помощи комбинации клавиш Ctrl-M или экранной кнопки на панели **Matrix**.

 При формировании структуры вектора или матрицы необходимо указать число строк (Rows) и столбцов (Columns). Вектор формируется как матрица с одним столбцом.

# **ОПЕРАЦИИ С ВЕКТОРАМИ**

### **1. Формирование векторов**

$$
u := \begin{pmatrix} 1 \\ 0 \\ 0 \\ 0 \end{pmatrix} \quad v := \begin{pmatrix} 0 \\ 0 \\ 0 \\ 0 \end{pmatrix}
$$

### **2. Вывод векторов и их компонентов**

$$
u = \begin{pmatrix} 1 \\ 0 \\ 0 \\ 0 \end{pmatrix} \qquad v = \begin{pmatrix} 0 \\ 0 \\ 0 \\ 1 \end{pmatrix}
$$

 Элементы вектора являются переменными с индексами. Индексы формируются или при помощи клавиши **[** (левая квадратная скобка) или на панели **Matrix** (элемент **Xi**).

 $u_1 = 0$   $u_0 = 1$   $v_0 = 0$   $v_3 = 1$ 

 Нумерация элементов векторов и матриц начинается с 0. Изменить начало отсчета можно при помощи настроечной переменной ORIGIN. Значение ORIGIN может быть задано по выполнении команды **Math|Options|Built-In Variables** или непосредственно в тексте, например:

$$
ORIGIN := 1
$$

*Примечание.* В дальнейшем нумерация элементов векторов и матриц будет начинаться с **1**.

 $u_1 = 1$   $u_4 = 0$   $v_1 = 0$   $v_4 = 1$ 

# 2. **Норма** (модуль) вектора

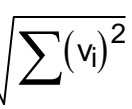

- u = 1 Для вычисления нормы вектора необходимо выделить
- $|v| = 1$ имя вектора и нажать клавиши **Shift-|** или выбрать на

панели **Matrix** элемент **|X|**.

### **4. Длина (число элементов), среднее арифметическое, максимальный и минимальный элементы**

Эти характеристики вычисляются при помощи встроенных функций:

 $length(v) = 4$  mean(v) = 0.25 max(v) = 1 min(v) = 0

# **5. Сумма элементов**

$$
\sum v = 1
$$

 $\sum v$ . Для вычисления суммы элементов вектора необходимо выделить имя вектора и нажать клавиши **Ctrl-4** или выбрать на матричной панели инструментов элемент

# **6. Сложение, вычитание и скалярное перемножение векторов**

$$
u + v = \begin{pmatrix} 1 \\ 0 \\ 0 \\ 1 \end{pmatrix} \qquad u - v = \begin{pmatrix} 1 \\ 0 \\ 0 \\ -1 \end{pmatrix} \qquad \begin{array}{c} \text{Ckanapinoe}}{\text{ROMMYTATUBHO:}}\\ \text{KOMMYTATUBHO:} \\ \text{U} \cdot v = 0 \qquad \text{V} \cdot u = 0 \end{array}
$$

# **7. Транспонирование (вывод по горизонтали)**

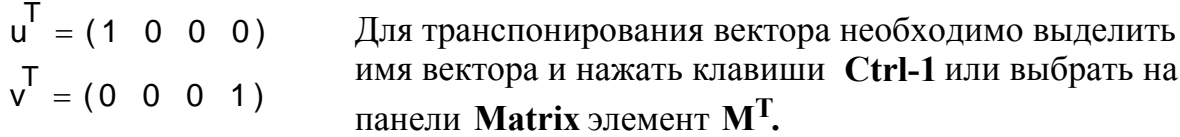

### **8. Векторное произведение трехмерных векторов**

Векторное произведение применимо только для трехмерных векторов. Для выполнения векторного произведения необходимо нажать клавиши **Ctrl-8** или выбрать на панели **Matrix** элемент **X** x **Y.**

Векторное произведение не коммутативно.

$$
\mathbf{x} := \begin{pmatrix} 1 \\ 0 \\ 0 \end{pmatrix} \quad \mathbf{y} := \begin{pmatrix} 0 \\ 1 \\ 0 \end{pmatrix} \qquad \mathbf{x} \times \mathbf{y} = \begin{pmatrix} 0 \\ 0 \\ 1 \end{pmatrix} \qquad \mathbf{y} \times \mathbf{x} = \begin{pmatrix} 0 \\ 0 \\ -1 \end{pmatrix}
$$

# 9. Векторизация (вычисление векторных функций от векторных аргументов)

Для вычисления векторной функции необходимо набрать справа от оператора присваивания определяющее выражение, выделить его и  $\rightarrow$ нажать клавиши Ctrl - или выбрать на матричной панели элемент  $f(M)$ .

$$
z := \begin{pmatrix} 1 \\ 2 \\ 3 \end{pmatrix}
$$
  
\n
$$
f1 := z^2
$$
  
\n
$$
f1 = \begin{pmatrix} 1 \\ 4 \\ 9 \end{pmatrix}
$$
  
\n
$$
f2 := \sin(z)
$$
  
\n
$$
f2 = \begin{pmatrix} 0.841 \\ 0.909 \\ 0.141 \end{pmatrix}
$$
  
\n
$$
f3 := \exp(\ln(z))
$$
  
\n
$$
f3 = \begin{pmatrix} 1 \\ 2 \\ 3 \end{pmatrix}
$$

# 10. Заполнение вектора заданной длины (5) равномерно распределенными случайными числами в дипазоне от 0 до 100

$$
y := runif(5, 0, 100)
$$

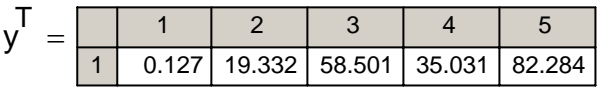

# 11. Инверсия вектора

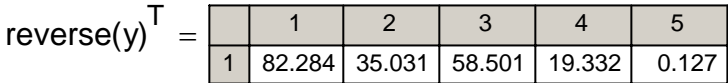

# 12. Сортировка вектора по возрастанию и убыванию

$$
sort(y)^{T} = \begin{array}{|c|c|c|c|c|c|} \hline 1 & 2 & 3 & 4 & 5 \\ \hline 1 & 0.127 & 19.332 & 35.031 & 58.501 & 82.284 \\\hline \end{array}
$$

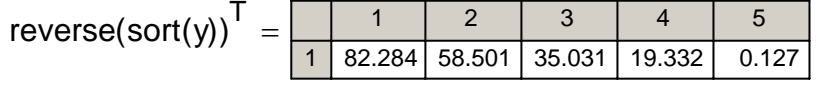
#### ОПЕРАЦИИ С МАТРИЦАМИ

#### 13. Формирование матриц

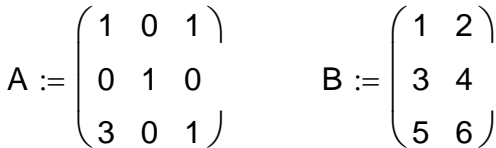

#### 14. Вывод матриц и их элементов

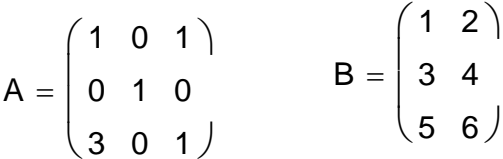

Напомним, что всё ещё действует настройка ORIGIN=1, т.е. нумерация элементов матрицы начинается с 1.

Элементы матрицы являются переменными с индексами типа А <sub>і і</sub>. Индексы формируются или при помощи клавиши [ (левая квадратная скобка) или на матричной панели (элемент X;) и перечисляются через запятую.

 $A_{1,1} = 1$   $A_{3,1} = 3$   $B_{1,2} = 2$   $B_{2,2} = 4$ 

#### 15. Определитель квадратной матрицы

 $|A| = -2$  Для вычисления определителя матрицы необходимо выделить имя матрицы и нажать клавиши Shift-| или выбрать на матричной панели элемент |X|.

#### 16. Некоторые характеристики матрицы

Эти характеристики вычислнются при помощи встроенных функций:

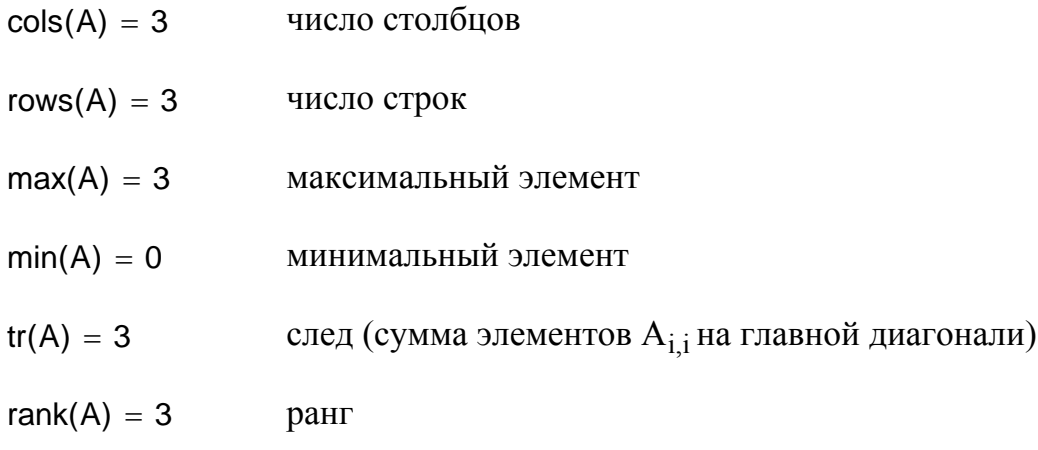

# **17. Извлечение прямоугольного фрагмента из матрицы**

$$
A = \begin{pmatrix} 1 & 0 & 1 \\ 0 & 1 & 0 \\ 3 & 0 & 1 \end{pmatrix}
$$
 C := submatrix(A, 2, 3, 1, 3) 
$$
C = \begin{pmatrix} 0 & 1 & 0 \\ 3 & 0 & 1 \end{pmatrix}
$$

## **18. Соединение матриц по вертикали**

$$
AC := stack(A, C) \qquad AC = \begin{bmatrix} 1 & 0 & 1 \\ 0 & 1 & 0 \\ 3 & 0 & 1 \\ 0 & 1 & 0 \\ 3 & 0 & 1 \end{bmatrix}
$$

# **19. Соединение матриц по горизонтали**

$$
AB := augment(A, B) \qquad AB = \begin{pmatrix} 1 & 0 & 1 & 1 & 2 \\ 0 & 1 & 0 & 3 & 4 \\ 3 & 0 & 1 & 5 & 6 \end{pmatrix}
$$

# **20. Собственные значения и собственные векторы квадратной матрицы**

$$
\lambda := \text{eigenvals}(A) \qquad \lambda = \begin{pmatrix} 2.732 \\ -0.732 \\ 1 \end{pmatrix}
$$
\nCo6ctreeHHBE 3Haqearbend 1 *A.*\n
$$
z1 := \text{eigenvec}(A, \lambda_1) \qquad z1 = \begin{pmatrix} 0.5 \\ 0 \\ 0.866 \end{pmatrix}
$$
\nCo6ctreeHHbii Bekrop marputh A *QJ*.  
\n
$$
z2 := \text{eigenvec}(A, \lambda_2) \qquad z2 = \begin{pmatrix} -0.5 \\ 0 \\ 0.866 \end{pmatrix}
$$
\nCo6ctreeHHbii Bekrop marputh A *QJ*.  
\n
$$
z3 := \text{eigenvec}(A, \lambda_3) \qquad z3 = \begin{pmatrix} 0 \\ 1 \\ 0 \end{pmatrix}
$$
\nCo6ctBeHHbii Bekrop marputh A *QJ*.  
\n
$$
z3 := \text{eigenvec}(A, \lambda_3) \qquad z3 = \begin{pmatrix} 0 \\ 1 \\ 0 \end{pmatrix}
$$
\nCo6ctBeHHbii Bekrop marputh A *QJ*.  
\n
$$
z3 := \text{eigenvec}(A, \lambda_3) \qquad z3 = \begin{pmatrix} 0 \\ 1 \\ 0 \end{pmatrix}
$$
\nCo6ctBeHHbii Bekrop marputh A *QJ*.

Матрица, столбцы которой являются  $z := eigenvecs(A)$ собственными векторами квадратной матрицы А:  $Z = \begin{pmatrix} 0.5 & -0.5 & 0 \\ 0 & 0 & 1 \\ 0 & 866 & 0.866 & 0 \end{pmatrix}$ Собственные векторы матрицы А:

 $z^{\langle 1 \rangle} = \begin{pmatrix} 0.5 \\ 0 \\ 0.866 \end{pmatrix}$   $z^{\langle 2 \rangle} = \begin{pmatrix} -0.5 \\ 0 \\ 0.866 \end{pmatrix}$   $z^{\langle 3 \rangle} = \begin{pmatrix} 0 \\ 1 \\ 0 \end{pmatrix}$ 

Примечание. Вектор-столбец матрицы М может быть получен после выделения имени матрицы комбинацией клавиш Ctrl-6 или на матричной панели при помощи элемента  $M^{\diamondsuit}$ .

#### 21. Получение матриц специального типа

$$
E := \text{identity(3)} \qquad E = \begin{pmatrix} 1 & 0 & 0 \\ 0 & 1 & 0 \\ 0 & 0 & 1 \end{pmatrix}
$$
\n
$$
v := \begin{pmatrix} 2 \\ 4 \\ 6 \end{pmatrix} \qquad D := \text{diag}(v) \qquad D = \begin{pmatrix} 2 & 0 & 0 \\ 0 & 4 & 0 \\ 0 & 0 & 6 \end{pmatrix}
$$
\n
$$
L = \begin{pmatrix} -0.5 & 0 & 0.5 \\ 0 & 1 & 0 \\ 0 & 0 & 0 \end{pmatrix}
$$
\n
$$
L = \begin{pmatrix} -0.5 & 0 & 0.5 \\ 0 & 1 & 0 \\ 1.5 & 0 & -0.5 \end{pmatrix}
$$
\n
$$
L = \begin{pmatrix} 1 & 0 & 0 \\ 0 & 1 & 0 \\ 0 & 0 & 1 \end{pmatrix}
$$
\n
$$
L = \begin{pmatrix} 1 & 0 & 0 \\ 0 & 1 & 0 \\ 0 & 0 & 1 \end{pmatrix}
$$

Матрица LA, обратная слева к исходной матрице A, т.е. LA  $x A = E$ .

#### 22. Обращение матрицы

Набрать имя матрицы и выполнить операцию возведение в степень -1. Для этого нажать  $\wedge$  или выбрать на панели **Calculator** элемент  $X^Y$  и набрать -1.

Проверка:

$$
A^{-1} = \begin{pmatrix} -0.5 & 0 & 0.5 \\ 0 & 1 & 0 \\ 1.5 & 0 & -0.5 \end{pmatrix} \qquad A^{-1} \cdot A = \begin{pmatrix} 1 & 0 & 0 \\ 0 & 1 & 0 \\ 0 & 0 & 1 \end{pmatrix}
$$

#### **23. Транспонирование матрицы**

Набрать имя матрицы и выполнить операцию транспонирования. Для этого нажать **Ctrl-1** или выбрать на панели **Matrix** элемент **MT** .

$$
A^{T} = \begin{pmatrix} 1 & 0 & 3 \\ 0 & 1 & 0 \\ 1 & 0 & 1 \end{pmatrix}
$$

#### **24. Возведение матрицы в степень**

 Набрать имя матрицы и выполнить операцию возведение в степень **.** Для этого нажать ^ или выбрать на панели **Calculator** элемент **XY** и набрать показатель степени.

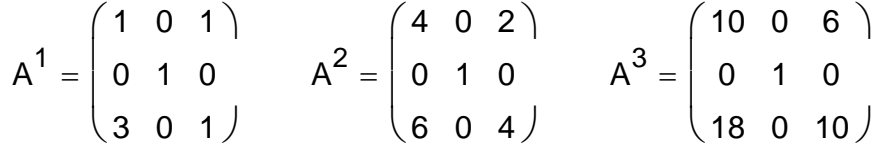

**25. Сложение и вычитание матриц** (клавиши + и - )

IIyctb

\n
$$
C := A^{T} \quad A = \begin{pmatrix} 1 & 0 & 1 \\ 0 & 1 & 0 \\ 3 & 0 & 1 \end{pmatrix} \quad C = \begin{pmatrix} 1 & 0 & 3 \\ 0 & 1 & 0 \\ 1 & 0 & 1 \end{pmatrix}
$$
\n
$$
A + C = \begin{pmatrix} 2 & 0 & 4 \\ 0 & 2 & 0 \\ 4 & 0 & 2 \end{pmatrix} \quad A - C = \begin{pmatrix} 0 & 0 & -2 \\ 0 & 0 & 0 \\ 2 & 0 & 0 \end{pmatrix}
$$

**26. Перемножение матриц размерности** N x M **и** M x L (клавиша \* )

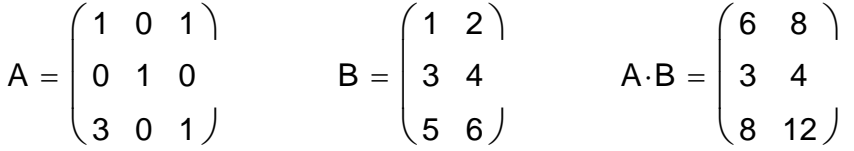

Перемножение матриц некоммутативно:

$$
A \cdot A^{-1} = \begin{pmatrix} 1 & 0 & 0 \\ 0 & 1 & 0 \\ 0 & 0 & 1 \end{pmatrix} \qquad A^{-1} \cdot A = \begin{pmatrix} 1 & 0 & 0 \\ 0 & 1 & 0 \\ 0 & 0 & 1 \end{pmatrix}
$$

$$
A \cdot A^{T} = \begin{pmatrix} 2 & 0 & 4 \\ 0 & 1 & 0 \\ 4 & 0 & 10 \end{pmatrix} \qquad A^{T} \cdot A = \begin{pmatrix} 10 & 0 & 4 \\ 0 & 1 & 0 \\ 4 & 0 & 2 \end{pmatrix}
$$

# **РАБОТА С ВНЕШНИМИ ФАЙЛАМИ ДАННЫХ**

## **Цель работы**: **Научиться работать в MathCAD с внешними файлами данных**

#### **1. Вывод во внешний структурированный файл одномерного массива**

ORIGIN:= 1 Настройка на начало отсчета идексов с 1.

Исходный одномерный массив**-**вектор

$$
X := \begin{pmatrix} 1 \\ 2 \\ 3 \\ 4 \end{pmatrix}
$$
  $X_1 = 1$   $X_2 = 2$   $X_3 = 3$   $X_4 = 4$ 

Вывод массива X во внешний файл fX1.prn при помощи мастера компонентов по команде **Insert|Component|File Read or Write**. Вывод массива X во внешний файл fX2.prn при помощи функции WRITEPRN("file").

e  $C.V.M X 1.$ prn

 $WRITERN("fX2.prn") := X$ 

Х

 $Y1 :=$ 

#### **2. Ввод из внешнего структурированного файла данных в одномерный массив**

Ввод данных в массив Y1 из внешнего файл fX1.prn при помощи мастера компонентов по команде **Insert|Component|File Read or Write**.

Ввод данных в массив Y2 из внешнего файла fX2.prn при помощи функции READPRN("file").

 $Y2 := READPRN("fX2.prn")$ 

Проверка:

$$
Y2 = \begin{pmatrix} 1 \\ 2 \\ 3 \\ 4 \end{pmatrix} \qquad Y2 = \begin{pmatrix} 1 \\ 2 \\ 3 \\ 4 \end{pmatrix}
$$

$$
C\Lambda \overline{\mathbf{X}}\mathbf{1}.\mathsf{prn}
$$

1

 $\mathbf{r}$ 

⎞

 $\overline{\phantom{a}}$  $\overline{\phantom{a}}$ 

⎠

 $\big($  $\mathsf{L}$  $\overline{a}$  $\overline{a}$  $\mathsf{L}$ ⎝

2

3

4

Y1

40

#### **3. Вывод во внешний структурированный файл двумерного массива-матрицы**

Настройка на начало отсчета идексов с 1 не изменилась.

Исходный двумерный массив**-**матрица.

A 1 2 3 2 3 4 3 4 5 4 5 6  $\big($ ⎜  $\overline{\phantom{a}}$ ⎝ ⎞ ⎠  $A_{1, 1} = 1$   $A_{1, 4} = 4$   $A_{2, 2} = 3$ 

Вывод матрицы A во внешний файл fA1.prn при помощи мастера компонентов по команде **Insert|Component|File Read or Write**. 冒

C:\.\fA1.prn

Вывод матрицы A во внешний файл fX2.prn при помощи функции WRITEPRN("file").

 $WRITEPRN("fA2.prn") := A$ 

А

#### **4. Ввод из внешнего структурированного файла данных в двумерный массив**

Ввод данных в массив B1 из внешнего файл fA1.prn при помощи мастера компонентов по команде **Insert|Component|File Read or Write**. Ввод данных в массив B2 из внешнего файла fA2.prn при помощи функции READPRN("file").

 $B2 := READPRN("fA2(pr")$ 

Проверка

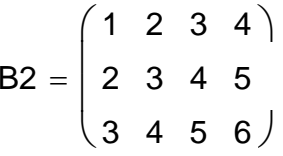

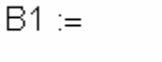

$$
C.A.MA1. \text{prn}
$$

U

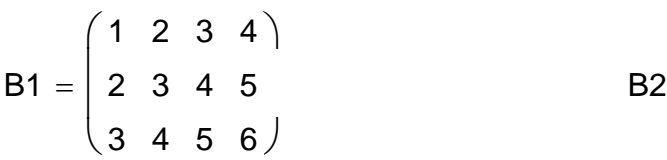

# ПРОСТАЯ СТАТИСТИКА

#### Цель работы: Научиться работать в MathCAD с основными статистическими функциями

#### 1. Формирование исходных данных при помощи генератора случайных чисел

 $ORIGIN = 1$ Настройка на начало отсчета идексов с 1.

10 нормально распределенных случайных чисел со средним выборочным 2 и средним квадратическим отклонением 1 заносятся в массив Y.

 $y := \text{norm}(10, 2, 1)$ 

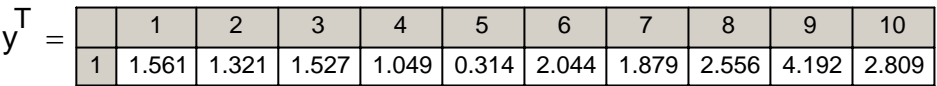

## 2. Вывод массива случайных чисел во внешний структурированный файл

WRITEPRN("StatData.prn") :=  $y$ 

#### 3. Чтение данных из внешнего файла (имитация результатов измерений)

#### 4. Обработка результатов измерений

4.1. Количество измерений в выборке

 $n = 10$  $n := length(x)$ 

4.2. Среднее выборочное

По определению

С использованием встроенных функций

$$
xsr := \frac{1}{n} \cdot \sum_{i=1}^{n} x_i
$$

$$
xsr = 1.925
$$

применить функцию теап

#### 4.3. Дисперсия

По определению С использованием встроенных функций

dx := 
$$
\frac{1}{n-1} \cdot \sum_{i=1}^{n} (x_i - xsr)^2
$$
  применить функцию *Var*  
dx = 1.15

4.4. Среднее квадратическое отклонение (СКО)

По определению С использованием встроенных функций

 $sx := \sqrt{dx}$ применить функцию Stdev

 $sx = 1.073$ 

#### 4.5. Определение границ доверительного интервала

Обратное распределение Стьюдента qt(p1,k) для вероятности p1 и числа степеней свободы  $k=n-1$  возвращает значение  $t_{kp}$  такое, что выполняется условие одностороннего ограничения  $P(t < t<sub>kp</sub>) = p1$ Между вероятностями для односторонней границы pl и двусторонней  $p2$  имеется соотношение  $p1 = 0.5(1+p2)$ .

Коэффициент Стьюдента  $t_{\text{KD}}$  для вероятности  $p2=0.95$  и числа степеней свободы  $k=n-1$  для двустороннего ограничения вычисляется по формуле:

$$
t_{kp} := qt(0.9750, n-1) \qquad t_{kp} = 2.262
$$

 $dx := t_{kp} \cdot \frac{sx}{\sqrt{n}}$  $dx = 0.767$  $xsr = 1.925$ 

Границы доверительного интервала:

 $xsr + dx = 2.692$  $i := 1 \dots n$  $xsr - dx = 1.158$ 5  $4.5$  $\overline{4}$  $3.5$ 3 **xsr**  $2.5$  $x$ sr+d $x$  $\overline{2}$  $xsr-dx$  1.5  $\overline{1}$  $0.5$  $\mathbf 0$ 10 11 5  $\Omega$ 1  $\overline{2}$ 3 8 9  $\boldsymbol{\varDelta}$ 6 İ

#### Упражнения

Упражнения выполняются на основе демонстраций «Операции с векторами и матрицами», «Работа с внешними файлами данных» и «Простая статистика». Требуется воспроизвести решение задачи «Простая статистика»:

- 1) сгенерировать множество нормально распределенных случайных чисел. заданное вариантом индивидуального задания, в виде вектора;
- 2) вывести результат во внешний файл;
- 3) считать данные из внешнего файла в новый вектор и рассматривать его в дальнейшем как источник данных для статистической обработки;
- 4) самостоятельно освоить и применить встроенные функции MathCAD для вычисления среднего выборочного *mean(x)*, дисперсии  $Var(x)$  и среднего квадратического (стандартного) отклонения Stdev(x);
- 5) вычислить по определению и при помощи встроенных функций:
	- количество элементов в выборке;
	- среднее выборочное;
	- дисперсию;
	- среднее квадратическое отклонение;
- 6) определить границы доверительного интервала ДЛЯ двусторонней доверительной вероятности 0,95.

Таблица 3

Варианты заданий для самостоятельной работы со статистическими VOLOMBONILORIIMOJ (I

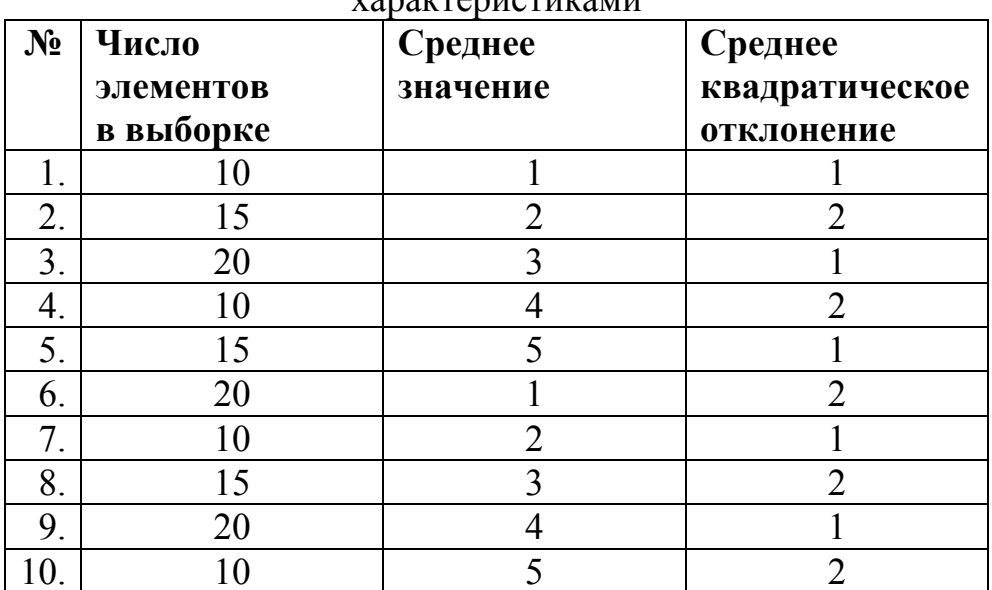

# **СТАТИСТИЧЕСКАЯ ОБРАБОТКА ДАННЫХ МЕТОДОМ НАИМЕНЬШИХ КВАДРАТОВ**

**Цель работы**: **Освоить технологию метода наименьших квадратов в MathCAD при обработке экспериментальных данных**

#### **1. Обрабатываемые данные вводятся с клавиатуры**

Всего получено  $n = 10$  экспериментальных точек

 $n := 10$   $i := 0.. n - 1$  $x := (0.7 \t0.8 \t1.1 \t1.6 \t1.8 \t2.8 \t3.2 \t3.6 \t4.2 \t4.5)$  $y := (0.9 \t1.3 \t1.7 \t1.5 \t2.2 \t2.3 \t2.7 \t2.5 \t2.2 \t2.5)$ 

Обрабатываемые данные должны быть векторами-столбцами

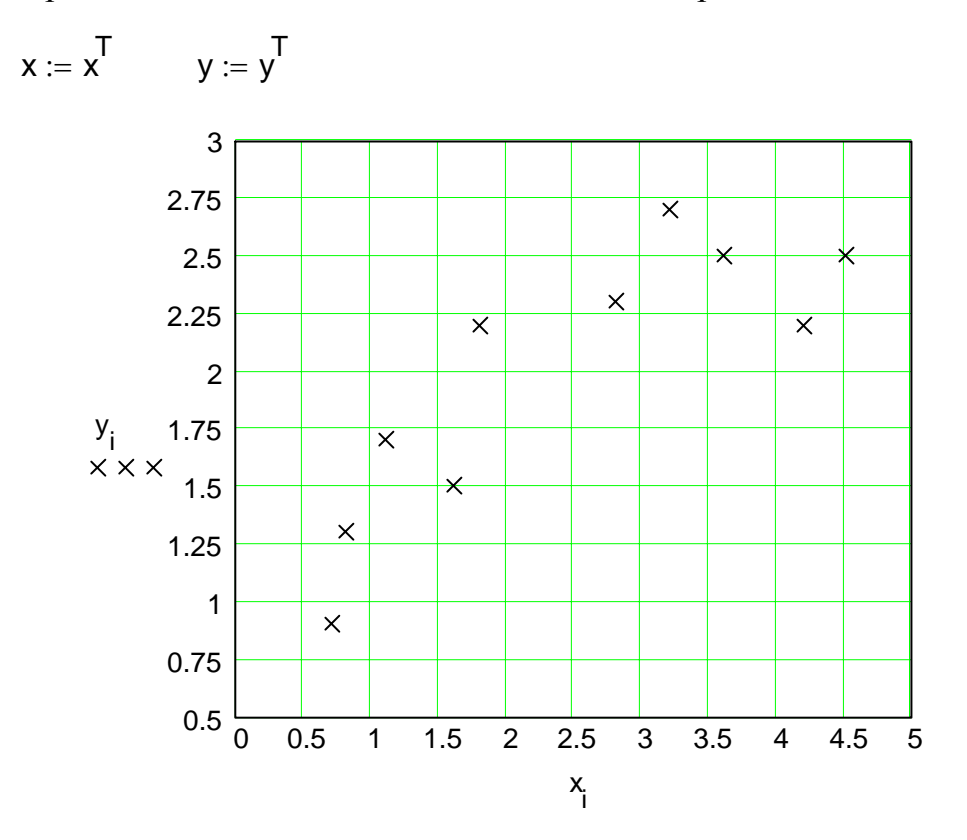

 *Задание.* 1. Методом наименьших квадратов найти аппроксимирующую зависимость, которая наилучшим образом описывает результаты эксперимента.

2. Испытать линейную и квадратичную зависимости.

#### 2. Регрессия-линейная модель  $y = a_0 + a_1 x$

2.1. Решение (коэффициенты полинома а<sub>0</sub> и а<sub>1</sub>) ищется по результирующим формулам метода наименьших квадратов

$$
a_0 := \frac{\left[\sum_i (x_i)^2\right] \sum_i y_i - \left(\sum_i x_i\right) \cdot \sum_i x_i \cdot y_i}{n \cdot \sum_i (x_i)^2 - \left(\sum_i x_i\right)^2}
$$
\n
$$
n \cdot \sum_i x_i \cdot y_i - \left(\sum_i x_i\right) \cdot \left(\sum_i y_i\right)
$$
\n
$$
a_1 := \frac{n \cdot \sum_i (x_i)^2 - \left(\sum_i x_i\right)^2}{n \cdot \sum_i (x_i)^2 - \left(\sum_i x_i\right)^2}
$$
\n
$$
a_0 = 1.123 \qquad a_1 = 0.353
$$

2.2. Неизвестные параметры а<sub>0</sub>и а<sub>1</sub> вычисляются методом наименьших квадратов с помощью встроенных функций intercept(x,y) и slope(x,y):

$$
a_0 := \text{intercept}(x, y)
$$
  $a_1 := \text{slope}(x, y)$   
 $a_0 = 1.123$   $a_1 = 0.353$ 

2.3. Решение ищется при помощи функции linfit  $(x,y,F)$  в виде линейной комбинации произвольных функций:

$$
y = a_0 f_0(x) + a_1 f_1(x) + \dots + a_n f_n(x)
$$

Функция  $F(x)$  возвращает вектор, состоящий из функций  $f_i(x)$ :  $f_0(x) = 1$ ,  $f_1(x) = x$ , которые образуют линейную комбинацию:

$$
F(x) := \begin{pmatrix} 1 \\ x \end{pmatrix}
$$
   
  $a := \text{limit}(x, y, F)$   
 $a_0 = 1.123$   $a_1 = 0.353$ 

# Все способы дают одинаковые результаты !!!

$$
y1(x) := a_0 + a_1 \cdot x
$$

# 3. Регрессия-нелинейная модель  $y = c_0 + c_1 x + c_2 x^2$

Решение ищется при помощи функции linfit (x,y,F) в виде линейной комбинации

$$
y = c_0 f_0(x) + c_1 f_1(x) + ... + c_n f_n(x)
$$

функций:  $f_0(x) = 1$ ,  $f_1(x) = x$ ,  $f_2(x) = x^2$ .

Функция F(x) возвращает вектор, состоящий из функций f <sub>i</sub>(x), которые образуют линейную комбинацию:

$$
F(x) := \begin{pmatrix} 1 \\ x \\ x^2 \end{pmatrix} \qquad c := \text{limit}(x, y, F)
$$

 $c_0 = 0.294$   $c_1 = 1.263$   $c_2 = -0.179$ 

 $y2(x) := c_0 + c_1 \cdot x + c_2 \cdot x^2$ 

Нелинейная модель.

#### 4. Графическое представление результатов аппроксимации

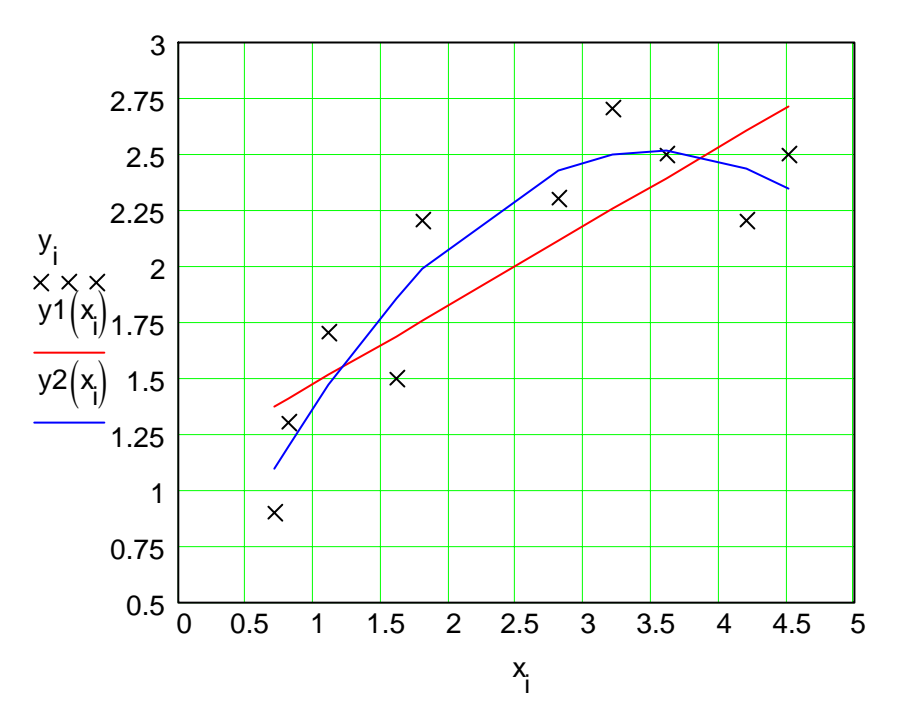

#### 5. Сумма квадратов отклонения для линейной и нелинейной моделей:

$$
ss1 := \sum_{i} (y_i - y1(x_i))^2
$$
  

$$
ss2 := \sum_{i} (y_i - y2(x_i))^2
$$
  

$$
ss1 = 0.954
$$
  

$$
ss2 = 0.41
$$

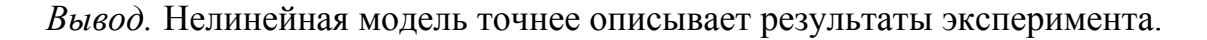

#### Упражнения

«Операции Упражнения выполняются на основе демонстраций с векторами и матрицами», «Работа с внешними файлами данных» и «Статистическая обработка данных методом наименьших квадратов». Требуется исследовать полином первой степени в качестве теоретической зависимости, аппроксимирующей исходные данные, имитирующие результаты некоторого эксперимента. Для выполнения задания предлагается:

- 1) взять за основу демонстрацию «Статистическая обработка данных методом наименьших квадратов»;
- 2) считать данные из внешнего файла, заданного вариантом индивидуального задания, в матрицу;
- 3) на основе первого столбца матрицы сформировать вектор значений независимой переменной, а на основе второго столбца матрицы сформировать вектор значений зависимой переменной;
- 4) коэффициенты аппроксимирующего полинома найти:
	- используя результирующие формулы метода наименьших квадратов;
	- при помощи встроенных функций MathCAD *intercept* и *slope*;
	- при помощи встроенной функции MathCAD linfit;
	- при помощи встроенной функции MathCAD line, с которой предлагается познакомиться самостоятельно;
	- при помощи встроенных функций MathCAD regress и *interp*, с которыми предлагается познакомиться самостоятельно;
- 5) отобразить в виде графика результаты аппроксимации исходных данных теоретической зависимостью.

Таблица 4

| $N_2$ | Файл       | N°             | Файл       | $N_2$ | Файл       | $N_2$ | Файл      |
|-------|------------|----------------|------------|-------|------------|-------|-----------|
|       | $1-1$ .prn | 6              | $2-4.$ prn |       | $4-3.$ prn | 16    | $22.$ prn |
| 2     | $1-2.$ prn | $\mathbf{r}$   | $3-1.$ prn | 12    | $11.$ prn  | 17    | $23.$ prn |
| 3     | $2-1.$ prn | 8              | $3-2.$ prn | 13    | $12.$ prn  | 18    | $31.$ prn |
| 4     | $2-2.$ prn | 9              | $4-1$ .prn | 14    | $13.$ prn  | 19    | $34.$ prn |
|       | $2-3.$ prn | $\overline{0}$ | $4-2.$ prn | 15    | $21$ .prn  | 20    | 42.prn    |

Варианты заланий лля самостоятельной работы

# РЕШЕНИЕ СИСТЕМЫ ЛИНЕЙНЫХ АЛГЕБРАИЧЕСКИХ **УРАВНЕНИЙ**

#### Цель работы: Познакомиться с особенностями решения систем линейных алгебраических уравнений

Речь идет о решении системы уравнений вида:

 $A_{11} X_1 + A_{12} X_2 + ... + A_{1n} X_n = B_1$  $A_{21}X_1 + A_{22}X_2 + ... + A_{2n}X_n = B_2$  $A_{31}X_1 + A_{32}X_2 + ... + A_{3n}X_n = B_3$  $A_{n1} X_1 + A_{n2} X_2 + ... + A_{nn} X_n = B_n$ 

или в матричной форме  $A X = B$ . Здесь А-квадратная матрица (размера N х N) коэффициентов, В-вектор-столбец (размера N) свободных членов, X-вектор N неизвестных.

#### 1. Исхолные ланные

$$
ORIGIN := 1 \qquad N := 2
$$

$$
A := \begin{pmatrix} 1 & 1 \\ 1 & -1 \end{pmatrix} \qquad B := \begin{pmatrix} 3 \\ 1 \end{pmatrix}
$$

#### 2. Графический образ системы

$$
x := -1, -0.9... 4
$$
\n
$$
y1(x) := \frac{B_1 - A_{1,1} \cdot x}{A_{1,2}}
$$
\n
$$
y2(x) := \frac{B_2 - A_{2,1} \cdot x}{A_{2,2}}
$$
\n
$$
\begin{array}{r} 6 \\ 5 \\ 7 \\ \hline \end{array}
$$
\n
$$
\frac{y1(x)}{y2(x)}
$$
\n
$$
\begin{array}{r} 2 \\ 2 \\ 1 \\ \hline \end{array}
$$

 $\mathsf{x}$ 

#### 3. Решение системы уравнений методом Крамера

Определитель матрицы А:

 $\Delta := |A|$   $\Delta = -2$ 

Замена столбцов определителя матрицы А столбцом свободных членов В:

 $i := 1..N$ 

Первый корень

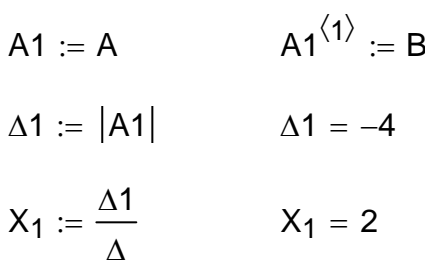

Второй корень

A2 := A  $A2^{\langle 2 \rangle} = B$  $\Delta 2 := |A2|$   $\Delta 2 = -2$  $X_2 := \frac{\Delta 2}{\Delta}$   $X_2 = 1$ 

Решение:

Проверка:

 $X = \begin{pmatrix} 2 \\ 1 \end{pmatrix}$   $A \cdot X = \begin{pmatrix} 3 \\ 1 \end{pmatrix}$   $B = \begin{pmatrix} 3 \\ 1 \end{pmatrix}$ 

Число обусловленности матрицы коэффициентов А:

 $v := \text{condi}(A)$  $v = 2$ 

Если определитель матрицы А не равен нулю, решение может быть получено при помощи встроенной функции lsolve(A,B).

Решение:

$$
XI := Isolve(A, B)
$$

Результат:

Проверка:

$$
XI = \begin{pmatrix} 2 \\ 1 \end{pmatrix} \qquad A \cdot XI = \begin{pmatrix} 3 \\ 1 \end{pmatrix} \qquad B = \begin{pmatrix} 3 \\ 1 \end{pmatrix}
$$

# ЭЛЕМЕНТЫ ПРОГРАММИРОВАНИЯ

#### Цель работы: Познакомиться с принципами составления программ в MathCAD и основными операторами

Программа MathCAD представляет собой частный случай выражения. Точно так же, как переменную или функцию можно определить через выражение, их можно определить и с помощью программы. Главным различием между выражением и программой является способ задания вычислений. При использовании выражения алгоритм получения результата должен быть описан одним оператором. В программе может быть использовано столько операторов, сколько нужно.

В MathCAD имеются средства программирования базовых управляющих структур: следование, ветвление и цикл. Соответствующий инструмент доступен на панели Programming (программирование).

Базовые управляющие структуры в MathCAD введем в контексте решения задачи о корнях квадратного уранения.

#### 1. Простая программа с линейным алгоритмом на основе структуры "следование".

Исходные данные-коэффициенты квадратного трехчлена:

 $ax^2 + bx + c = 0$ Результат-вектор  $r(2)$ , содержащий корни уравнения.

Последовательность операторов, образующих блок, задается вертикальной управляющей линией (инструмент Add Line на панели программирования).

Основной оператор-оператор присваивания в виде стрелки, направленной влево.

ORIGIN:= 1

Программа:

qvur(a ,<sup>b</sup> ,c) discr <sup>b</sup><sup>2</sup> ← − 4 a⋅ ⋅ c num1 ← −b + discr num2 ← −b − discr denom ← 2 ⋅ a r1 num1 denom ← r2 num2 denom ← r :=

Возврат результата.

Примеры использования программы:

$$
qvar(1, -2, 0) = \binom{2}{0}
$$
  
 
$$
qvar(1, -2, 1) = \binom{1}{1}
$$

#### **2. Простая программа с разветвляющимся алгоритмом на основе структуры "ветвление"**

Предыдущая задача дополнена проверкой условия корректности вычисления дискрименанта.

Для программирования структуры "ветвление" используется условный оператор **if**. Его полный формат содержит две ветви. В случае, когда <условие> имеет значение "истина", выполняется выражение "да". В противном случае выполняется выражение "нет" ветви **otherwise**. В демонстрационном примере в ветви otherwise осуществляется вывод сообщения об ошибке.

<выражение «да»> if <условие><br><выражение «нет»> otherwise

Программа:

$$
qvar(a, b, c) := \begin{cases} \text{discr} \leftarrow b^2 - 4 \cdot a \cdot c \\ \text{if } \text{discr} \ge 0 \\ \text{num}_1 \leftarrow -b + \sqrt{\text{discr}} \\ \text{num}_2 \leftarrow -b - \sqrt{\text{discr}} \\ \text{denom} \leftarrow 2 \cdot a \\ r_1 \leftarrow \frac{num_1}{\text{denom}} \\ r_2 \leftarrow \frac{num_2}{\text{denom}} \\ r \\ \text{terror("discr} < 0") \text{ otherwise} \end{cases} \quad \text{Bosapar pezyIłsrara.}
$$

Примеры использования программы:

$$
qvar(1, -2, 0) = \binom{2}{0}
$$
  
 
$$
qvar(1, -2, 4) = 1
$$

Дискрименант меньше нуля.

#### 3. Простая программа с циклическим алгоритмом на основе структуры "цикл с параметром"

Предыдущая задача дополнена условиями формирования таблицы-матрицы *z*. Ее первый столбец содержит значения аргумента, второй -значения

функции исследуемого квадратичного полинома  $y(x) = a x^2 + b x + c$ . Для программирования структуры "цикл" В MathCAD определены оператор цикла с предусловием while и оператор цикла с параметром for. В демонстрационном примере используется оператор for для формирования вектора значений аргумента х из заданного диапазона и вектора значений функции у.

$$
\begin{aligned} \text{for} \qquad i \in 1..n \\ & < \text{oneparophi} \rangle \end{aligned}
$$

Программа:

\n
$$
qvar(a, b, c) :=\n \begin{cases}\n \text{discr} \leftarrow b^2 - 4 \cdot a \cdot c \\
 \text{if } \text{discr} \geq 0 \\
 \text{num } \leftarrow -b + \sqrt{\text{discr}} \\
 \text{num } \leftarrow -b - \sqrt{\text{discr}} \\
 \text{denom } \leftarrow 2 \cdot a \\
 \text{denom } \leftarrow 2 \cdot a\n \end{cases}
$$
\n

\n\n
$$
r_1 \leftarrow \frac{\text{num}}{\text{denom}}
$$
\n

\n\n
$$
r_2 \leftarrow \frac{\text{num}}{\text{denom}}
$$
\n

\n\n
$$
r_3 \leftarrow -3 + 0.5 \cdot (i - 1)
$$
\n

\n\n
$$
\begin{cases}\n x_i \leftarrow -3 + 0.5 \cdot (i - 1) \\
 y_i \leftarrow (x_i - r_1) \cdot (x_i - r_2)\n \end{cases}
$$
\n

\n\n
$$
q^{(1)} \leftarrow x
$$
\n

\n\n
$$
q^{(2)} \leftarrow y
$$
\n

\n\n
$$
q^{(2)} \leftarrow y
$$
\n

\n\n
$$
q^{(2)} \leftarrow y
$$
\n

\n\n
$$
q^{(2)} \leftarrow y
$$
\n

\n\n
$$
q^{(2)} \leftarrow y
$$
\n

\n\n
$$
q^{(2)} \leftarrow y
$$
\n

\n\n
$$
q^{(2)} \leftarrow y
$$
\n

\n\n
$$
q^{(2)} \leftarrow y
$$
\n

\n\n
$$
q^{(2)} \leftarrow y
$$
\n

\n\n
$$
q^{(2)} \leftarrow y
$$
\n

\n\n
$$
q^{(2)} \leftarrow y
$$
\n

\n\n
$$
q^{(2)} \leftarrow y
$$
\n

\n\n
$$
q^{(2)} \leftarrow y
$$
\n

\n\n
$$
q^{(2)} \leftarrow y
$$
\n

\n\n
$$
q^{(2)} \leftarrow y
$$
\n

\n\n
$$
q^{(2)} \leftarrow y
$$
\n

Примеры использования программы:

qvur(1 ,−2 ,1) $^{\mathsf{T}}$  =  $\Big($   $^{-3}$ 16 −2.5 12.25 −2 9 −1.5 6.25 −1 4 −0.5 2.25 0 1 0.5 0.25 1 0 1.5 0.25 2 1 2.5 2.25 3 4  $\big($  $\mathsf{I}$ ⎝ ⎞  $=\begin{pmatrix} 16 & 12.25 & 9 & 6.25 & 4 & 2.25 & 1 & 0.25 & 0 & 0.25 & 1 & 2.25 & 4 \end{pmatrix}$ 

qvur(1,−2,4)<sup>T</sup> = ∎ Дискрименант меньше нуля.

#### 4. В качестве содержательного примера с элементами программирования рассмотрим задачу о решении системы линейных уравнений методом Крамера

Речь идет о решении системы уравнений вида:

 $A_{11} X_1 + A_{12} X_2 + ... + A_{1n} X_n = B_1$  $A_{21}X_1 + A_{22}X_2 + ... + A_{2n}X_n = B_2$  $A_{31}X_1 + A_{32}X_2 + ... + A_{3n}X_n = B_3$  $A_{n1} X_1 + A_{n2} X_2 + ... + A_{nn} X_n = B_n$ 

или в матричной форме  $AX = B$ . Здесь А-квадратная матрица (размера N х N) коэффициентов, В-вектор-столбец (размера N) свободных членов, X-вектор **N** неизвестных

#### 4.1. Исходные данные

 $ORIGIN = 1$ 

Здесь следует сформировать исходные данные: А-матрицу коэффициентов и В-вектор свободных членов.

$$
A := \begin{pmatrix} 1 & 1 & 1 & -1 \\ 1 & -1 & -1 & 1 \\ 2 & 1 & -1 & 2 \\ 3 & 1 & 2 & -1 \end{pmatrix} \qquad B := \begin{pmatrix} 2 \\ 0 \\ 9 \\ 7 \end{pmatrix}
$$

$$
N := rank(A) \qquad N = 4
$$

Ранг матрицы.

#### 4.2. Решение системы уравнений методом Крамера

Определитель матрицы А:

$$
\Delta := |A| \qquad \Delta = 6
$$

Для нахождения решения-вектора Х, используется выражение в виде программы на MathCAD

Система несовместна или имеет множетво решений, если определитель матрицы А равен нулю.

Невозможность решения индецируется выводом сообщения об ошибке.

$$
X := \begin{vmatrix} \text{if } \Delta \neq 0 \\ \text{for } i \in 1..N \\ (AN_i)^{\langle i \rangle} \leftarrow B \\ (AN_i)^{\langle i \rangle} \leftarrow B \\ \Delta N_i \leftarrow |AN_i| \\ \Delta N_i \leftarrow |AN_i| \\ X_i \leftarrow \frac{\Delta N_i}{\Delta} \end{vmatrix}
$$
  $\begin{aligned} &\text{Ipoизboдится і-копия матрицы A} \\ &\text{Вектором-столбцом свободных членов B} \\ &\text{Bbruncляется і-определитель.} \\ &\text{Bbruncляется і-компонент} \\ &\text{Bcsrropa-решения X.} \\ &\text{Bosapar peзультата X.} \\ &\text{(error("zero determinant")) \; otherwise } \quad \text{BbIBoq coобщения об ошибке.} \end{aligned}$ 

## 4.3. Проверка результата решения системы уравнений методом Крамера

Решение:

Проверка:

$$
X = \begin{pmatrix} 1 \\ 2 \\ 3 \\ 4 \end{pmatrix} \qquad A \cdot X = \begin{pmatrix} 2 \\ 0 \\ 9 \\ 7 \end{pmatrix} \qquad B = \begin{pmatrix} 2 \\ 0 \\ 9 \\ 7 \end{pmatrix}
$$

#### Упражнения

Упражнения демонстраций «Операции выполняются на основе с векторами и матрицами», «Решение системы линейных алгебраических уравнений» и «Элементы программирования» Предлагается воспроизвести «Решение системы линейных алгебраических уравнений» для исходных данных, соответствующих варианту индивидуального задания. Для выполнения задания предлагается:

1) взять в качестве исходных данные соответствующего варианта;

2) воспроизвести решение задачи;

3) идентифицировать задачу, отнести ее к одной из возможных ситуаций:

- система совместна, хорошо обусловлена, имеет единственное решение;
- система совместна, плохо обусловлена, имеет единственное решение;
- система совместна, имеет множество решений;
- система несовместна, не имеет решения;
- 4) в случае, когда система имеет единственное решение исследовать влияние малых изменений исходных данных на точность результатов;
- 5) для выбранного варианта воспроизвести решение системы с элементами программирования на основе демонстрации «Элементы программирования».

Таблина 5

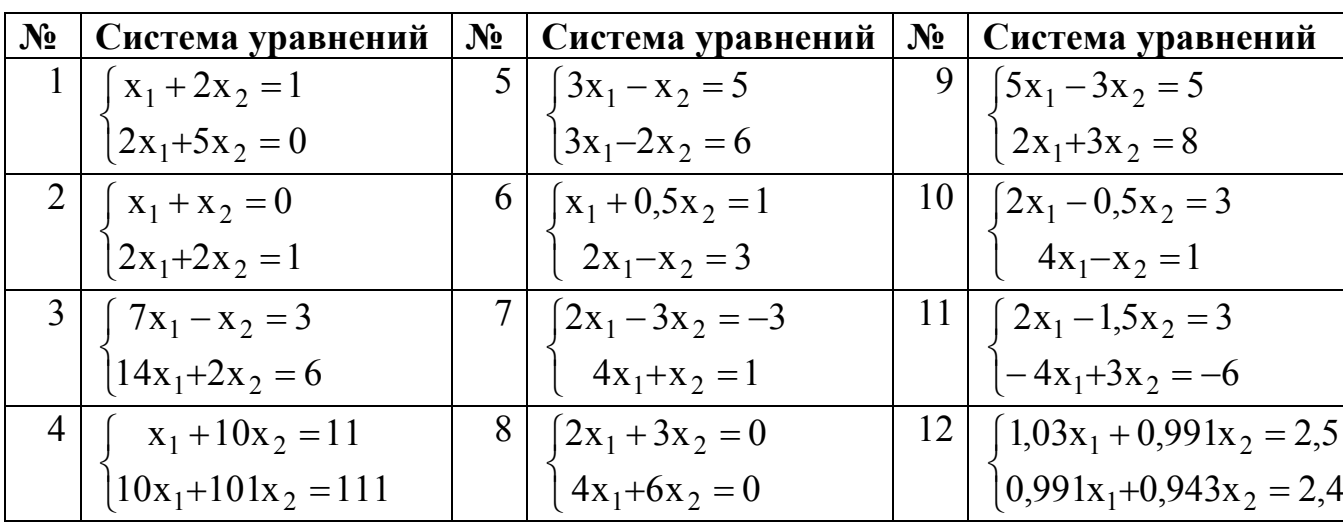

Варианты заданий для самостоятельной работы по решению системы линейных алгебраических уравнений

# СОБСТВЕННЫЕ ЗНАЧЕНИЯ И СОБСТВЕННЫЕ ВЕКТОРЫ МАТРИЦЫ

#### Найти собственные значения и собственные векторы Цель работы: квадратной матрицы и привести её к диагональному виду. Выполнить проверку полученных результатов.

Операции с векторами и матрицами предполагают их предварительное формирование. Формирование векторов и матриц выполняется при помощи шаблона. Вывод на экран шаблона выполняется по команде Insert Matrix, при помощи комбинации клавиш Ctrl-М или экранной кнопки на панели Matrix.

При формировании структуры вектора или матрицы необходимо указать число строк (Rows) и столбцов (Columns). Вектор формируется как матрица с одним столбцом.

#### 1. Исходные данные

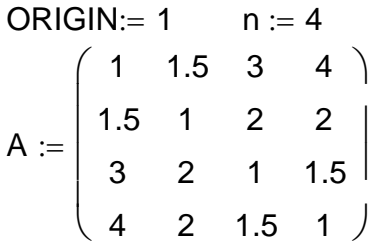

 $O(1) = |R(1)|$ 

#### 2. Поиск собственных значений матрицы А

Решение характеристического уравнения:

$$
R(\lambda) := \begin{pmatrix} 1 - \lambda & 1.5 & 3 & 4 \\ 1.5 & 1 - \lambda & 2 & 2 \\ 3 & 2 & 1 - \lambda & 1.5 \\ 4 & 2 & 1.5 & 1 - \lambda \end{pmatrix}
$$

$$
|R(\lambda)| \rightarrow -.4375 - 19.00 \cdot \lambda - 31.50 \cdot \lambda^2 - 4 \cdot \lambda^3 + \lambda^4
$$

$$
q := Q(\lambda) \text{ coefficients}, \lambda \to \begin{pmatrix} -.4375 \\ -19.00 \\ -31.50 \\ -4 \\ 1 \end{pmatrix} \quad q = \begin{pmatrix} -0.438 \\ -19 \\ -31.5 \\ -4 \\ 1 \end{pmatrix} \quad \text{polyroots}(q) = \begin{pmatrix} -3.485 \\ -0.642 \\ -0.024 \\ 8.151 \end{pmatrix}
$$

Использование встроенной функции *eigenvals(A)*:

\n
$$
\lambda := \text{eigenvals(A)} \qquad \text{Bəlboq pezyльтата} \qquad \lambda = \begin{pmatrix} -0.024 \\ -0.642 \\ -3.485 \\ 8.151 \end{pmatrix}
$$

Проверка:

$$
|A| = -0.4375
$$
  $\prod_{i=1}^{n} \lambda_i = -0.4375$  tr(A) = 4  $\sum_{i=1}^{4} \lambda_i = 4$ 

Произведение собственных значений должно быть равно определителю матрицы, а сумма**-**ее следу

Проверка характеристического уравнения матрицы A для каждого собственного значения.

Построить единичную матрицу E того же ранга, что и матрица **A**.

$$
E := identity(n) \t\t\tBbIBOJ \t\t\t0 \t\t\t0 \
$$

Найти определитель δ<sup>i</sup> матрицы **A -** λ**E** для каждого собственного значения  $\lambda_i$ :

Определитель для каждого собственного значения должен быть равен нулю. δ 0 0 0 0 ⎝ ⎠ ⎛ ⎜ ⎜ ⎜ ⎜ ⎞ ⎟ ⎟ δ i := A − λi⋅E = i 1 := .. n

#### **3. Поиск собственных векторов матрицы A**

P 0.384 −0.724 −0.362 0.445 0.162 −0.529 0.724 −0.411 0.701 0.187 −0.355 −0.59 −0.579 −0.401 −0.467 −0.534  $\big($  $\mathsf{L}$  $\overline{a}$  $\overline{a}$  $\overline{\phantom{a}}$ ⎝ Вывод результата  $P := eigenvecs(A)$ 

⎞

 $\overline{\phantom{a}}$  $\overline{\phantom{a}}$ 

⎠

Собственные векторы матрицы A:

$$
X_1 = \begin{pmatrix} 0.384 \\ -0.724 \\ -0.362 \end{pmatrix} \quad X_2 = \begin{pmatrix} 0.162 \\ -0.529 \\ 0.724 \end{pmatrix} \quad X_3 = \begin{pmatrix} 0.701 \\ 0.187 \\ -0.355 \end{pmatrix} \quad X_4 = \begin{pmatrix} -0.579 \\ -0.401 \\ -0.467 \end{pmatrix}
$$
  
0.445  $\begin{pmatrix} 0.445 \end{pmatrix} \quad X_5 = \begin{pmatrix} 0.701 \\ 0.187 \\ -0.355 \end{pmatrix} \quad X_6 = \begin{pmatrix} -0.579 \\ -0.467 \\ -0.534 \end{pmatrix}$ 

Проверка:

В базисе собственных векторов матрица приводится к диагональному виду:

AD := P<sup>-1</sup> · A.P  
\nA D - doлжна быть  
\nдиагональной матрицей  
\nAD = 
$$
\begin{pmatrix}\n-0.024 & 0 & 0 & 0 \\
0 & -0.642 & 0 & 0 \\
0 & 0 & -3.485 & 0\n\end{pmatrix}
$$
\nA D = 
$$
\begin{pmatrix}\n-0.024 & 0 & 0 & 0 \\
0 & -0.642 & 0 & 0 \\
0 & 0 & 0 & 8.151\n\end{pmatrix}
$$

Элементы диагональной матрицы**-**собственные значения исходной матрицы:

$$
AD_{i, i} = \begin{pmatrix} -0.024 \\ -0.642 \\ -3.485 \end{pmatrix} \qquad \lambda = \begin{pmatrix} -0.024 \\ -0.642 \\ -3.485 \end{pmatrix} \qquad \text{eigenvals(AD)} = \begin{pmatrix} -0.024 \\ 8.151 \\ -0.642 \end{pmatrix}
$$
  
8.151  
0.642  
0.485

Собственные значения матриц A и AD совпадают а собственные векторы связаны отношением

$$
XD = P^{-1} X
$$

$$
\mathsf{PD} \coloneqq \mathsf{eigenvecs}(\mathsf{AD}) \qquad \quad \mathsf{XD}_i \coloneqq \mathsf{PD}^{\langle i \rangle}
$$

$$
XD_1 = \begin{pmatrix} 1 \\ 0 \\ 0 \\ 0 \end{pmatrix} \qquad \qquad \chi_{D_2} = \begin{pmatrix} 0 \\ 0 \\ 0 \\ 1 \end{pmatrix} \qquad \qquad \chi_{D_3} = \begin{pmatrix} 0 \\ 1 \\ 0 \\ 0 \end{pmatrix} \qquad \qquad \chi_{D_4} = \begin{pmatrix} 0 \\ 0 \\ 1 \\ 0 \end{pmatrix}
$$

$$
P^{-1} \cdot X_1 = \begin{pmatrix} 1 \\ 0 \\ 0 \\ 0 \end{pmatrix} \quad P^{-1} \cdot X_4 = \begin{pmatrix} 0 \\ 0 \\ 0 \\ 1 \end{pmatrix} \qquad P^{-1} \cdot X_2 = \begin{pmatrix} 0 \\ 1 \\ 0 \\ 0 \end{pmatrix} \qquad P^{-1} \cdot X_3 = \begin{pmatrix} 0 \\ 0 \\ 1 \\ 0 \end{pmatrix}
$$

Скалярные произведения каждого собственного вектора с каждым

i := 1.. n j := 1.. n  
scal<sub>i, j</sub> := X<sub>i</sub>·X<sub>j</sub> scal = 
$$
\begin{pmatrix} 1 & 0 & 0 & 0 \\ 0 & 1 & 0 & 0 \\ 0 & 0 & 1 & 0 \\ 0 & 0 & 0 & 1 \end{pmatrix}
$$

# **Упражнения**

Упражнения выполняются на основе демонстраций «Операции с векторами и матрицами» и «Собственные значения и собственные векторы матрицы». Предлагается полностью воспроизвести решение последней задачи для исходных данных, соответствующих варианту индивидуального задания.

Таблица 6

| $N_2$          | Матрица                                                                                       | $N_2$          | Матрица                                                                                                   | $N_2$ | Матрица                                                                                                    |
|----------------|-----------------------------------------------------------------------------------------------|----------------|----------------------------------------------------------------------------------------------------|-------|----------------------------------------------------------------------------------------------------|
| $\mathbf{1}$   | $\parallel$ 15<br>$\overline{5}$<br>$-11$<br>20<br>$-15$<br>8<br>8<br>$-7$<br>$\vert 6 \vert$ | 5              | $\Omega$<br>$\overline{0}$<br>$\overline{2}$<br>0<br>1<br>$\overline{2}$<br>0                             | 9     | $\overline{2}$<br>$\overline{0}$<br>$\overline{2}$<br>1<br>$\boldsymbol{0}$<br>$\overline{\mathbf{3}}$<br>$\overline{4}$ |
| $\overline{2}$ | 3<br>5<br>3<br>3<br>1                                                                         | 6              | 3<br>1<br>1<br>$\overline{4}$<br>1<br>$\overline{2}$<br>$\mathbf{1}$                                      | 10.   | $\overline{2}$<br> 4<br>$\boldsymbol{0}$<br>$\overline{2}$<br>3<br>$\overline{2}$                                        |
| 3              | 3 <sup>1</sup><br>1<br>1<br>5<br>1<br> 3<br>1<br>$1\vert$                                     | $\overline{7}$ | $\overline{2}$<br>3<br>4<br>$\overline{2}$<br>3<br>$\mathbf{1}$<br>5<br>4                                 | 11.   | $\overline{3}$<br>$\overline{2}$<br>3<br>3<br>$\overline{2}$<br>1<br>0                                                   |
| $\overline{4}$ | $\parallel$ 13<br>$\overline{7}$<br>$\overline{4}$<br>9<br>7<br>$\overline{4}$<br>9<br>3      | 8              | $\parallel$ 1<br>5<br>$\overline{2}$<br>12<br>$\vert 5 \vert$<br>$\vert 1$<br>$\boldsymbol{0}$<br> 3<br>4 | 12.   | $\parallel$ 1<br>3 <sup>l</sup><br>$\overline{2}$<br>$\overline{2}$<br>0<br>3<br>$\overline{0}$                          |

Варианты заданий для самостоятельной работы по нахождению собственных значений и собственных векторов матрицы

## **ПОЛИНОМИАЛЬНАЯ РЕГРЕССИЯ**

#### **Цель работы: Освоить технологию полиномиальной регрессии в MathCAD при обработке экспериментальных данных**

#### **1. Обрабатываемые данные вводятся с клавиатуры**

Всего получено  $n = 10$  экспериментальных точек:

 $n := 10$   $i := 0.$   $n - 1$ 

 $x := (0.7 \t0.8 \t1.1 \t1.6 \t1.8 \t2.8 \t3.2 \t3.6 \t4.2 \t4.5)$  $y := (0.9 \t1.3 \t1.7 \t1.5 \t2.2 \t2.3 \t2.7 \t2.5 \t2.2 \t2.5)$ 

Обрабатываемые данные должны быть векторами-столбцами:

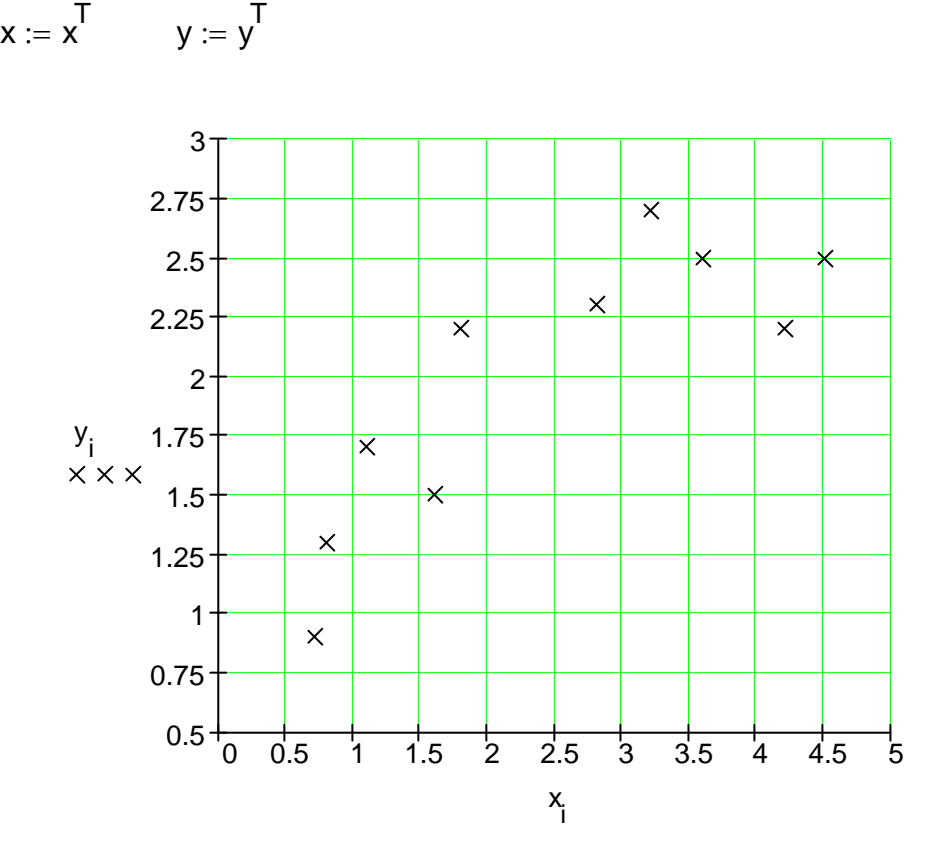

*Задание.* 1. Методом наименьших квадратов найти аппроксимирующую зависимость, которая наилучшим образом описывает результаты эксперимента.

2. Испытать полиномиальную зависимость для полиномов

1, 2, 3, 4 и 5 степени.

### 2. Решение методом полиномиальной регрессии с помощью встроенных функций *regress* $(x, y, k)$  и *interp* $(s, x, y, t)$

Полиномиальная регрессия осуществляется комбинацией встроенной функции regress и полиномиальной интерполяции interp:  $regress(x, y, k)$ -вектор коэффициентов для построения полиномиальной регрессии данных;

 $interp(s,x,y,t)$ -результат полиномиальной регрессии;

 $s = regress(x, y, k)$ ;

х-вектор действительных значений независимой величины, элементы которого расположены по возрастанию;

у-вектор того же размера значений зависимой величины;

к-степень полинома (целое положительное число);

t-значения аргумента полинома регрессии.

Для построения полиномиальной регрессии сначала следует использовать функцию regress, затем interp.

k := 1 степень аппроксимирующего полинома s := regress(x,y,k)  $s^T = (3 \ 3 \ 1 \ 1.123 \ 0.353)$  $f1(t) :=$  interp(s, x, y, t) полином первой степени

степень аппроксимирующего полинома  $k := 2$ 

s := regress(x,y,k)  $s^T = (3 \ 3 \ 2 \ 0.294 \ 1.263 \ -0.179)$  $f2(t) :=$  interp(s, x, y, t) полином второй степени

 $k = 3$  степень аппроксимирующего полинома s := regress(x,y,k)  $s^T = (3 \ 3 \ 3 \ 0.147 \ 1.513 \ -0.291 \ 0.014)$  $f3(t) :=$  interp(s, x, y, t) полином третьей степени

 $k = 4$ степень аппроксимирующего полинома s := regress(x,y,k)  $s^T = (3 \ 3 \ 4 \ 0.427 \ 0.854 \ 0.2 \ -0.128 \ 0.014)$  $f4(t) :=$  interp(s, x, y, t) полином четвертой степени

 $k := 5$ степень аппроксимирующего полинома s := regress(x,y,k)  $s^T = (3 \ 3 \ 5 \ -5.107 \ 16.487 \ -15.253 \ 6.72 \ -1.379 \ 0.106)$  $f5(t) :=$  interp(s, x, y, t) полином пятой степени

# **3. Графическое представление результатов полиномиальной аппроксимации**

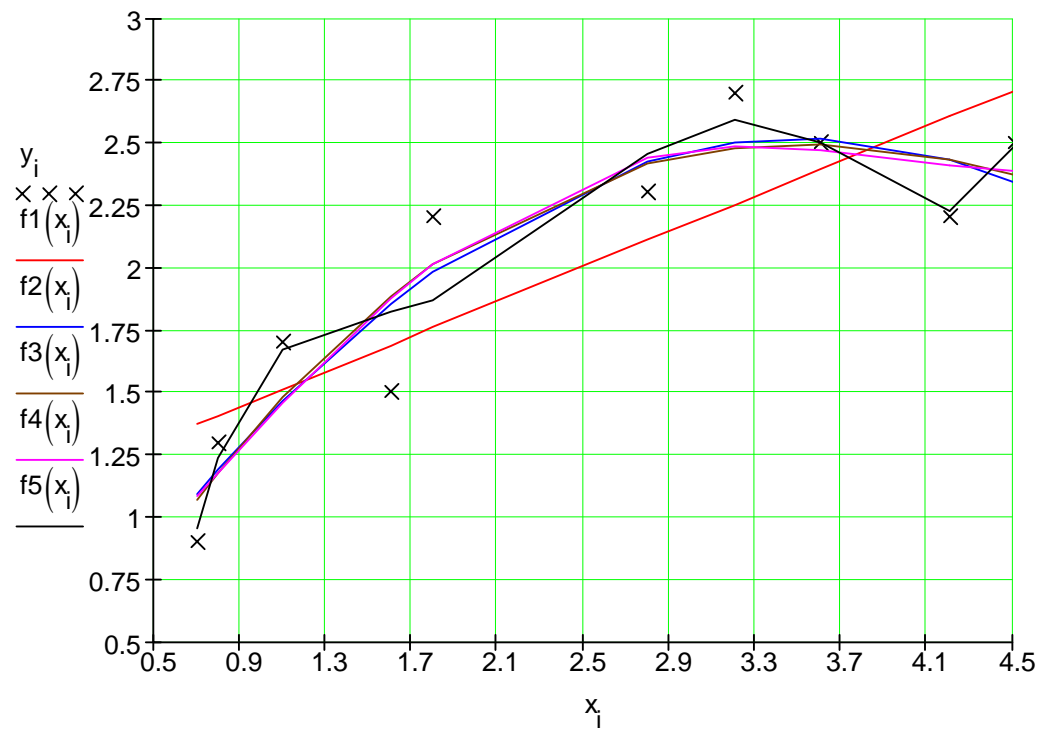

#### **4. Сумма квадратов отклонений для полиномиальных моделей**

$$
ss1 := \sum_{i} (y_{i} - f1(x_{i}))^{2}
$$
\n
$$
ss2 := \sum_{i} (y_{i} - f2(x_{i}))^{2}
$$
\n
$$
ss3 := \sum_{i} (y_{i} - f3(x_{i}))^{2}
$$
\n
$$
ss3 := \sum_{i} (y_{i} - f3(x_{i}))^{2}
$$
\n
$$
ss4 := \sum_{i} (y_{i} - f4(x_{i}))^{2}
$$
\n
$$
ss5 = \sum_{i} (y_{i} - f5(x_{i}))^{2}
$$
\n
$$
ss5 = 0.26
$$

*Вывод.* Выбор полинома 5 степени предпочтительнее **.** 

# НАХОЖДЕНИЕ НУЛЕЙ ПОЛИНОМА КАК ПРИМЕР ПЛОХО ОБУСЛОВЛЕННОЙ ЗАДАЧИ

# Цель работы: Найти нули полинома

 $P(x) = a_0 + a_1 x + a_2 x^2 + ... + a_{n-1} x^{n-1} + a_n x^n$ 

и исследовать зависимость результатов решения от стенени полинома и малых изменений его коэффициентов  $a_n$ .

#### 1. Формирование полинома

 $ORIGIN := 0$   $n := 5$ степень полинома

Исследуемый полином

$$
\prod_{i=1}^{n} (x-i) \text{ expand}, x \rightarrow x^{5} - 15 \cdot x^{4} + 85 \cdot x^{3} - 225 \cdot x^{2} + 274 \cdot x - 120
$$

Коэффициенты полинома

$$
a := \prod_{i=1}^{n} (x-i) \text{ coeffs}, x \rightarrow \begin{pmatrix} -120 \\ 274 \\ -225 \\ 85 \\ -15 \\ 1 \end{pmatrix}
$$

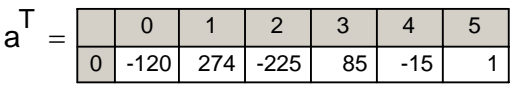

#### 2. Нахождение нулей полинома

 $ORIGIN = 1$ 

 $x := polyroots(a)$ 

Нули полинома

#### 3. Вычисление чисел обусловленности коэффициентов полинома

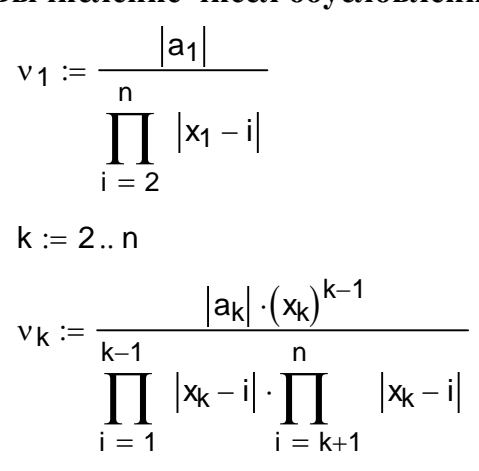

Числа обусловленности коэффициентов полинома

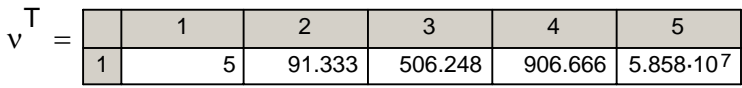

#### 4. Исследование нулей полинома в зависимости от малого изменения коэффициентов а 1

$$
ORIGIN := 0
$$

$$
m:=5\qquad a_m:=a_m+0
$$

Здесь можно задать малое изменение любого коэффициента полинома a <sub>m</sub>.

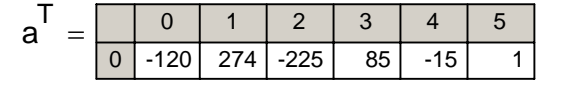

 $ORIGIN := 1$ 

$$
x := polyroots(a)
$$

$$
x^{T} = \begin{bmatrix} 1 & 2 & 3 & 4 & 5 \\ 1 & 1 & 2 & 3 & 4 & 5 \end{bmatrix}
$$
  

$$
v := (Re(x_{1}) - 0.01), Re(x_{1}) ... [(Re(x)_{n}) + 0.01]
$$
  

$$
P(v) := \sum_{j=1}^{n+1} a_{j} \cdot v^{j-1}
$$

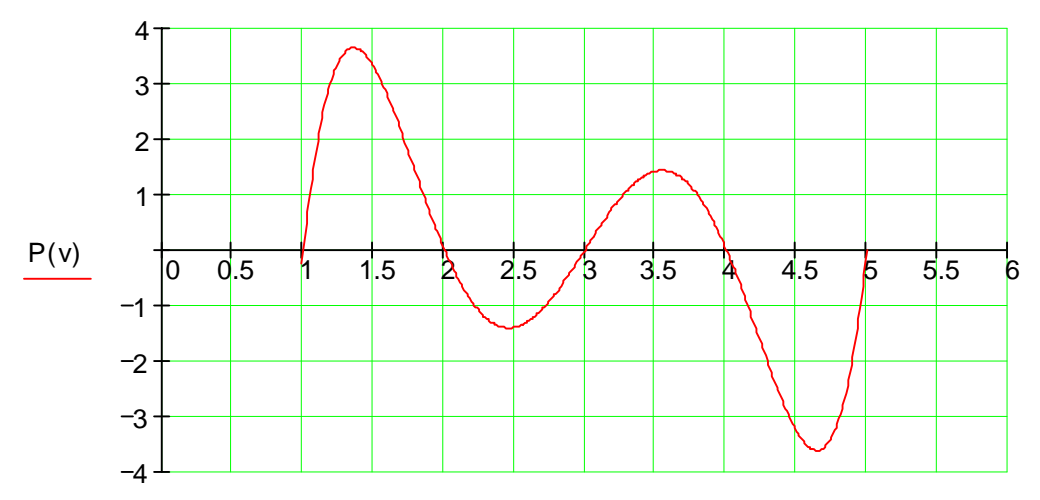

66

#### Упражнения

Упражнения выполняются на основе демонстраций «Полиномиальная регрессия» и «Нахождение нулей полинома как пример плохо обусловленной задачи». Предлагается полностью воспроизвести решение последней задачи, качестве исходных данных полиномы, полученные в  $B3AB$  B задаче «Полиномиальная регрессия». Для выполнения задания предлагается:

1) задать вручную коэффициенты исходного полинома;

- 2) найти нули полинома;
- 3) найти числа обусловленности коэффициентов полинома;
- 4) исследовать влияние малых изменений коэффициентов полинома при низких и высоких степенях аргумента на значения нулей и график полинома;
- 5) исследовать влияние малых изменений коэффициентов полиномов низких и высоких степеней.

Таблица 7

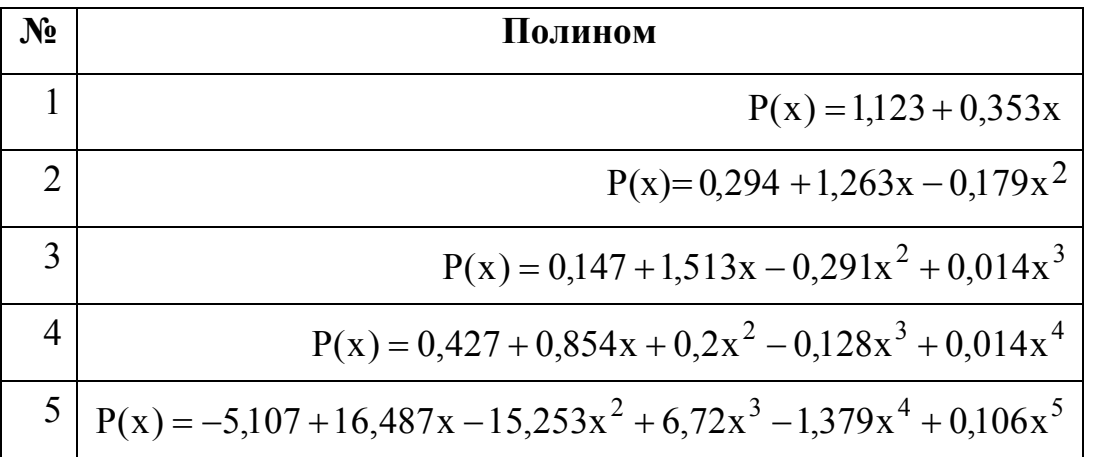

#### Варианты полиномов для исследования

# РЕШЕНИЕ ДИФФЕРЕНЦИАЛЬНОГО УРАВНЕНИЯ

#### Цель работы: Познакомиться с возможностями решения дифференциальных уравнений

Дифференциальные уравнения - это уравнения, в которых неизвестными являются не переменные (т. е. числа), а функции одной или нескольких переменных. Эти уравнения (или системы) включают соотношения между искомыми функциями и их производными. Если в уравнения входят производные только по одной переменной, то они называются обыкновенными дифференциальными уравнениями (часто используется сокращение ОДУ). В противном случае говорят об уравнениях в частных производных.

Решить (иногда говорят проинтегрировать) дифференциальное уравнение-значит определить неизвестную функцию на определенном интервале изменения ее переменных при заданных начальных условиях. Для решения в MathCAD ОДУ должно быть представлено в виде  $dy/dx = f(x, y)$ .

В качестве примера дифференциальное уравнение  $dy/dx = -y(x)$ решается приближенным методом Рунге-Кутта.

#### 1. Решение с постоянным или переменным шагом в блоке Given-odesolve в виде функции  $v(x)$

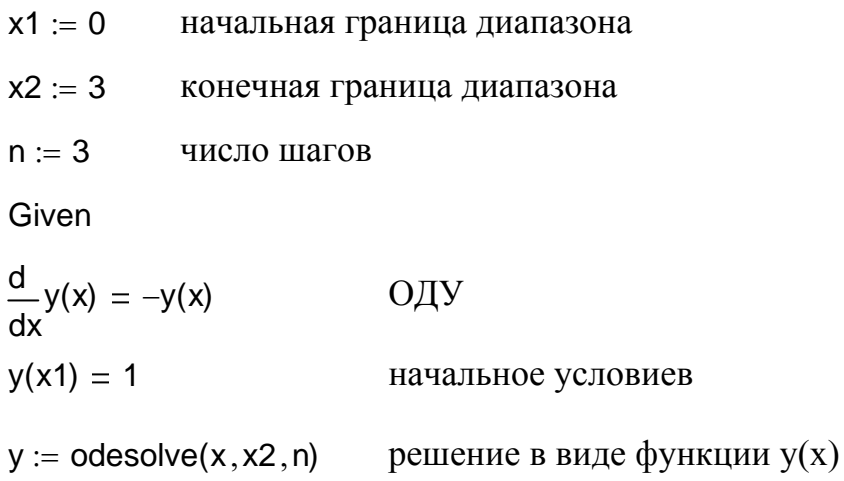

При решении ОДУ в блоке Given-odesolve имеется возможность выбора между двумя модификациями численного метода Рунге-Кутта. Для соответствующей настройки необходимо нажатием правой кнопки мыши на области функции odesoive вызвать контекстное меню и выбрать в нем один из двух пунктов: Fixed (с фиксированным шаг) или Adaptive (с переменным шагом). По умолчанию применяется первый из них.

#### 2. Решение с фиксированным шагом при помощи функции rkfixed в виде матрицы z (n x 2)

2.1. Вектор начальных условий

 $v_0 := 1$ 

2.2. Функция, задающая производную (правую часть уравнения при начальных условиях)

 $d(x, v) := -v_0$ 

2.3. Матрица-решение

 $z := r$ kfixed(v, x1, x2, n, d)

#### 3. Решение с переменным шагом при помощи функции Rkadapt в виде матрицы v (n x 2) (аргументы те же самые)

 $w := R$ kadapt $(v, x1, x2, n, d)$ 

#### 4. Графическое представление решения

Приближенное решение методом Рунге-Кутта:

Точное аналитическое решение:

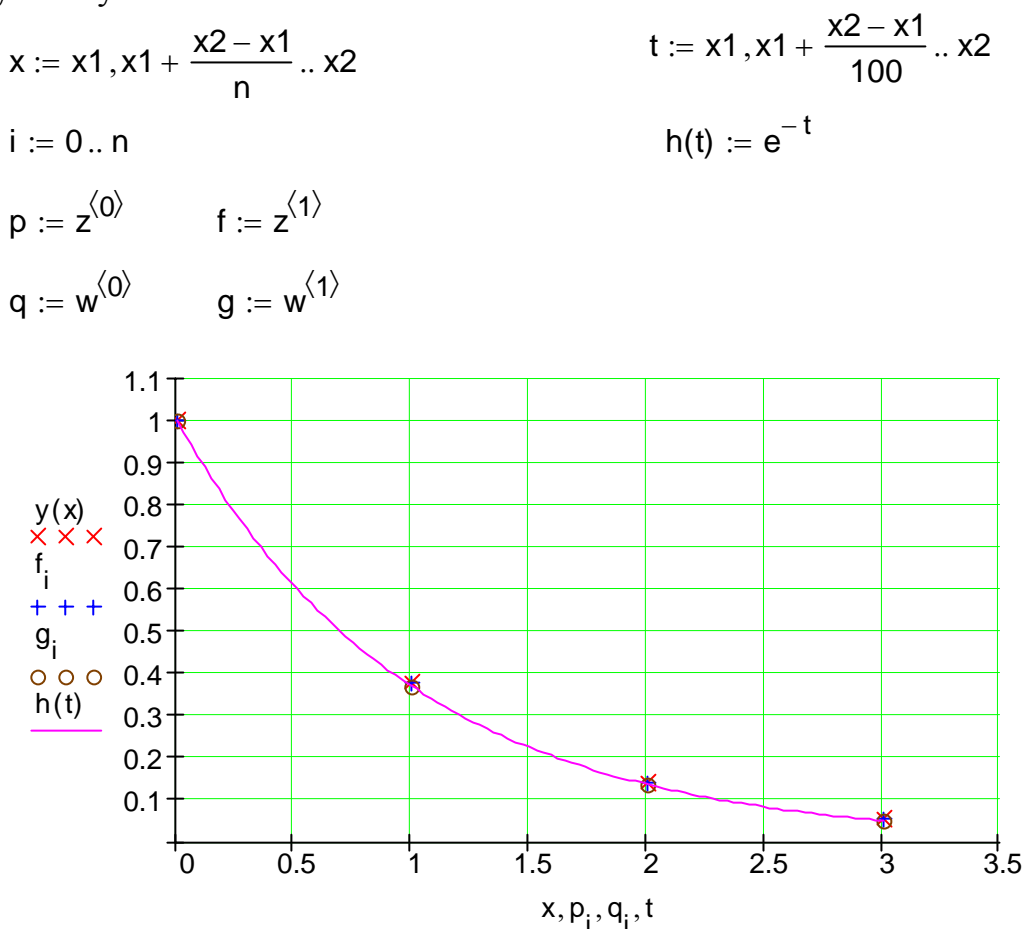

#### odesolve rkfixed Rkadapt точное решение  $X =$  $y(x) =$  $h(x) =$  $\Omega$  $\Omega$ 0  $\mathbf{1}$ 1  $\overline{1}$  $\overline{1}$  $\Omega$  $\Omega$  $\mathbf{1}$ 0.375  $f =$ 0.368  $\vert$  1  $g = \begin{vmatrix} 1 \end{vmatrix}$ 0.375 0.368  $\overline{2}$ 0.135 0.141  $2<sup>1</sup>$  $0.141$  $\overline{2}$ 0.135 3 0.053 0.05 0.053  $\overline{3}$  $3<sup>1</sup>$ 0.05

#### 5. Сравнение результатов решения разными методами

## Упражнения

Упражнения на «Решение выполняются основе демонстрации дифференциального уравнения». Предлагается полностью воспроизвести решение задачи, взяв в качестве исходных данных дифференциальные уравнения, соответствующие варианту индивидуального задания. Для выполнения задания предлагается:

1) взять за основу демонстрацию «Решение дифференциального уравнения»;

2) решение задачи получить тремя способами:

- при помощи встроенной функции *odesolve* в блоке Given-odesolve;
- при помощи встроенной функций *rkfixed*;
- при помощи встроенной функции Rkadapt;
- 3) задать функцию, представляющую точное, аналитическое решение дифференциального уравнения;
- 4) отобразить в виде графика результаты решения дифференциального уравнения приближенными методами (в виде дискретных точек) и точное решение (сплошной линией);
- 5) вывести результаты также и в численном виде;
- 6) произвести настройку функции odesolve на решение методом с фиксированным шагом и с переменным шагом;
- 7) сравнить результаты решения одного и того же дифференциального уравнения разными способами с точки зрения точности результата;
- 8) исследовать зависимость точности результата от числа отрезков на интервале интегрирования дифференциального уравнения.

70

Варианты заданий для самостоятельной работы по решению<br>дифференциальных уравнений

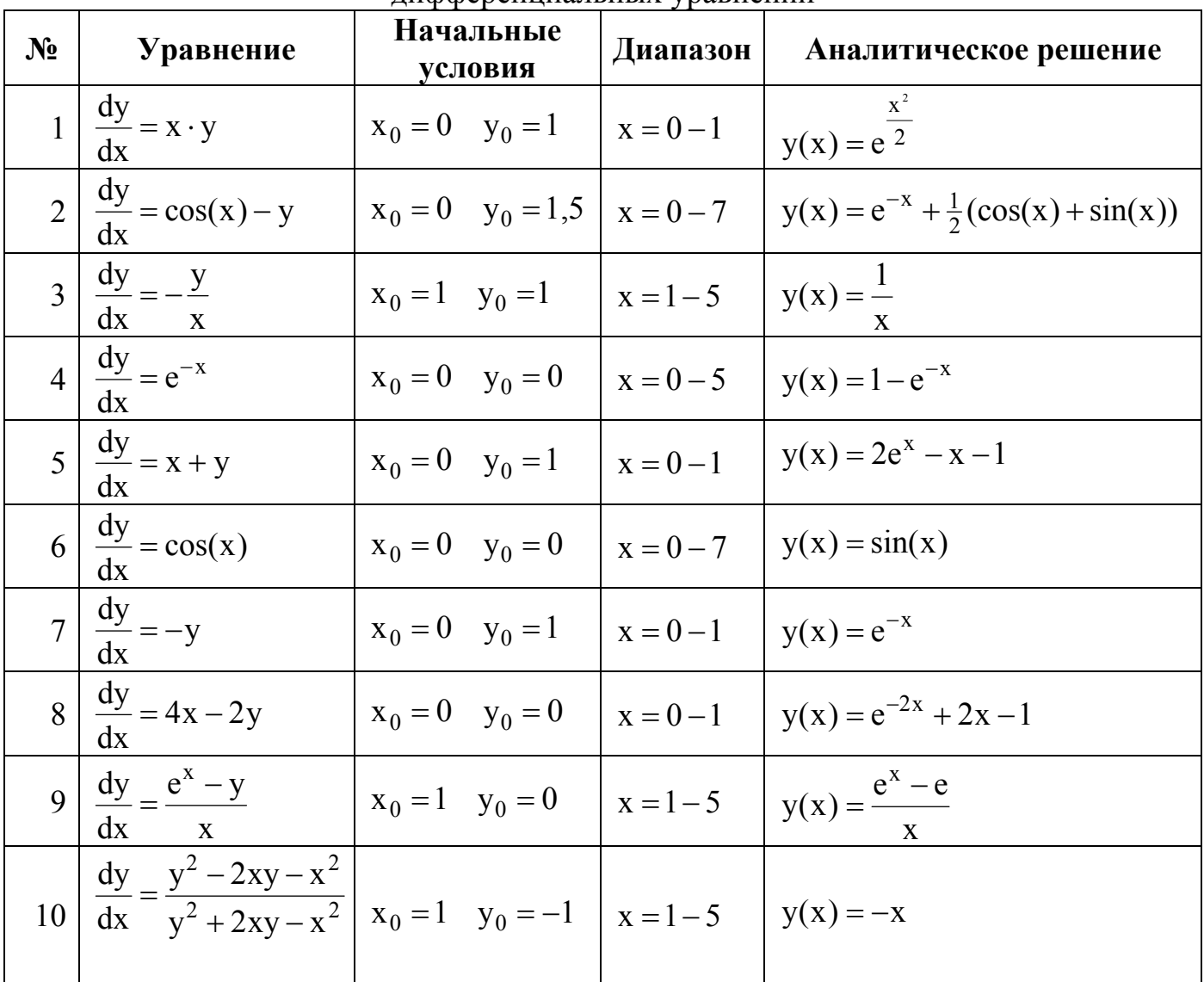
# РЕШЕНИЕ СИСТЕМЫ ОБЫКНОВЕННЫХ ДИФФЕРЕНЦИАЛЬНЫХ УРАВНЕНИЙ

#### Цель работы: Познакомиться с возможностями MathCAD для решения систем дифференциальных уравнений

Система обыкновенных дифференциальных уравнений (ОДУ) имеет единственное решение, если заданы начальные условия - значения искомых функций в начальной точке интервала интегрирования уравнений (задача Коши).

Решить (иногда говорят проинтегрировать) систему ОДУ - значит определить неизвестные функции на определенном интервале изменения ее переменных при заданных начальных условиях.

### 1. Постановка залачи

В качестве примера рассматривается система дифференциальных уравнений, описывающая переходный процесс (изменение во времени тока  $I(t)$  и напряжения  $U(t)$ ) в замкнутом колебательном контуре, и ее решение приближенным методом Рунге-Кутта

Система дифференциальных уравнений:

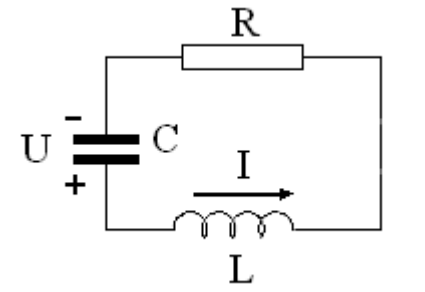

$$
\frac{dI(t)}{dt} = -\frac{R}{C}I(t) + \frac{1}{L}U(t)
$$

$$
\frac{dU(t)}{dt} = -\frac{1}{C}I(t)
$$

Начальные условия задачи Коши:

$$
I(t = 0) = 0
$$
  

$$
U(t = 0) = 10 \text{ g}
$$

Исходные данные:

 $R := 1$  ohm  $L := 0.02$  henry  $C := 0.2$  farad

# 2. Решение с фиксированным шагом при помощи функции *rkfixed* в виде матрицы  $z(n \times m+1)$

 $t1 := 0$  sec начальная граница диапазона  $t2 := 2 \cdot \sec$ конечная граница диапазона  $n := 100$ число шагов  $m := 2$ число уравнений

2.1. Вектор начальных условий размерности *m* х 1:

$$
v := \left(\begin{array}{c} 0 \\ 10 \end{array}\right)
$$

2.2. Векторная функция размерности  $m \times 1$ , задающая производные (правые части уравнений системы) при начальных условиях -функция двух аргуменов-независимой переменной t и вектора начальных условий  $v$ :

$$
d(t,v):=\left(\begin{array}{c}-\dfrac{R}{C}\cdot v_0+\dfrac{1}{L}\cdot v_1\\-\dfrac{1}{C}\cdot v_0\end{array}\right)
$$

2.3. Матрица-решение:

$$
z:= \text{rkfixed}(v,t1\,,t2\,,n,d)
$$

значения аргумента  $t$  $t := z^{\langle 0 \rangle}$  $I := z^{\langle 1 \rangle}$ значения искомых функций *I(t)* и *U(t)*  $U := z^{\langle 2 \rangle}$ номера точек, всего  $n + 1$  $i := 0...n$ 

# 4. Графическое представление решения

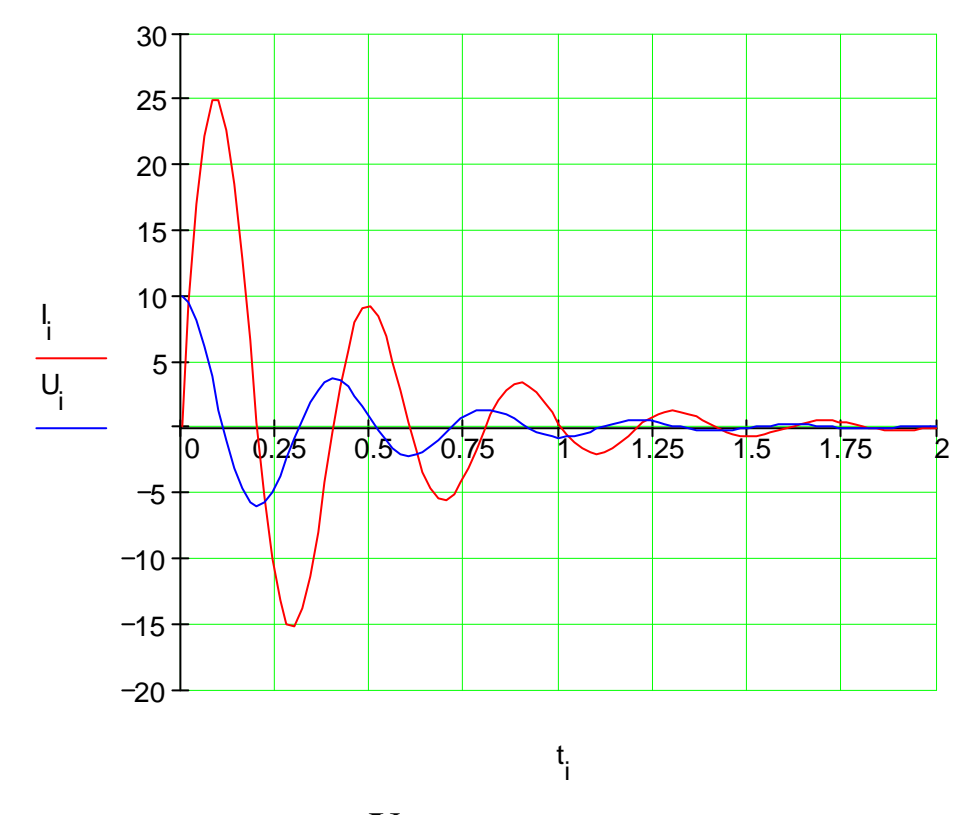

# Упражнения

Упражнения выполняются на основе демонстрации «Решение системы дифференциальных уравнений». Предлагается полностью обыкновенных решение **ВЗЯВ**  $\overline{B}$ воспроизвести задачи. качестве исходных данных дифференциальные уравнения, соответствующие варианту задания.

# Вариант 1.

1. Пружинный маятник совершает колебания в среде с трением. Колебания маятника описываются системой дифференциальных уравнений:

$$
\begin{cases}\n\frac{dx(t)}{dt} = v(t) \\
\frac{dv(t)}{dt} = -\frac{c}{m}v(t) - \frac{k}{m}x(t)\n\end{cases}
$$

здесь t - время;

 $x(t)$  – смещение маятника относительно положения равновесия;

v(t) - скорость движения маятника;

с - коэффициент трения;

k - коэффициент упругости пружины.

Начальные условия:

 $x(t=0) = x_0$ ;  $v(t=0) = 0$ .

2. Решить систему дифференциальных уравнений, используя схему (алгоритм), приведенную в демонстрационном примере, и следующие исходные данные:

$$
x_0 = 10
$$
,  $m = 0,1$ ,  $c = 1$ ,  $t = 0 - 20$ .

3. Построить график решения системы и исследовать зависимость результатов от исходных данных.

#### Вариант 2.

1. Некий химический процесс протекает в виде последовательности двух необратимых реакций:

$$
A \xrightarrow{k_1} B \xrightarrow{k_2} C
$$

Кинетика процесса описывается системой дифференциальных уравнений:

$$
\begin{cases}\n\frac{dA(t)}{dt} = -k_1 \cdot A \\
\frac{dB(t)}{dt} = k_1 \cdot A - k_2 \cdot B \\
\frac{dC(t)}{dt} = k_2 \cdot B\n\end{cases}
$$

здесь t - время;

A(t) - концентрация исходного компонента:

B(t) - концентрация промежуточного продукта;

C(t) - концентрация конечного продукта;

 $k_1$  – константа первой реакции;

 $k_2$  – константа второй реакции.

Начальные условия:

 $A(t = 0) = A_0$ ;  $B(t = 0) = 0$ ;  $C(t = 0) = 0$ .

1. Решить систему дифференциальных уравнений, используя схему (алгоритм), приведенный в демонстрационном примере и следующие исходные данные:

 $A_0 = 100$ ,  $k_1 = 1$ ,  $k_2 = 0.5$ ,  $t = 0 - 20$ .

2. Построить график решения системы и исследовать зависимость результатов от исходных данных.

# Вариант 3.

1. Процесс радиоактивного распада изотопов

$$
A \xrightarrow{\lambda_1} B \xrightarrow{\lambda_2} \rightarrow
$$

описывается системой дифференциальных уравнений:

$$
\begin{cases}\n\frac{dN_A(t)}{dt} = -\lambda_A \cdot N_A(t) \\
\frac{dN_B(t)}{dt} = \lambda_A \cdot N_A(t) - \lambda_B \cdot N_B(t)\n\end{cases}
$$

Здесь t - время;

 $N_A(t)$  – число атомов материнского изотопа;

 $N_B(t)$  – число атомов дочернего изотопа;

 $\lambda_A$  – постоянная распада материнского изотопа;

 $\lambda_B$  – постоянная распада дочернего изотопа.

Начальные условия:

 $N_A(t=0) = N_0$ ,  $N_B(t=0) = 0$ .

2. Решить систему дифференциальных уравнений, используя схему (алгоритм), приведенную в демонстрационном примере и следующие исходные данные:

$$
N_0 = 100
$$
,  $\lambda_A = 1.816 \cdot 10^{-5}$ ,  $\lambda_B = 1.910 \cdot 10^{-4}$ ,  $t = 0 - 10T_B$ ,

где  $T_B = \frac{\ln(2)}{\lambda_D}$  – период полураспада дочернего изотопа.

3. Построить график решения системы и исследовать зависимость результатов от исходных данных. Время на графике задать в периодах полураспада дочернего изотопа Т<sub>в</sub>, а число дочерних изотопов  $\frac{B(t)}{k}$  – с коэффициентом

$$
\text{масштабирования } k = \frac{\lambda_A}{\lambda_B - \lambda_A}.
$$

# ЭЛЕМЕНТЫ ОПЕРАЦИОННОГО ИСЧИСЛЕНИЯ

#### Цель работы: Познакомиться с возможностями использования интегрального преобразования Лапласа для решения прикладных задач в MathCAD

## 1. Постановка залачи

Исследовать прохождение прямоугольного импульса через RC-цепь. Проанализировать зависимость искажения импульса от параметров цепи Для решения задачи:

1) с помощью функции Хэвисайда задать контур прямоугольного импульса заданной амплитуды и длительности  $u_i(t)$ ;

2) используя символьное преобразование Лапласа, найти образ входного сигнала  $v_i(s)$ ;

3) используя образ входного сигнала  $v_1(s)$  и образ переходной функци  $k(s)$ RC-цепи, найти Лаплас-образ выходного сигнала  $u_2(s)$  (перемножением лвух функций):

4) используя обратное преобразование Лапласа, найти праобраз выходного сигнала  $u_2(t)$ ;

5) построить графики входного  $u_i(t)$  и выходного  $u_i(t)$  сигналов.

В качестве примера RC-цепи рассмотрим интегрирующую цепь.

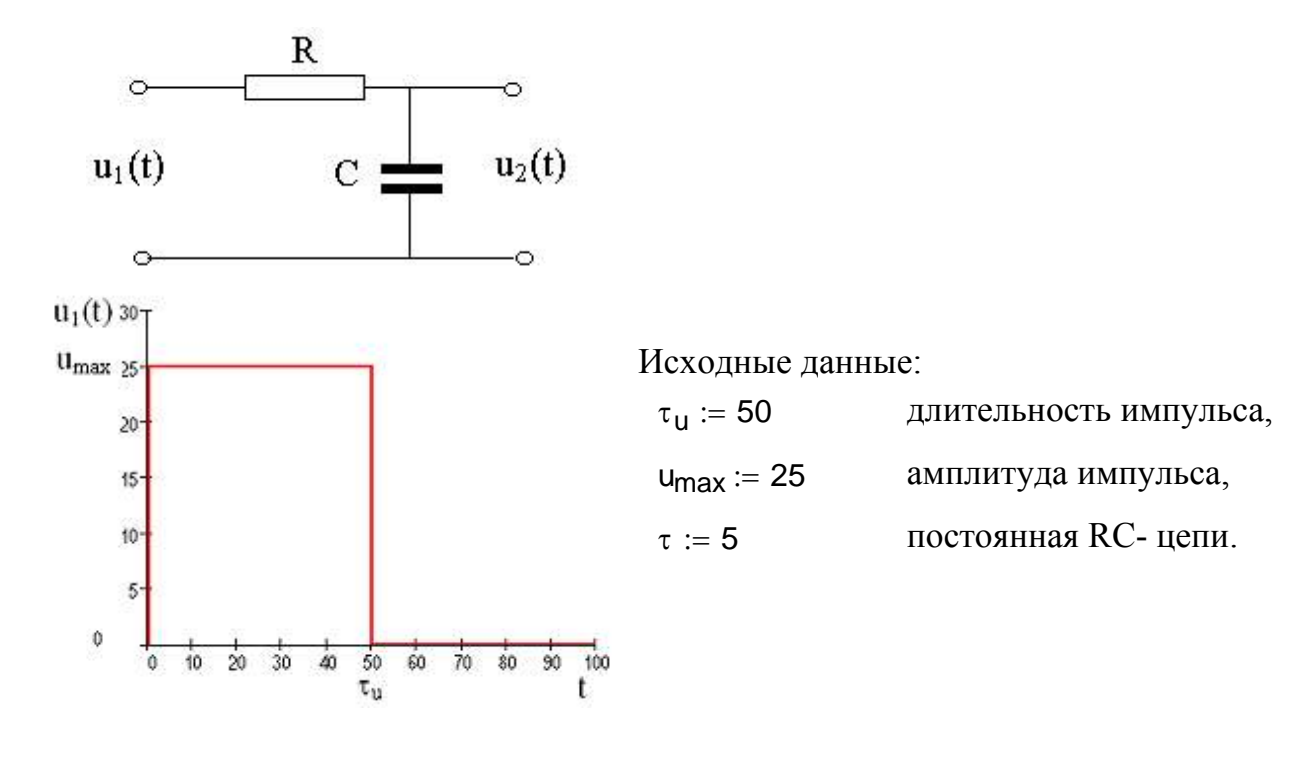

Функция Хэвисайда:

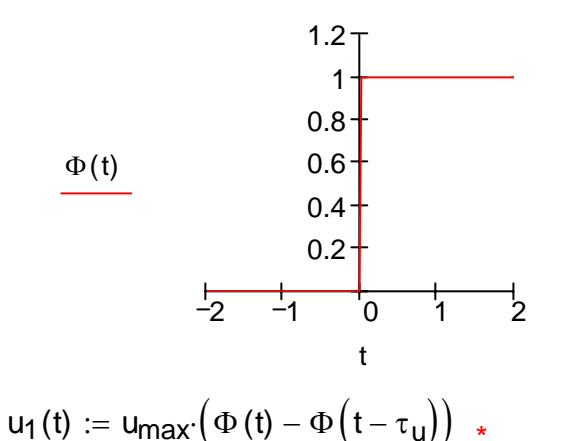

входной сигнал.

## 2. Прямое преобразование Лапласа для входного сигнала (построение Лаплас-образа входного сигнала)

$$
v_1(s) := u_1(t) \quad \left| \begin{array}{l} \text{laplace}, t \\ \text{float}, 3 \end{array} \right| \rightarrow \frac{25}{s^1} - 25 \cdot \frac{\exp(-50 \cdot s)}{s^1}
$$

Символьное преобразование *float* здесь и далее необходимо для сокращения числа значащих цифр в результате основной операции laplace.

### 3. Построение Лаплас-образа выходного сигнала

$$
k(s) := \frac{1}{\tau \cdot \left(s + \frac{1}{\tau}\right)} \quad \text{nepezoдная функция для} \\ \text{интегрирующей RC-цели}
$$

$$
v_2(s) := k(s) \cdot v_1(s) \quad \left| \begin{array}{l} \text{simplify} \\ \text{float, 3} \end{array} \right. \rightarrow -25. \cdot \frac{(-1. + \exp(-50. \cdot s))}{s^1 \cdot (5. \cdot s + 1.)}.
$$

### 4. Восстановление выходного сигнала при помощи обратного преобразования Лапласа

 $u_2(t) := v_2(s)$  | invitable c, s<br>  $u_2(t) := v_2(s)$  | float 3  $\rightarrow$  25. - 25.  $\exp(-.200 \cdot t) - 25 \cdot \Phi(t - 50.) + 25 \cdot \Phi(t - 50.) \cdot \exp(-.200 \cdot t + 10.)$ 

### 5. Графический образ входного и выходного сигналов

$$
t := 0, 0.1..100
$$
 **9**

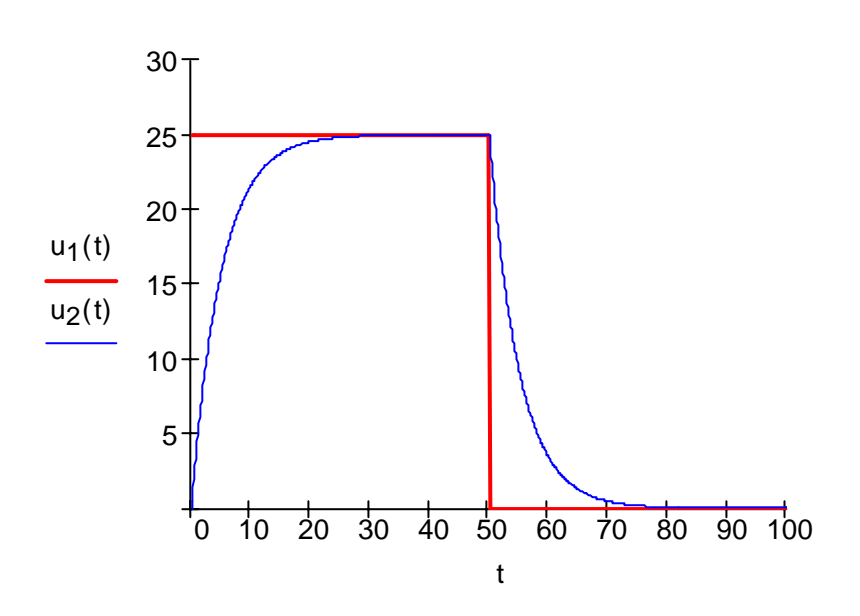

Вывод. При прохождении через RC-цепь прямоугольный импульс претерпевает искажения.

# Упражнения

«Элементы Упражнения основе демонстрации выполняются на операционного исчисления». Предлагается исследовать прохождение амплитуды прямоугольного импульса длительности через  $u_{\text{max}}$  $\overline{\mathbf{M}}$  $\tau_{\rm m}$ интегрирующую или дифференцирующую RC-цепь с постоянной т (рис. 3 и рис. 4).

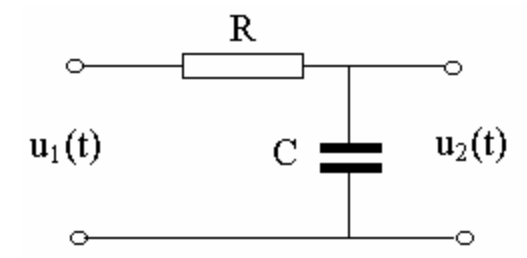

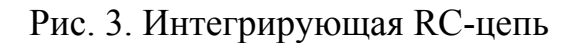

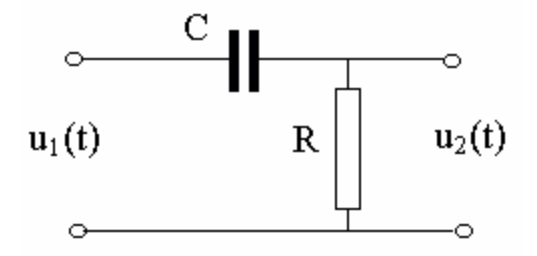

Рис. 4. Дифферецирующая RC-цепь

процессы в RC-цепях описываются Переходные передаточными  $k(s) = \frac{1}{\pi s + 1}$ для интегрирующей и  $k(s) = \frac{\tau s}{\tau s + 1}$ функциями ЛЛЯ лифференцирующей цепей.

Лля выполнения залания предлагается:

- 1) взять за основу демонстрацию «Элементы операционного исчисления»:
- 2) выбрать исходные данные соответствующего варианта;
- 3) используя функцию Хэвисайда Ф(t), построить функцию u<sub>1</sub>(t) для входного сигнала;
- 4) следуя алгоритму, описанному в демонстрационном примере, получить функцию u<sub>2</sub>(t) для выходного сигнала;
- 5) исследовать зависимость искажения входного импульса неизменной ллительности от постоянной цепи т:
	- для чего повторить вычислительную процедуру три раза с разными значениями т;
	- построить на одном рисунке графики функций входного сигнала и выходных сигналов;
	- сравнить графики и сделать вывод о зависимость искажения входного импульса неизменной длительности от постоянной цепи т;
- 6) исследовать зависимость искажения входных импульсов разной длительности, проходящих через одну и ту же RC-цепь с постоянной т:
	- для чего повторить вычислительную процедуру три раза с разными значениями т.;
	- построить три графика функций входного и выходного сигналов;
	- сравнить графики и сделать вывод о зависимость искажения входного импульса от его длительности при неизменной постоянной цепи т.

80

```
Таблица 9
```
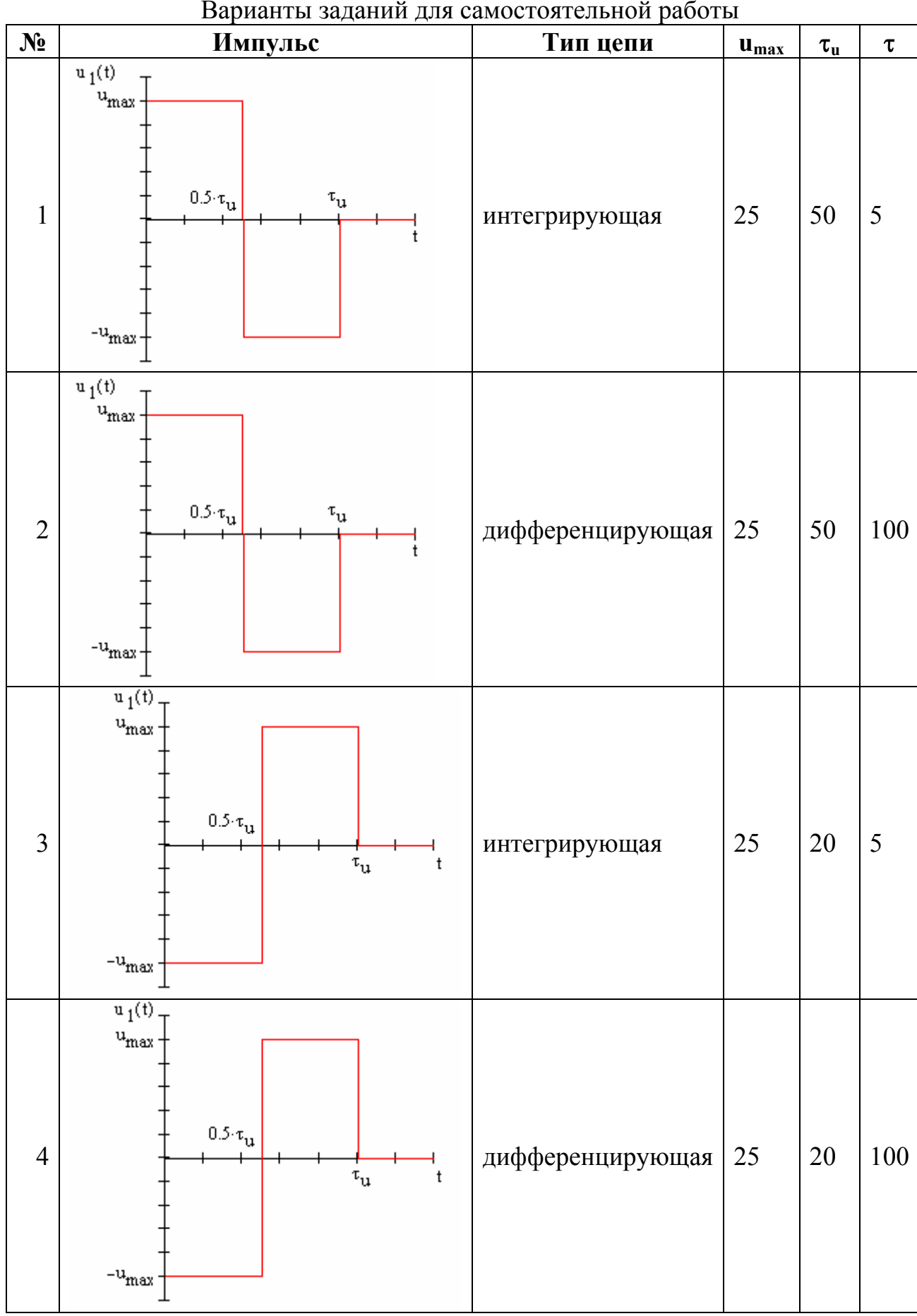

Пролоджение табл 9

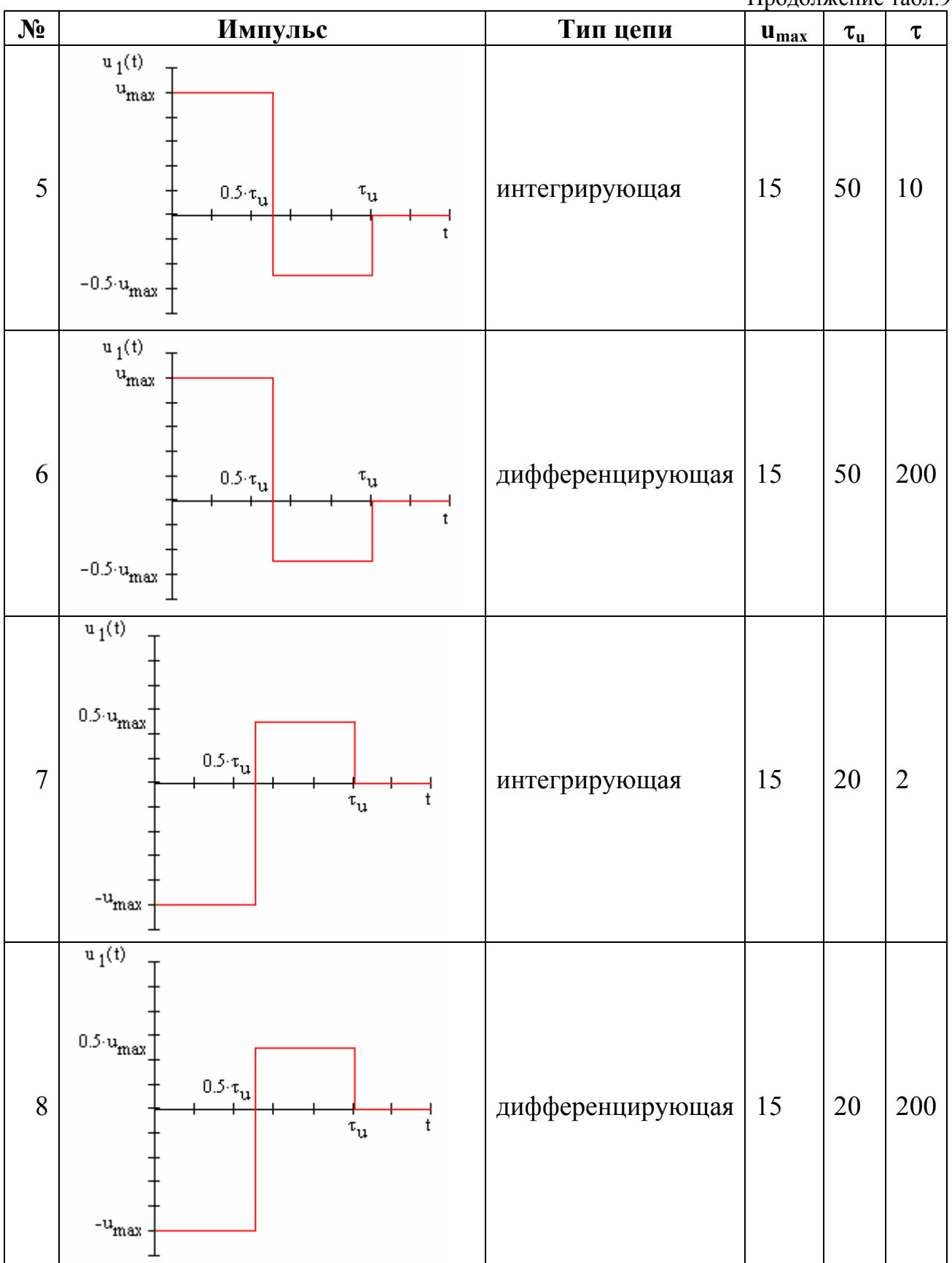

Пролоджение табл 9

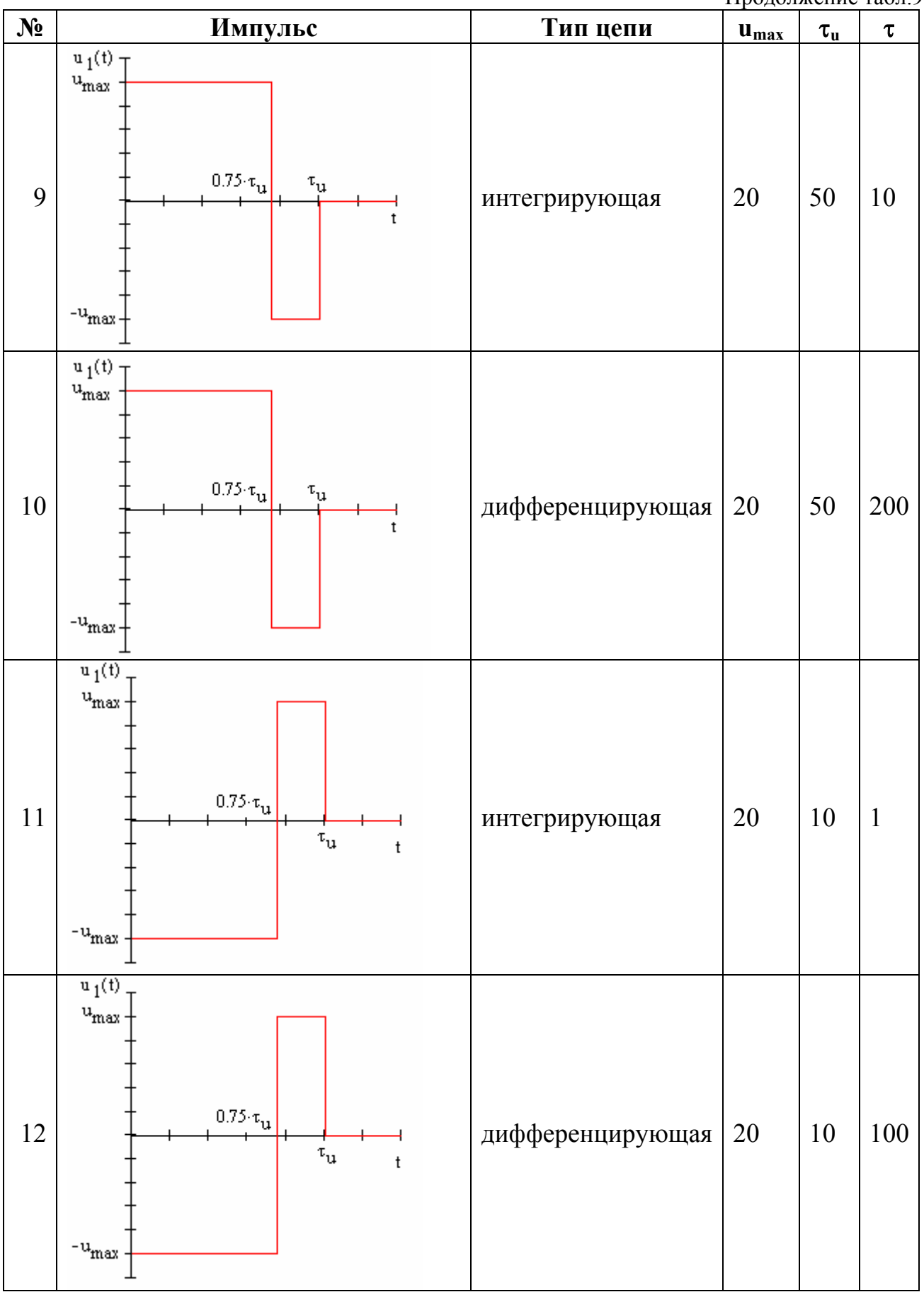

Продолжение табл.9

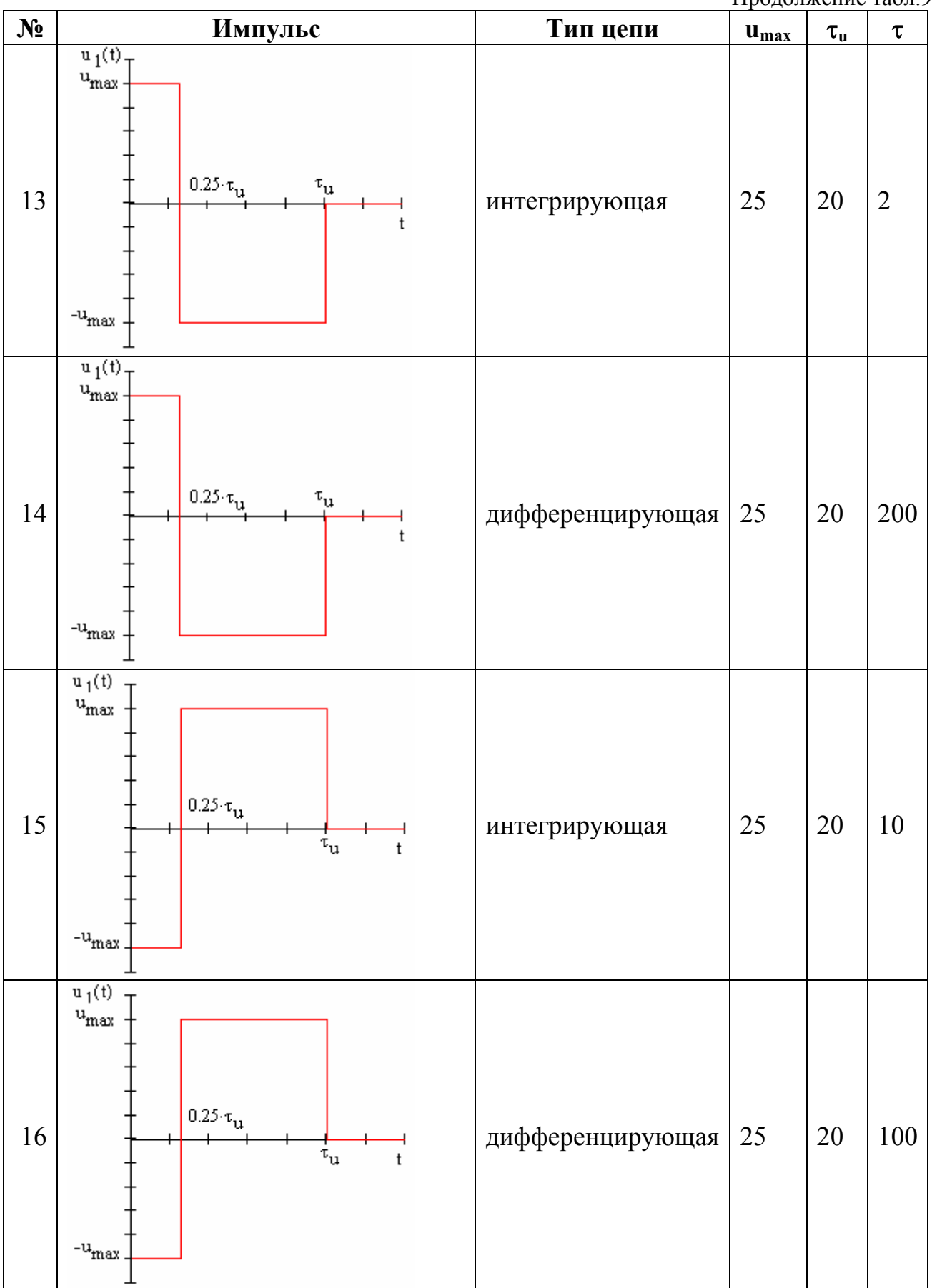

Продолжение табл.9

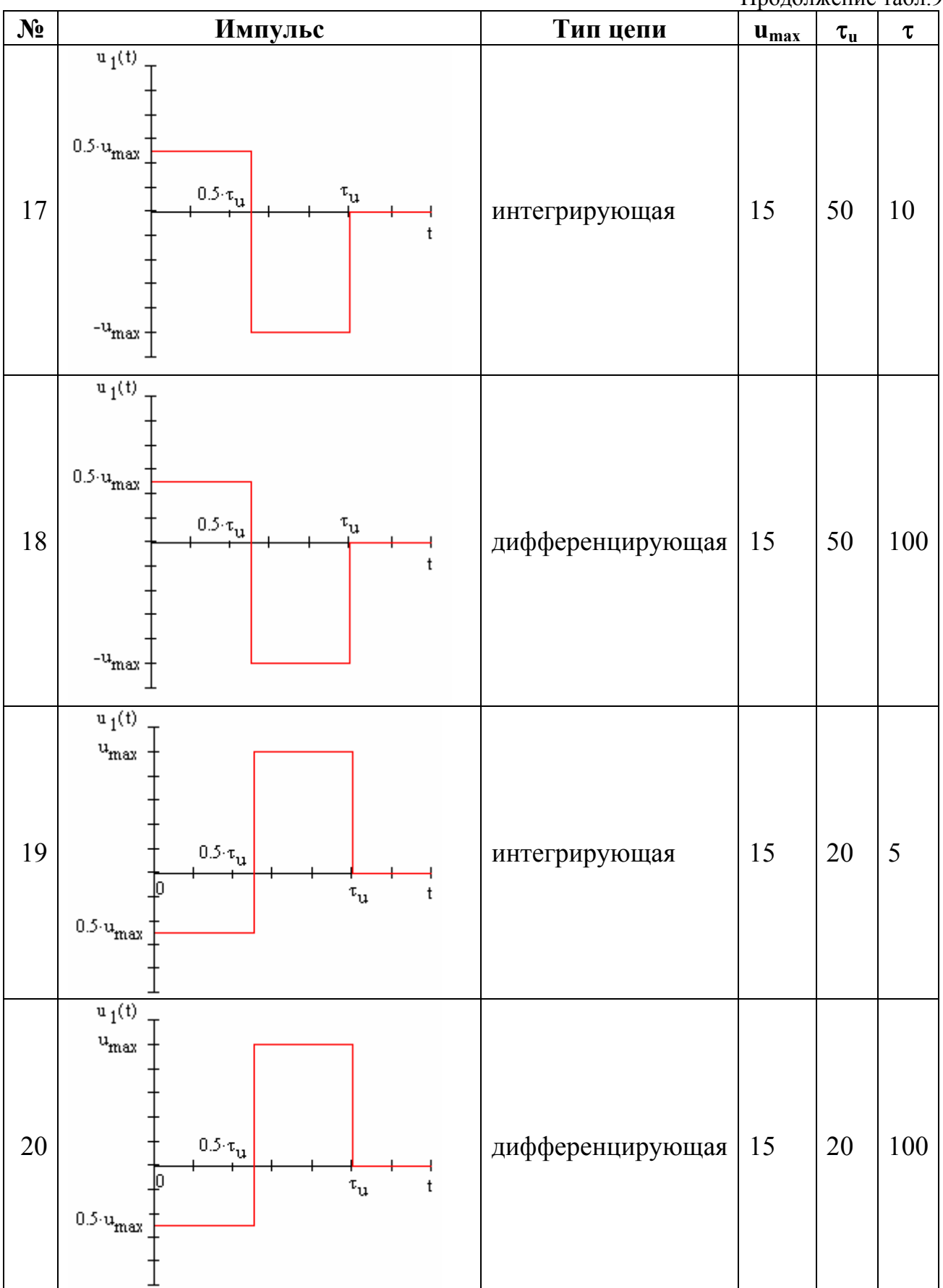

# ЭЛЕМЕНТЫ ГРАФИКИ И АНИМАЦИИ

#### Цель работы: Познакомиться с возможностями построения плоских графиков и графиков поверхностей пространственных тел и возможностями анимации

#### 1. Плоские двумерные графики

Рассмотрим наиболее распространенные типы графиков - графики в декартовых координатах и в полярных координатах.

Исходные данные для построения графиков могут быть заданы: 1) в аналитическом виде, в виде функции  $f(x)$  от аргумента с известным законом изменения;

2) в табличном виде, в виде массивов значений аргумента х и функции у;

3) в виде параметрической зависимости  $y(t)=f(x(t))$ .

# 1.1. Плоские двумерные графики в декартовых координатах X-Y

Исходные данные в аналитическом виде:

 $f(x) := x^3 - 4 \cdot x$  $x = -3, -2.9, 3$  закон изменения аргумента.

Исходные данные в виде массивов:

ORIGIN:= 1  
\ni := 1 .. 61  
\nf1(x) := 
$$
\frac{d}{dx}
$$
f(x)  
\nz<sub>i</sub> := -3 + 0.1·(i – 1)  
\ny<sub>i</sub> := f1(z<sub>i</sub>)

Исходные данные в аналитическом виде и в виде массива:

$$
f2(x) := \frac{d^2}{dx^2}f(x)
$$

Построение плоского графика выполняется по команде **Insert | Graph | X-Y Plot**

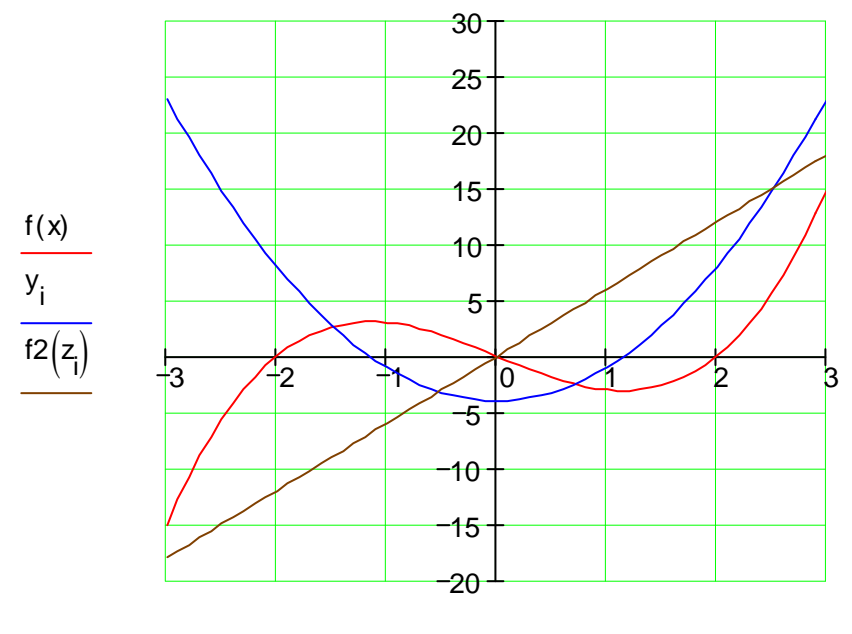

 $x, z$ <sub>i</sub>

В процессе заполнения шаблона графика центральные гнезда ввода, расположенные по осям, заполняются через запятую (,) именами функций, массивов и переменных. Каждой зависимости на графике соответствует своя кривая (*Trace*).

После построения графиков их можно выделить мышью и форматировать, например по команде **Format | Graph | X-Y Plot** .

В процессе форматирования чаще всего настраиваются следующие свойства графиков:

на закладке X-Y Axes:

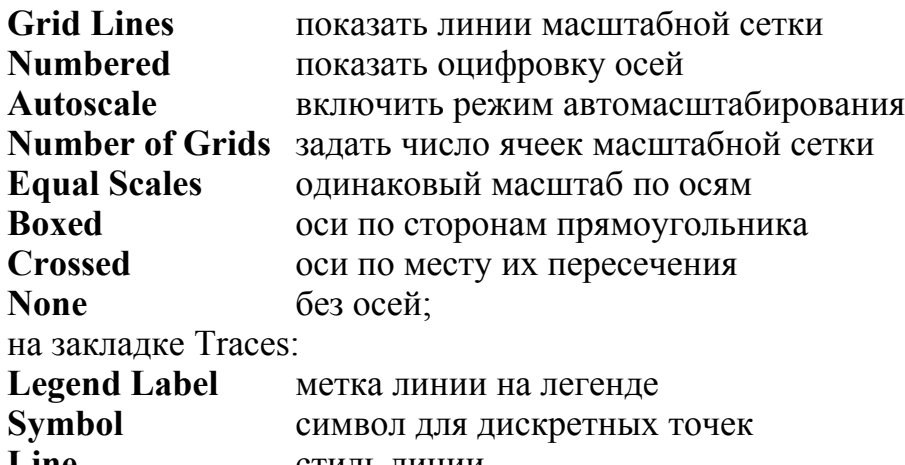

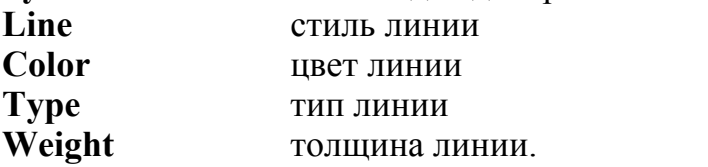

## 1.2. Плоские двумерные графики в декартовых координатах Х-Ү, заданные параметрически

В качестве примера демонстрируются так называемые "розы":

коэффициенты, определяющие вид "розы";  $a := 3$  $b := 5$  $x(t) := \sin(a \cdot t) + \sin(b \cdot t)$ функции, определяющие конфигурацию плоской фигуры;  $y(t) := \cos(a \cdot t) - \cos(b \cdot t)$  $t := 0, \frac{\pi}{180} \dots 2 \cdot \pi$ параметр.  $2<sub>1</sub>$ 

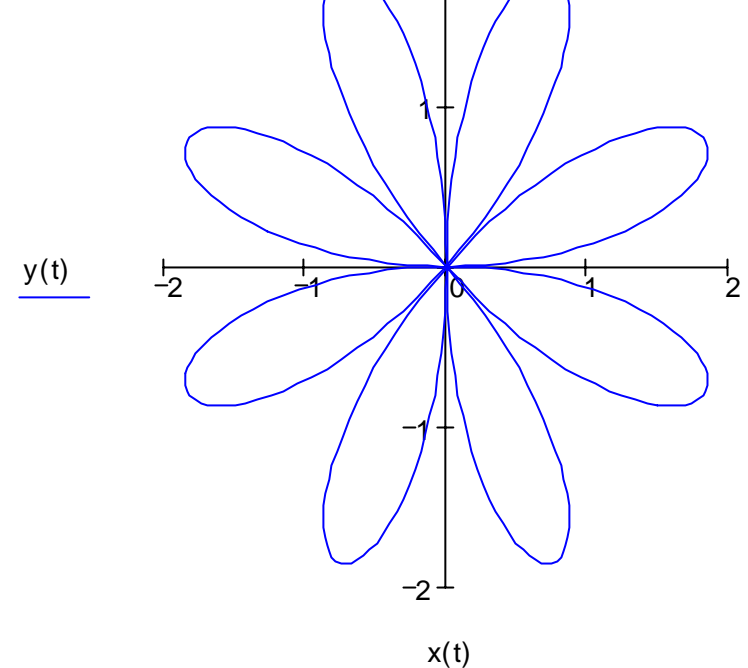

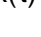

# **1.3. Плоские двумерные графики в полярных координатах**

 $a := 1$   $w := 3$  коэффициенты, определяющие вид фигуры.

Исходные данные в аналитическом виде:

$$
r1(\alpha) := a \cdot \cos(w \cdot \alpha)
$$

$$
\alpha := 0, \frac{\pi}{60} \cdot 2\pi
$$

Исходные данные в виде массивов:

$$
r2(\alpha) := a \cdot \sin(w \cdot \alpha)
$$

ORIGIN:= 0

$$
i := 0..360
$$

$$
\phi_i := i \cdot \frac{\pi}{180}
$$

$$
r_i := r2(\phi_i)
$$

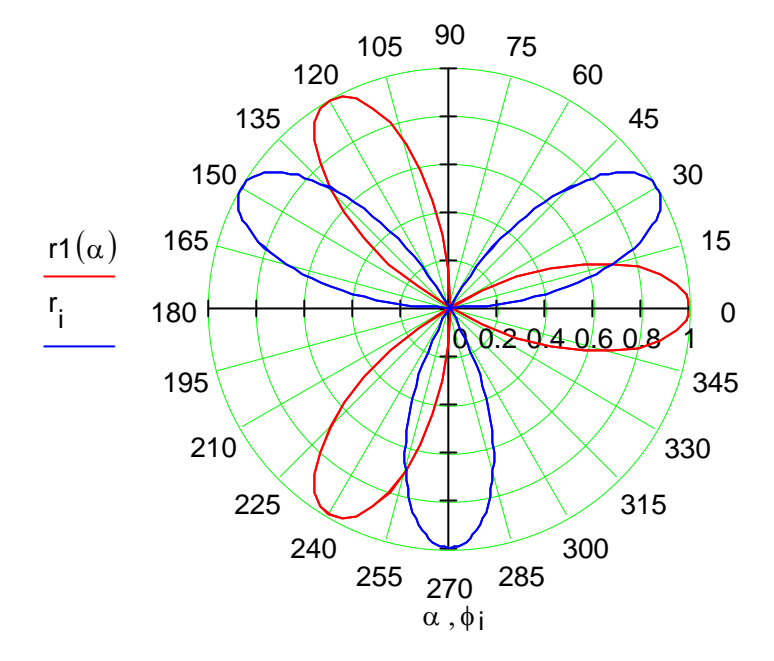

# 2. Трехмерные графики поверхностей

Исходные данные для построения трехмерных графиков поверхностей могут быть заданы:

1) в виде матрицы аппликат (z-координат) точек поверхности, абсцисса (х-координата) и ордината (у-координата) которых задаются регулярным образом

2) путем вращения функции y=f(x) на плоскости относительно осей координат х или у

3) в виде поверхности, точки которой заданы параметрически

# 2.1. Поверхность, заданная матрицей, определенной на функции двух переменных

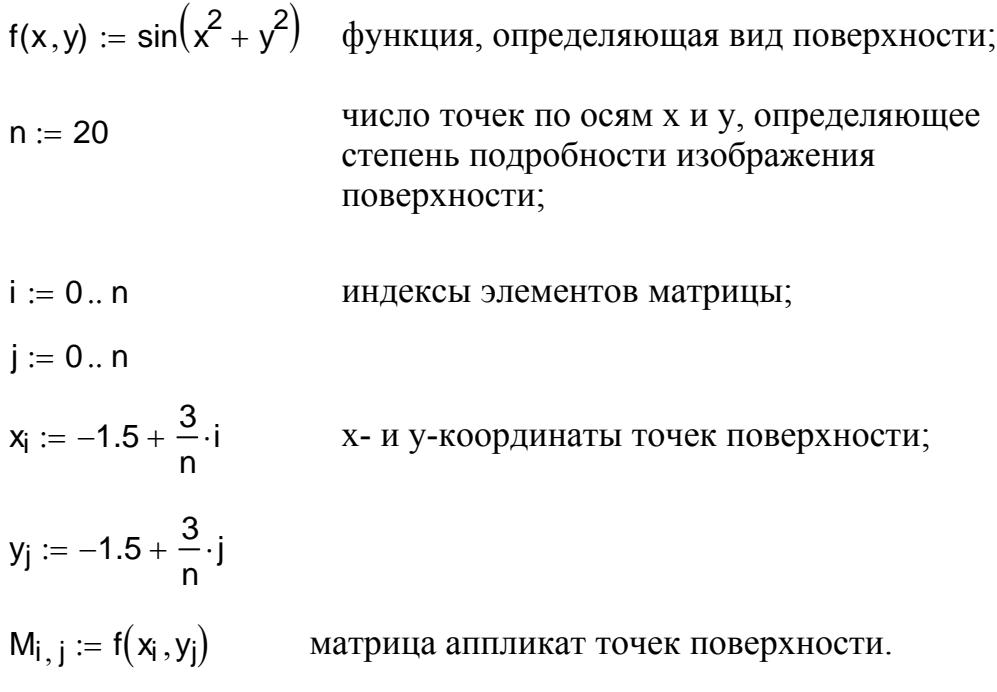

В процессе заполнения шаблона графика поверхности в единственное гнездо ввода заносится имя образующей матрицы.

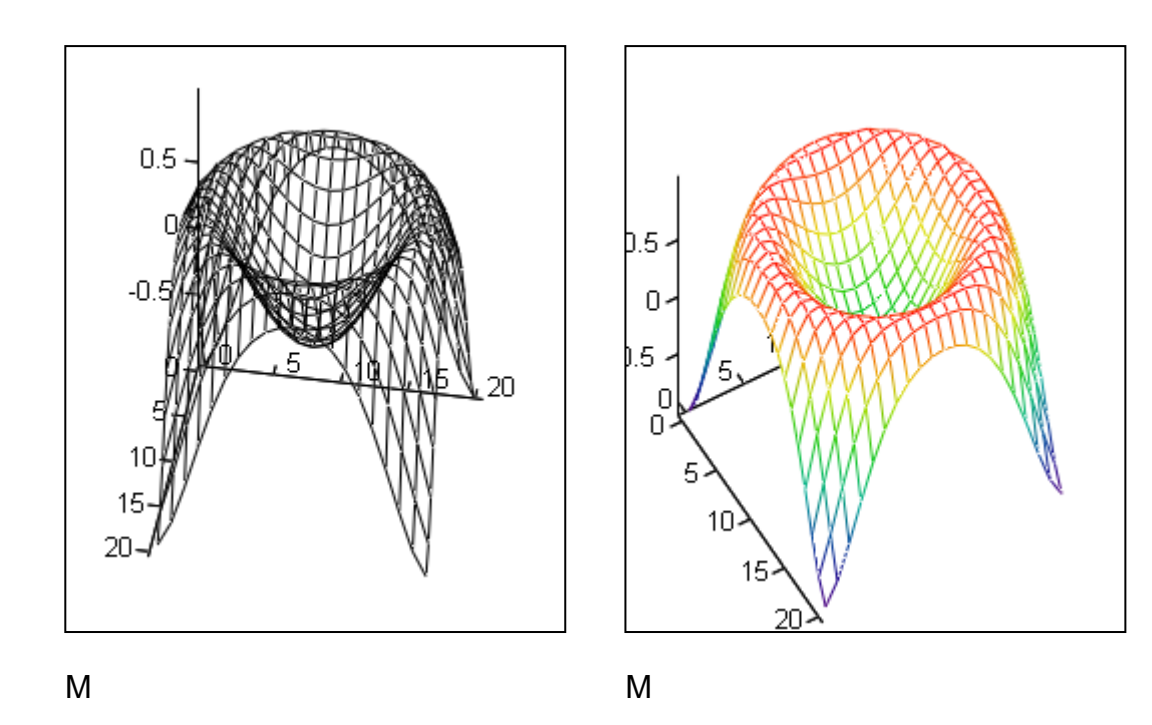

После построения графиков их можно выделить мышью и форматировать, например по команде **Format | Graph | 3D-Plot** . В процессе форматирования графика поверхности предоставляются богатые возможности настройки параметров изображения. Наиболее популярные: на закладке General **Rotation** вращение **Tilt** наклон **Twist** поворот **Axes Style** вид осей координат **Display As** способы представления графика (поверхность, точки, контурные линии, векторные линии и другие); на закладке Appearence

**Fill Surface** заливка поверхности (поверхность становится непрозрачной) **Solid Color** один заданный цвет

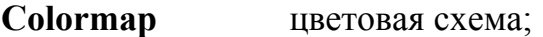

на закладке Advanced (дополнительно) доступны спецэффекты; на закладке Lighting (подсветка) доступны выбор схемы подсветки, выбор источников и их размещение и другие

спецэффекты.

# **2.2. Поверхность, заданная путем вращения функции одного аргумента вокруг оси y**

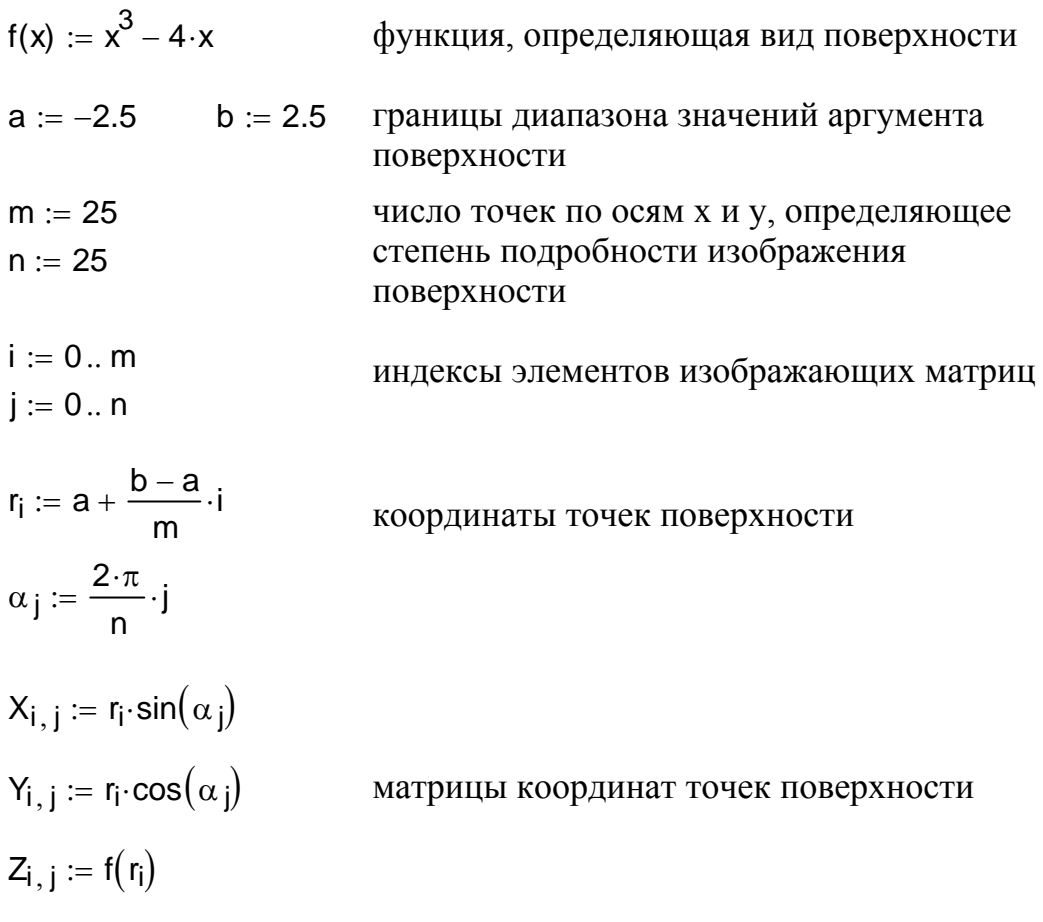

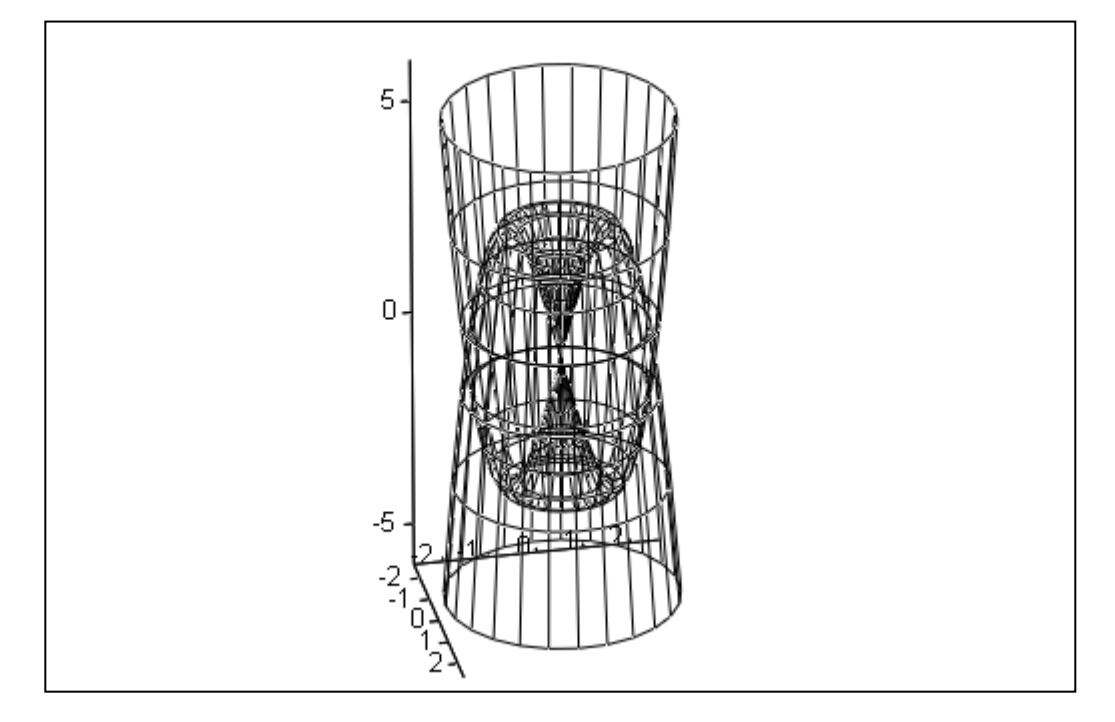

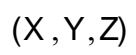

# **2.3. Поверхность, заданная путем вращения функции одного аргумента вокруг оси x**

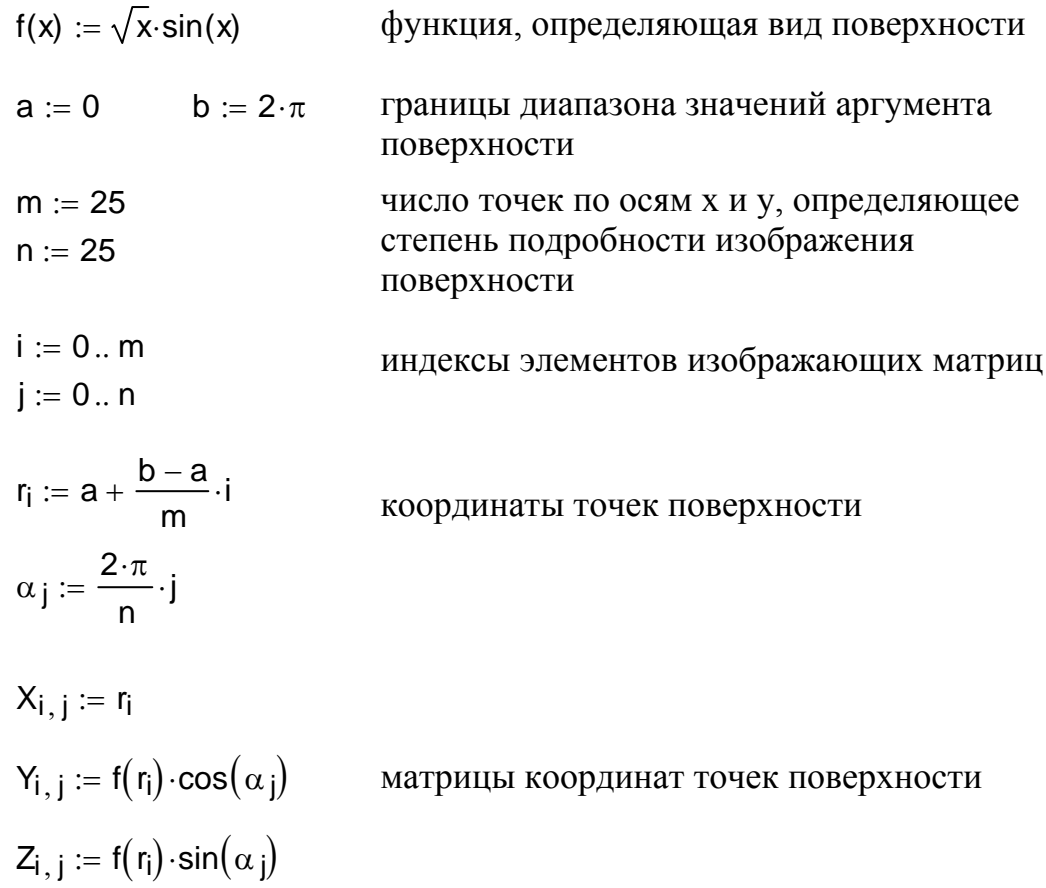

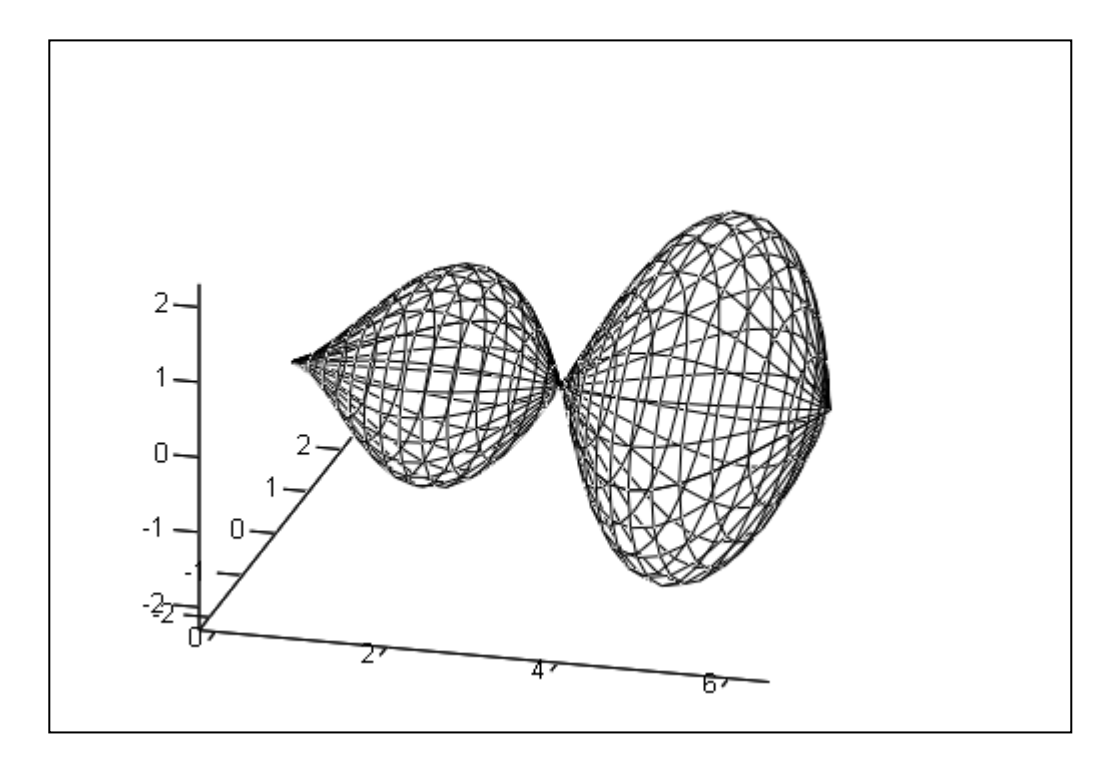

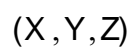

#### **2.4. Поверхность, заданная параметрически**

В качестве примеров рассмотрим поверхности орбиталей электронов. По современным представлениям электронные уровни в атоме определяются четырьмя квантовыми числами. Форма электронного облака определяется двумя из этих чисел:

- число l определяет тип орбитали (значения 0, 1, 2, 3 соответствуют s-, p-, d-, f-орбиталям);

- число m определяет магнитный момент электрона и может изменяться в диапазоне от -1 до +1.

При m=0 форма электронного облака определяется на основе полиномов Лежандра первого рода:

$$
P(x) = \frac{1}{2^i \cdot l!} \cdot \frac{d^l}{dx^l} (x^2 - 1)^l
$$

здесь l **-** степень полинома. В этом случае

$$
Y(\phi) = \sqrt{\frac{2l+1}{4\pi}} \cdot |P(\cos\phi)|
$$

Параметрическое задание соответствующей поверхности орбиталей описывается следующими уравнениями:

$$
X0(\theta, \phi) = Y(\phi)\sin\phi \cdot \cos\theta
$$
  
 
$$
Y0(\theta, \phi) = Y(\phi)\sin\phi \cdot \sin\theta
$$
  
 
$$
Z0(\theta, \phi) = Y(\phi)\cos\phi
$$

Углы**-**параметры θ и φ изменяются в диапазоне от 0 до 2 π :

 $l := 2$  орбитальное квантовое число определяет тип орбитали

$$
i := 0 \, .. \, 100 \qquad \qquad j := 0 \, .. \, 100
$$

$$
\theta_i := i \cdot \frac{2 \cdot \pi}{100} \qquad \qquad \phi_j := j \cdot \frac{2 \cdot \pi}{100}
$$

l

 $P(x) = \frac{1}{2} \cdot \frac{d^{T}}{dx^{T}} (x^{2} - 1)^{T}$  полином Лежандра

$$
Y(\phi) := \sqrt{\frac{2 \cdot I + 1}{4 \cdot \pi}} \cdot |P(\cos(\phi))|
$$

 $\frac{d^{1}}{dx^{2}-1}$ 

 $2^l$ ·l! dx<sup>l</sup>

 $:= -\frac{1}{\cdot}$ .

d

Параметрические уравнения орбиталей:

X0i j , Y( ) φ j sin( ) φ j ⋅ cos( ) θi := ⋅ Y0i j , Y( ) φ j sin( ) φ j ⋅ sin( ) θi := ⋅ Z0i j , Y( ) φ j cos( ) φ j := ⋅

Трехмерный график поверхности орбитали после форматирования:  $General$  | Equal scales Appearance | FillSurface (заливка поверхности) Appearence | No Lines (без линий) Lighting | Enable Lighting (включить подсветку) и отключить все источники света кроме первого Light1 Lighting | Light Direction (подобрать координаты источника света  $x=1, y=1, z=1$ 

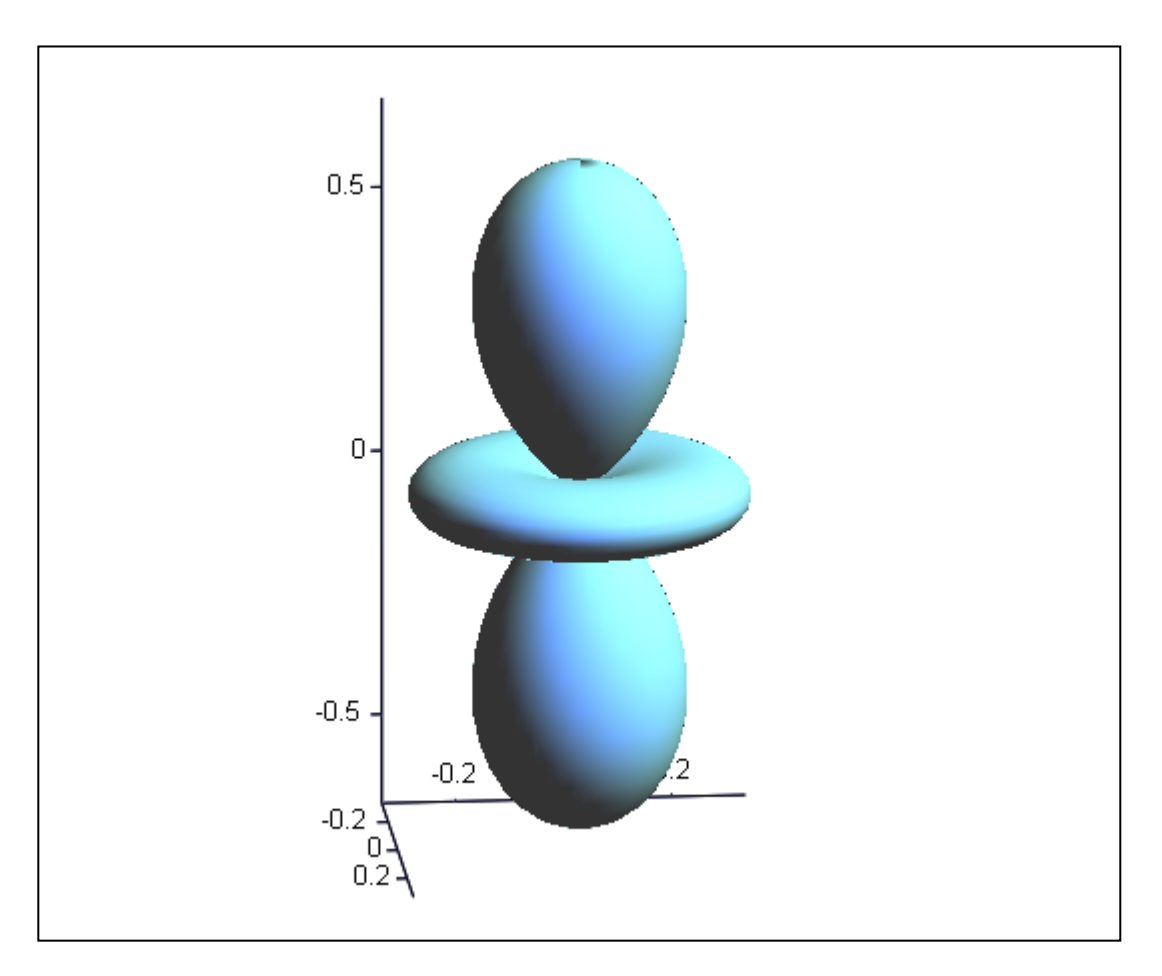

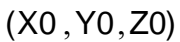

Решение той же задачи при помощи функции *CreateMesh* **:**

$$
X0(\theta, \phi) := Y(\phi) \cdot \sin(\phi) \cdot \cos(\theta)
$$

$$
Y0(\theta, \phi) := Y(\phi) \cdot \sin(\phi) \cdot \sin(\theta)
$$

$$
Z0(\theta, \phi) := Y(\phi) \cdot \cos(\phi)
$$

$$
S := \mathsf{CreateMesh}(X0, Y0, Z0, 0, 2 \cdot \pi, 0, 2 \cdot \pi, 100)
$$

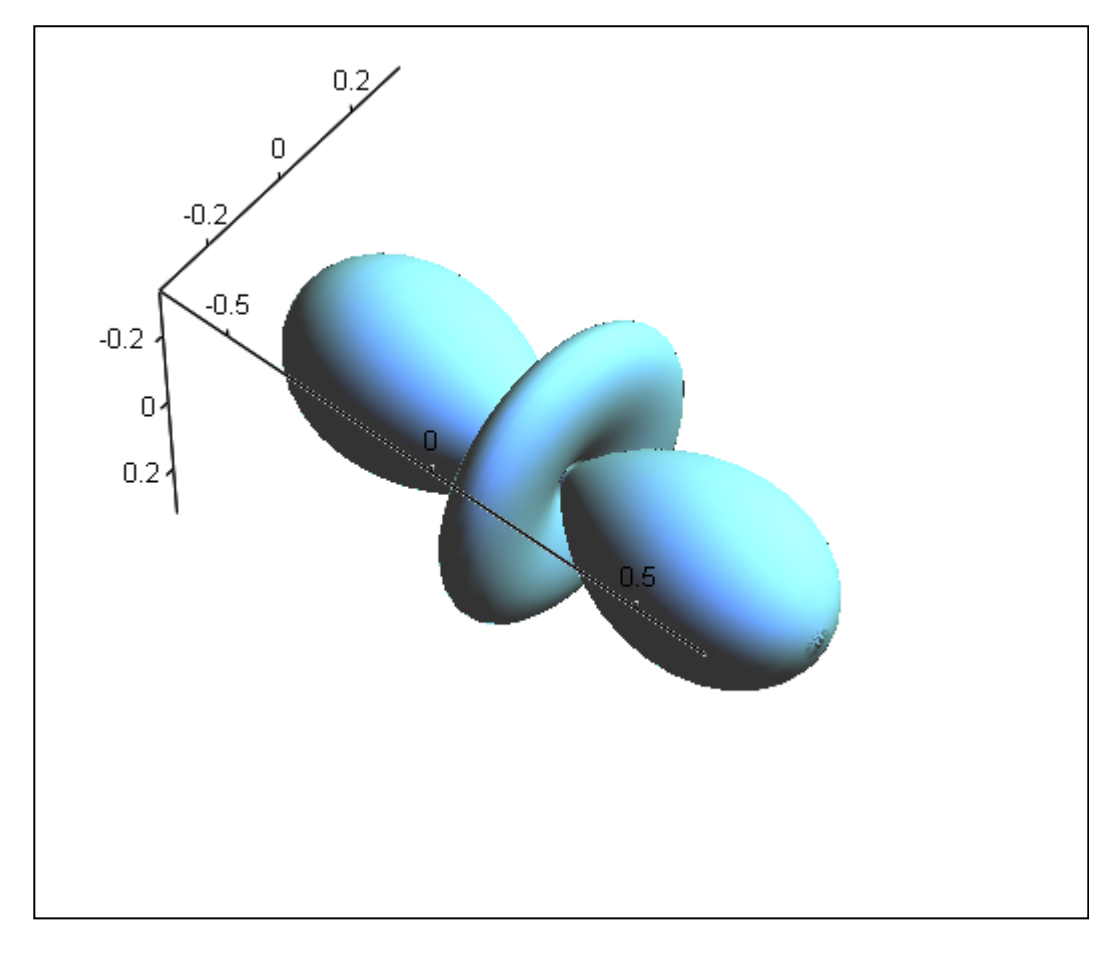

 $(S)$ 

# **3. Графики в движении**

В MathCAD используется покадровая анимация - последовательность кадров, каждый из которых представляет собой выделенный участок рабочего документа. При этом расчеты производятся для каждого кадра отдельно, причем формулы и графики которые содержатся в кадре должны представлят собой функции от номера кадра. Управление анимацией осуществляется при помощи встроенной переменной FRAME, для которой в режиме создания анимации задаются номера начального и конечного кадров, а также скорость анимации.

Процедура создания анимации состоит из следующих шагов:

1) построить график, чьи параметры должны зависить от FRAME

2) по команде **View | Animate** в диалоговом окне настроить свойства переменной FRAME

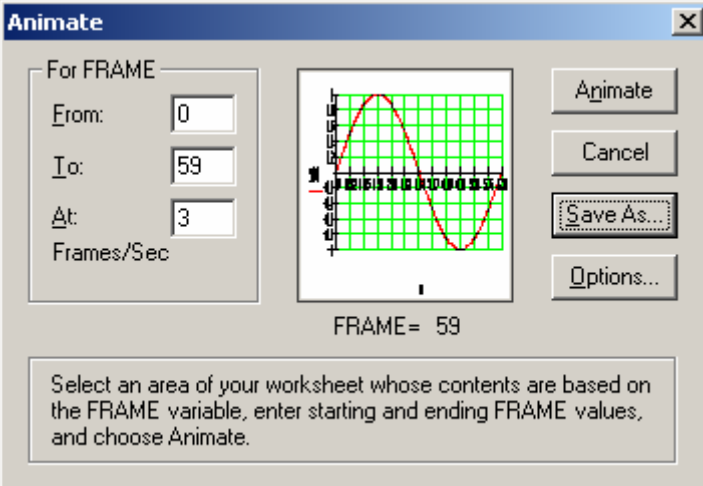

3) выделить участок рабочего документа с графиком, который должен стать объектом анамации и "запустить" режим анимации

4) оценить результат и при желании сохранить анимацию как файл в формате **avi**

5) файл анимации может быть исполнен при помощи Windows Media Player и ли вставлен в текст рабочего документа по команде **Insert | Object** как статический объект

# **3.1 Анимация X-Y графика по точкам**

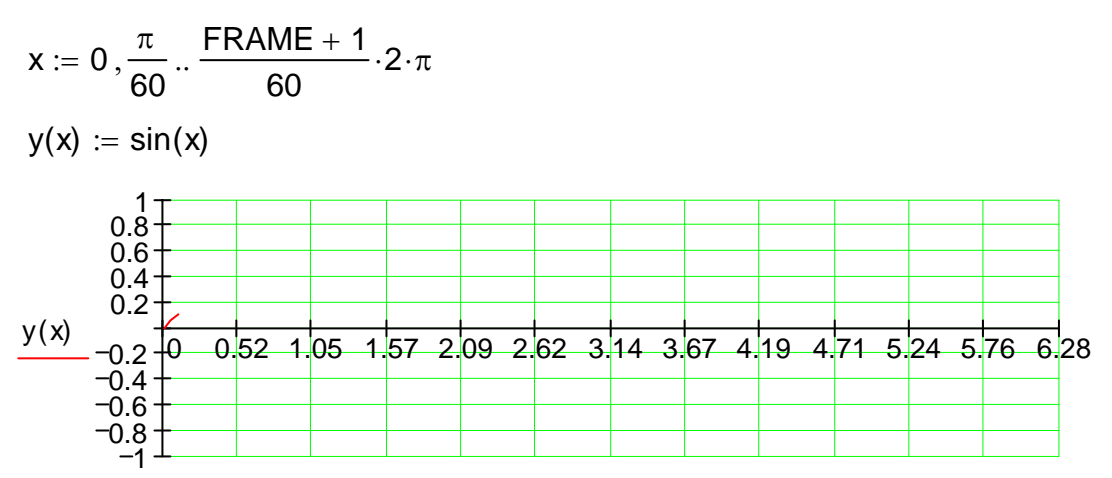

#### Файл анимации

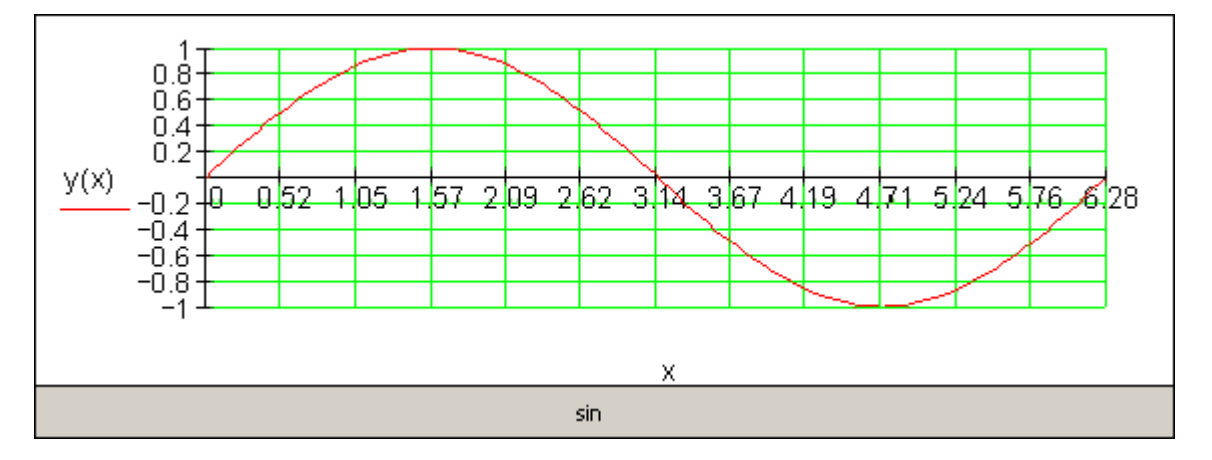

### **3.2. Анимация X-Y** - **графика, заданного параметрически**

: Фигуры Лиссажу

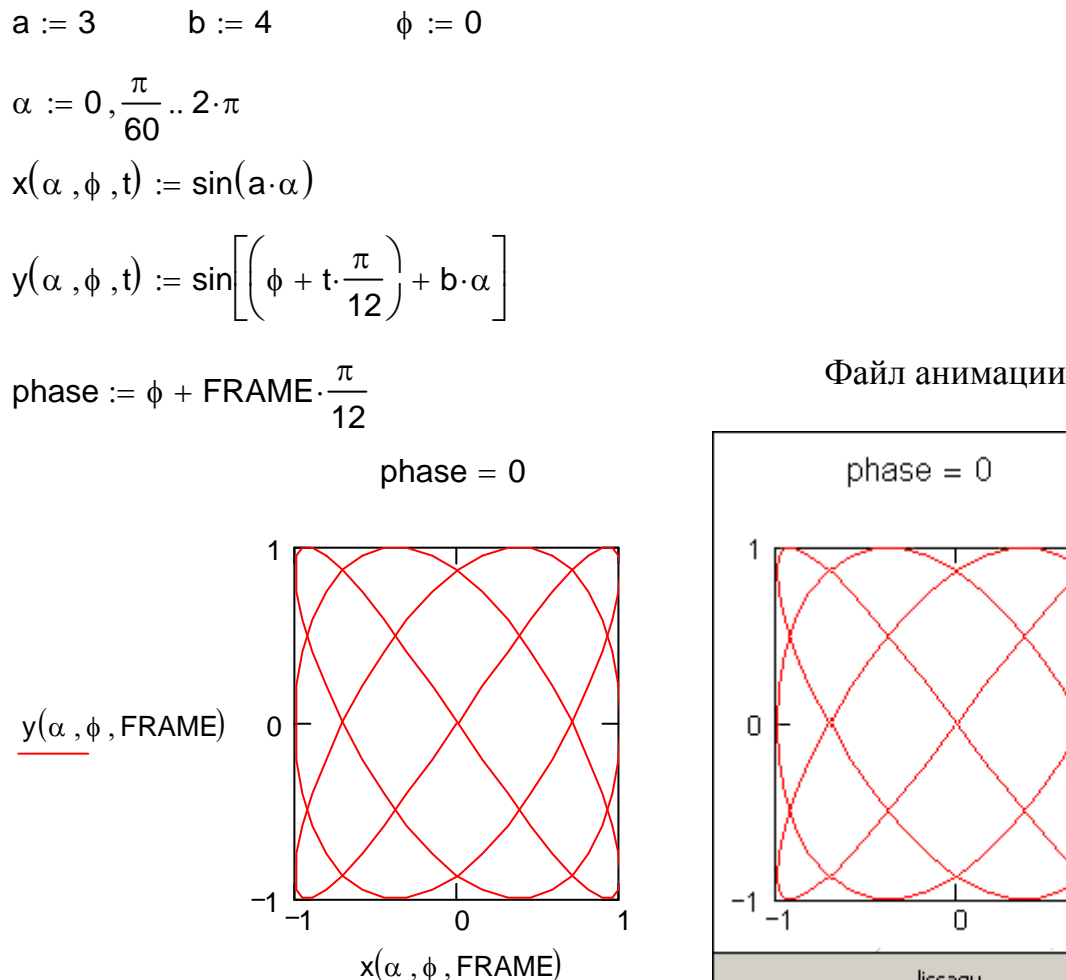

0

lissagu

1

#### **3.3. Анимация графика в полярных координатах**

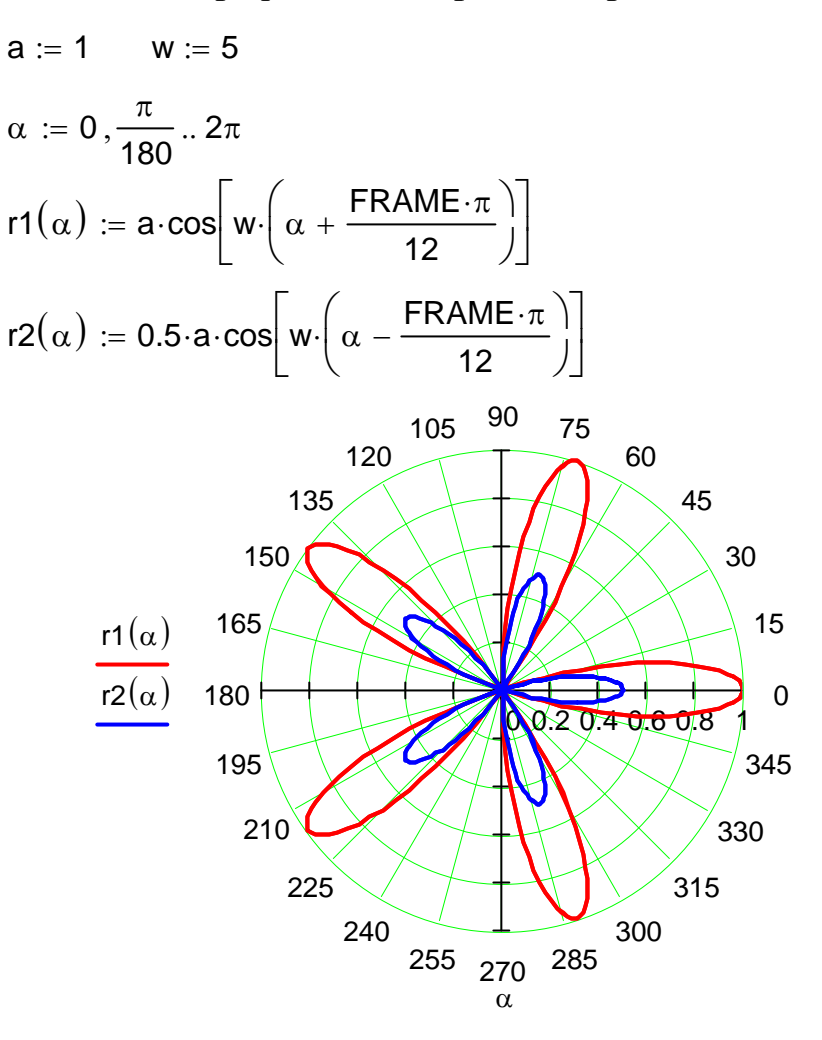

Файл анимации

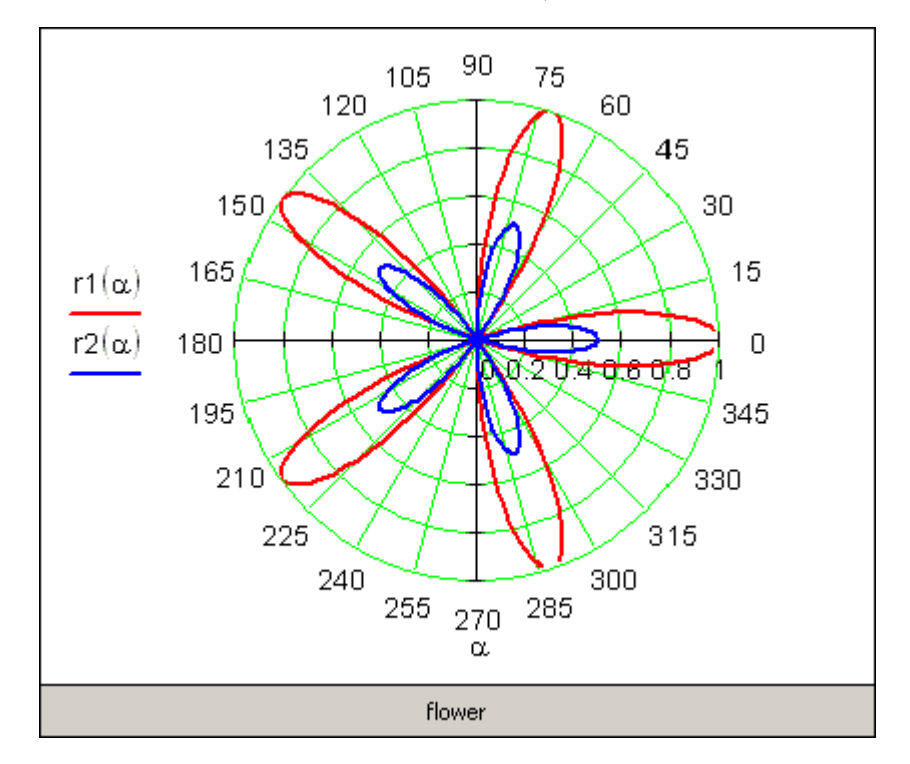

### Упражнения

Упражнения выполняются на основе демонстрации «Элементы графики и анимации». Предлагается построить графики и исследовать самостоятельно различные приемы настройки свойств графических изображений:

1. Построить 3D-график поверхности, заданной функцией:

$$
f(x,y) = 3\cos(\sqrt{x^2 + y^2}).
$$

Координаты изменять по закону:

$$
x_i = -5 + \frac{10}{n}i
$$
,  $y_j = -5 + \frac{10}{n}j$ ,  $i = 0 - n$ ,  $j = 0 - n$ ,  $n = 50$ .

Применить к 3D-графику различные настройки форматирования  $\mathbf{M}$ проследить эффект.

2. Построить график поверхности, заданной параметрически (сфера):

$$
X_{ij} = \sin(\varphi_i) \cos(\theta_j);
$$
  
\n
$$
Y_{ij} = \sin(\varphi_i) \sin(\theta_j);
$$
  
\n
$$
Z_{ij} = \cos(\varphi_i).
$$

Координаты изменять по закону:

$$
\varphi_i = \frac{2\pi}{n}i
$$
,  $\theta_j = \frac{2\pi}{n}j$ ,  $i = 0 - n$ ,  $j = 0 - n$ ,  $n = 50$ .

Применить к 3D-графику различные настройки форматирования  $\overline{M}$ проследить эффект.

3. Применить элементы анимации к графикам, построенным в других демонстрационных примерах, например «Вычисления  $\mathbf{c}$ единицами «Решение измерения». обыкновенных дифференциальных систем уравнений» или в других.

# БИБЛИОГРАФИЧЕСКИЙ СПИСОК

- 1. Очк ов В.Ф. MathCAD 6.0 для студентов и инженеров /В.Ф. Очков. М.: ТОО фирма «Компьютер Пресс», 1996. - 238 с.
- 2. Очков В.Ф. MathCAD 7 Pro для студентов и инженеров В.Ф. Очков. М.: Компьютер Пресс, 1998. -384 с.
- 3. Учебник по MathCAD 2001: Центр юношеского научно-технического творчества. г. Северодвинск: [Электронный ресурс]. Режим доступа: http://www.syt.edu.severodvinsk.ru/znai/megabook/cad/mathcad/index.htm.
- 4. Иллюстрированный самоучитель по MathCAD 12: [Электронный ресурс]. Режим доступа: http://tutornet.nsu.ru/library/books/Math/MATHCAD/12/menu.html
- 5. Шушкевич Г.Ч. Введение в MathCAD 2000; учеб. пособие /Г.Ч. Шушкевич, С.В. Шушкевич. Гродно: ГрГУ, 2001. 138 с. [Электронный ресурс]. Режим доступа: http://www.ict.edu.ru/ft/004937/shushkevich.pdf.
- 6. Пекунов В.В. Основы системного использования ЭВМ. Работа с системой MathCAD, Электронный конспект лекций /В.В. Пекунов. Иваново: Ивановский государственный энергетический университет [Электронный ресурс]. Режим доступа: http://elib.ispu.ru/library/lessons/pekunov/index.html.
- 7. Справочник MathCad [Электронный ресурс]. Режим доступа: http://el1504.narod.ru/

# **СОДЕРЖАНИЕ**

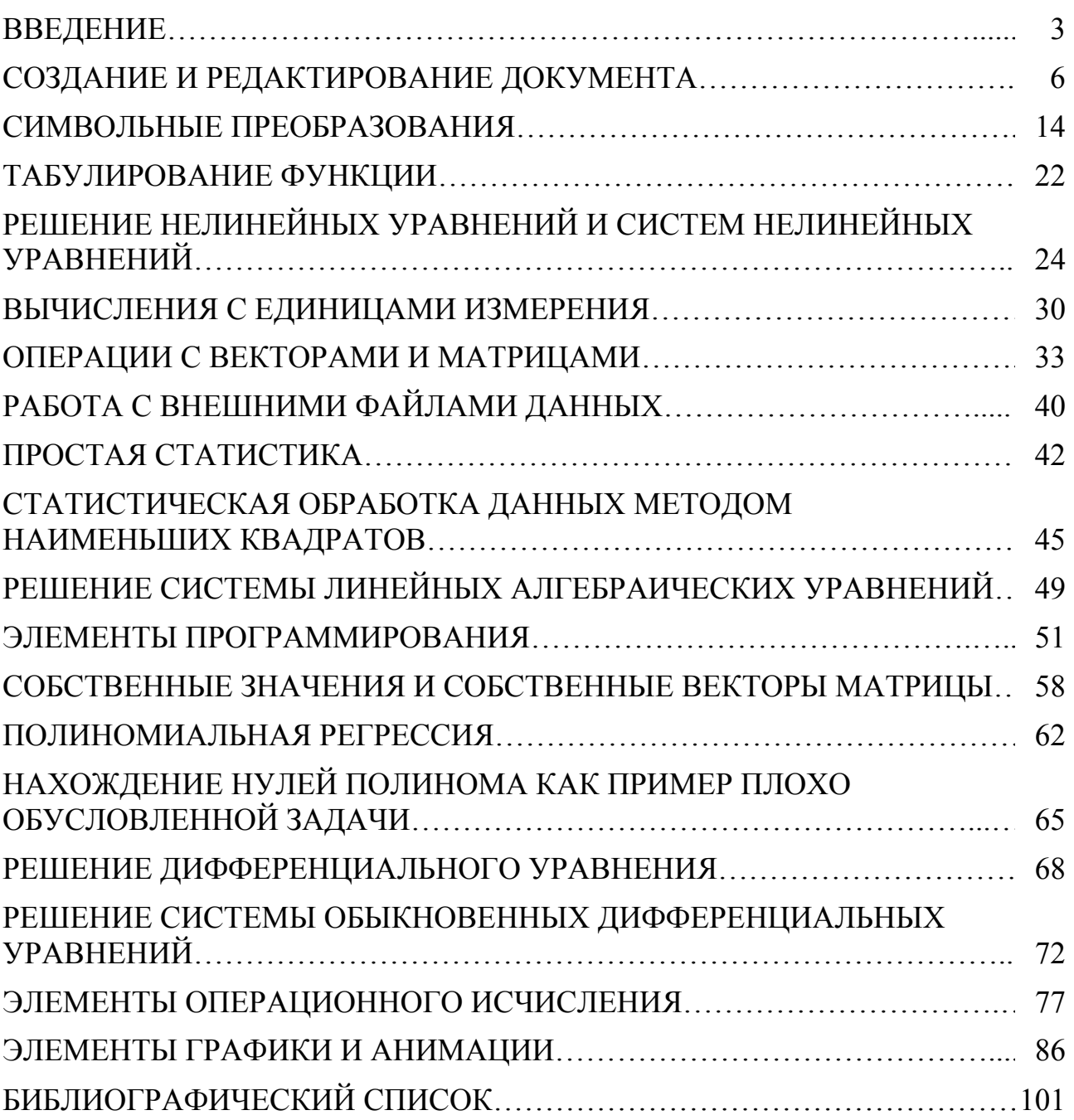

*Учебное издание*

**Кара-Ушанов Владимир Юрьевич**

# **Введение в MathCAD**

 Редактор *О.С. Смирнова* Компьютерная верстка *В.Ю. Кара-Ушанова*

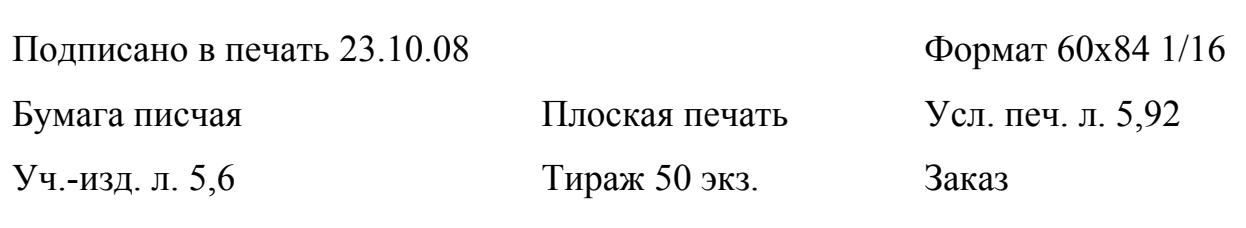

 Редакционно-издательский отдел УГТУ-УПИ 620002, Екатеринбург, ул. Мира, 19 rio@mail.ustu.ru Ризография НИЧ УГТУ-УПИ 620002, Екатеринбург, ул. Мира, 19